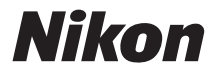

# APPAREIL PHOTO NUMÉRIQUE

# **COOLPIX L28** Manuel de référence

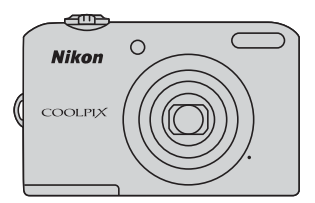

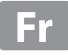

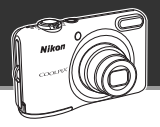

# **Fonctions spéciales du COOLPIX L28**

#### **Laissez votre appareil déterminer les réglages**

# **Mode** G **(Auto simplifié) ..............................................** [A](#page-51-0)**32**

Lorsque vous dirigez l'objectif vers votre sujet, l'appareil photo sélectionne pour vous les réglages appropriés.

Vous pouvez ainsi prendre facilement des photos dans des situations exigeant normalement des réglages complexes, par exemple les prises de vue en contre-jour ou de nuit.

Il vous suffit d'appuyer sur le déclencheur pour capturer rapidement et aisément de superbes photos.

#### **Capturez des portraits parfaits**

# **Mode Portrait optimisé.................................................** [A](#page-58-0)**39**

Ce mode est idéal pour les portraits et les photos de groupe.

Lorsque vous dirigez l'objectif vers une personne, l'appareil photo effectue automatiquement la mise à jour sur le visage de cette personne.

Avec des options telles que **Détecteur de sourire**, qui capture des images automatiquement lorsque le sujet sourit, et **Maquillage**, qui adoucit les tons chair des visages, vous pouvez saisir à chaque fois des portraits dynamiques de vos sujets.

#### **[Introduction](#page-3-0)**

**[Descriptif de l'appareil photo](#page-20-0)**

**[Notions élémentaires de prise de vue et de](#page-28-0)  [visualisation](#page-28-0)**

**[Fonctions de prise de vue](#page-50-0)**

**[Fonctions de visualisation](#page-80-0)**

**[Enregistrement et lecture de clips vidéo](#page-92-0)**

**[Réglages généraux de l'appareil photo](#page-100-0)**

**[Section de référence](#page-104-0)**

**[Notes techniques et index](#page-174-0)**

#### <span id="page-3-0"></span>**Introduction**

# <span id="page-3-1"></span>**À lire avant toute opération**

Nous vous remercions d'avoir acheté l'appareil photo numérique Nikon COOLPIX L28. Avant d'utiliser l'appareil photo, veuillez consulter les informations de la section « [Pour votre sécurité](#page-11-0) » ( $\Box$  x) et vous familiariser avec les informations du présent manuel. Après lecture, gardez ce manuel à disposition et consultez-le pour profiter au mieux de votre nouvel appareil photo.

# <span id="page-4-0"></span>**Fixation de la dragonne de l'appareil photo**

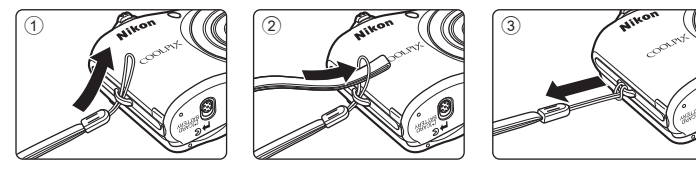

# <span id="page-5-1"></span><span id="page-5-0"></span>**À propos de ce manuel**

Si vous souhaitez utiliser l'appareil photo immédiatement, reportez-vous à la section « [Notions](#page-28-0)  [élémentaires de prise de vue et de visualisation](#page-28-0) »  $(\Box)$  9).

Pour en savoir plus sur les composants de l'appareil photo et les informations qui s'affichent sur le moniteur, reportez-vous à la section « [Descriptif de l'appareil photo](#page-20-0) » ( $\Box$  1).

# **Autres informations**

**•** Symboles et conventions Pour faciliter la recherche des informations dont vous avez besoin, les symboles et conventions ci-après sont utilisés :

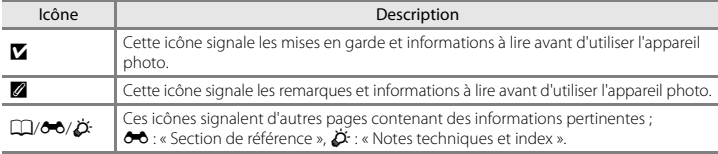

- **•** Dans le présent manuel, les cartes mémoire SD, SDHC et SDXC sont indifféremment désignées comme des « cartes mémoire ».
- 
- **•** Le réglage au moment de l'achat est appelé « réglage par défaut ». **•** Les noms des rubriques de menu affichées sur le moniteur de l'appareil photo, ainsi que les noms des commandes ou les messages affichés sur l'écran de l'ordinateur apparaissent en caractères gras.
- **•** Dans ce manuel, les images sont parfois omises dans les exemples d'affichage du moniteur afin que les indicateurs du moniteur soient plus clairement visibles.
- **•** Les illustrations et les contenus de moniteur présentés dans ce manuel peuvent différer de ce que vous verrez effectivement sur le produit.

# <span id="page-7-0"></span>**Informations et recommandations**

#### **Formation permanente**

Dans le cadre de l'engagement de Nikon pour la « Formation permanente » envers ses produits, des informations techniques et éducatives, constamment mises à jour, sont disponibles sur les sites suivants :

- **•** Aux États-Unis : http://www.nikonusa.com/
- **•** En Europe et en Afrique : http://www.europe-nikon.com/support/
- **•** En Asie, Océanie et au Moyen-Orient : http://www.nikon-asia.com/

Consultez régulièrement ces sites pour vous tenir informé des dernières informations produit, des astuces, des réponses aux forums de questions et des conseils d'ordre général sur la photographie numérique et la photographie argentique. Des informations supplémentaires sont aussi disponibles auprès de votre représentant Nikon. Consultez le site ci-dessous pour savoir où vous adresser :

http://imaging.nikon.com/

## **N'utilisez que des accessoires électroniques de marque Nikon**

Les appareils photo Nikon COOLPIX ont été conçus selon les normes les plus strictes et comprennent des circuits électroniques complexes. Seuls les accessoires électroniques de marque Nikon (y compris les chargeurs d'accumulateur, les accumulateurs et les adaptateurs secteur) sont certifiés par Nikon spécifiquement pour votre appareil photo numérique Nikon, et sont conçus et testés de manière à fonctionner selon les spécifications d'utilisation et de sécurité de ce circuit électronique. L'UTILISATION D'ACCESSOIRES ÉLECTRONIQUES DE MARQUES AUTRES QUE NIKON PEUT PROVOQUER UN DYSFONCTIONNEMENT DE VOTRE APPAREIL PHOTO ET ENTRAÎNER L'ANNULATION DE VOTRE GARANTIE NIKON.

Pour en savoir plus sur les accessoires de marque Nikon, renseignez-vous auprès d'un revendeur agréé Nikon.

# Introduction un<del>tr</del>oduction<br>Vii

#### **Avant de prendre des photos importantes**

Avant tout événement photographique important (comme un mariage ou un voyage), faites des essais avec votre appareil photo pour vous assurer qu'il fonctionne normalement. Nikon ne pourra être tenu responsable de tous dommages ou pertes de profit provenant d'un dysfonctionnement de l'appareil photo.

#### **À propos des manuels**

- **•** Les manuels fournis avec votre appareil photo ne peuvent pas être reproduits, transmis, transcrits, stockés sur un système d'extraction ou traduits dans une langue quelconque, quels qu'en soient la forme ou les moyens, sans accord écrit préalable de Nikon.
- **•** Nikon se réserve le droit de modifier à tout moment les caractéristiques du matériel et du logiciel décrites dans ces manuels sans avis préalable.
- **•** Nikon ne peut être tenu responsable des dommages provenant de l'utilisation de cet appareil photo.
- **•** Nous avons apporté le plus grand soin dans la rédaction de ces manuels pour qu'ils soient précis et complets. Si, cependant, vous veniez à remarquer des erreurs ou des omissions, nous vous serions reconnaissants de les signaler à votre représentant Nikon (adresse fournie séparément).

#### **Avertissement concernant l'interdiction de copie ou de reproduction**

Il est à noter que le simple fait d'être en possession de matériel copié ou reproduit numériquement au moyen d'un scanner, d'un appareil photo numérique ou d'un autre dispositif peut être répréhensible.

#### **• Articles légalement interdits de copie ou de reproduction**

Ne copiez pas, ni ne reproduisez des billets de banque, des pièces, des titres ou des bons d'État, même si de telles copies ou reproductions sont estampillées « Spécimen ». La copie ou la reproduction de billets de banque, de pièces ou de titres circulant à l'étranger est interdite. Sauf accord gouvernemental préalable, la copie ou la reproduction de timbres inutilisés ou de cartes postales émises par l'État est interdite. La copie ou la reproduction de timbres émis par l'État et des documents certifiés stipulés par la loi est interdite.

#### **• Attention à certaines copies et reproductions**

Le gouvernement a émis des avertissements sur les copies ou les reproductions de titres émis par des sociétés privées (actions, factures, chèques, chèque-cadeau, etc.), les coupons ou titres de transport, à l'exception du minimum de photocopies à fournir pour les besoins d'une entreprise. De même, ne copiez pas, ni ne reproduisez des passeports émis par l'État, des permis émis par des organismes publics et des groupes privés, des cartes d'identité, et des tickets comme des passes ou des chèques-repas.

#### **• Conformez-vous aux avis de droit de reproduction**

La copie ou la reproduction de travaux créatifs soumis à un droit de reproduction comme les livres, la musique, les impressions sur bois, les cartes, les dessins, les films et les photos est régie par des lois nationales et internationales sur les droits d'auteur. N'utilisez en aucun cas ce matériel pour la réalisation de copies illégales ou toute autre infraction aux lois sur les droits d'auteur.

#### **Élimination des périphériques de stockage des données**

Veuillez noter que supprimer des images ou formater des périphériques de stockage des données tels que des cartes mémoire ou la mémoire interne de l'appareil photo n'efface pas l'intégralité des données images d'origine. Des logiciels vendus dans le commerce permettent de récupérer des fichiers effacés sur des périphériques usagés, ce qui peut conduire à une utilisation malveillante des données images personnelles. Il incombe à l'utilisateur d'assurer la protection de ses données personnelles.

Avant de jeter un périphérique de stockage des données ou de le céder à quelqu'un d'autre, effacez toutes les données à l'aide d'un logiciel de suppression vendu dans le commerce, ou formatez le périphérique puis remplissez-le entièrement avec des images ne contenant aucune information privée (des photos d'un ciel sans nuages, par exemple). Assurez-vous également de remplacer toutes les images sélectionnées pour l'option **Choisir une image** du paramètre **Écran d'accueil** ( $\Box$  82). La destruction matérielle des périphériques de stockage des données devra être effectuée avec le plus grand soin, afin d'éviter toute blessure ou tout dommage matériel.

# <span id="page-11-1"></span><span id="page-11-0"></span>**Pour votre sécurité**

Pour ne pas risquer d'endommager votre matériel Nikon ou de vous blesser, vous ou d'autres personnes, prenez soin de lire attentivement les recommandations ci-dessous avant d'utiliser votre matériel. Conservez ces consignes de sécurité dans un endroit facilement accessible à tous ceux qui auront à se servir de ce matériel.

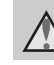

Cette icône signale les avertissements et les consignes qui doivent être impérativement lus avant d'utiliser votre matériel Nikon, afin d'éviter d'éventuels risques physiques.

# <span id="page-11-2"></span>**DANGER**

#### **En cas de dysfonctionnement du matériel, éteignez-le immédiatement**

Si vous remarquez de la fumée ou une odeur inhabituelle se dégageant de votre appareil photo ou de l'adaptateur secteur, débranchez immédiatement l'adaptateur secteur et retirez les accumulateurs/piles en prenant soin de ne pas vous brûler. Continuer d'utiliser son matériel dans ce cas peut être dangereux. Une fois la source d'alimentation retirée ou déconnectée, confiez immédiatement votre matériel à un centre de service agréé Nikon pour le faire vérifier.

#### **Ne démontez pas votre matériel**

Toucher les parties internes de l'appareil photo ou de l'adaptateur secteur peut être extrêmement dangereux. Les réparations doivent impérativement être effectuées par un technicien qualifié. Si votre appareil photo ou adaptateur secteur s'ouvre à la suite d'une chute ou de tout autre accident, retirez les accumulateurs/piles et/ou débranchez le matériel et rapportez-le immédiatement à un centre de service agréé Nikon.

#### **N'utilisez pas l'appareil photo ou l'adaptateur secteur en présence de gaz inflammable**

N'utilisez pas de matériel électronique en présence de gaz inflammable car cela risque de provoquer une explosion ou un incendie.

#### **Manipulez la dragonne de l'appareil photo avec soin**

N'enroulez jamais la dragonne autour du cou d'un bébé ou d'un enfant.

#### **Tenez le matériel hors de portée des enfants**

Faites extrêmement attention à ce que les bébés ne mettent pas à la bouche les accumulateurs/piles ou d'autres petites pièces.

 $\wedge$ **Ne restez pas au contact de l'appareil photo, du chargeur d'accumulateur ou de l'adaptateur secteur pendant des périodes prolongées lorsque ceux-ci sont allumés ou en cours d'utilisation**

Certains éléments de ces produits se mettant à chauffer, laisser la peau à leur contact direct pendant de longues périodes peut entraîner des brûlures superficielles.

#### <span id="page-12-0"></span>**Manipulez les accumulateurs/ piles avec précaution**

Les accumulateurs/piles peuvent fuir ou exploser s'ils ne sont pas manipulés correctement. Observez scrupuleusement les consignes suivantes :

- **•** Avant de remplacer les accumulateurs/piles, assurez-vous que l'appareil photo est bien hors tension. Si vous utilisez un adaptateur secteur, vérifiez qu'il est bien débranché.
- **•** Utilisez uniquement les piles compatibles avec ce modèle  $(2110)$ . Ne mélangez pas d'anciens et de nouveaux accumulateurs/piles ou des

accumulateurs/piles de marques ou de types différents.

- **•** Si vous achetez séparément des accumulateurs rechargeables Ni-MH Nikon EN-MH2 (EN-MH2-B2 ou EN-MH2-B4), chargez-les et utilisez-les ensemble. N'associez pas des accumulateurs de paires différentes.
- **•** Les accumulateurs EN-MH2 sont uniquement destinés à une utilisation avec les appareils photos numériques Nikon, et sont compatibles avec les modèles COOLPIX L28.
- **•** Insérez les accumulateurs/piles dans le sens approprié.
- **•** Ne court-circuitez pas/ne démontez pas les accumulateurs/piles et ne tentez pas de retirer ou de rompre l'enveloppe.
- **•** N'exposez pas les accumulateurs/piles aux flammes ou à des chaleurs excessives.
- **•** Ne les immergez pas et ne les exposez pas à l'eau.
- **•** Ne les transportez pas ou ne les stockez pas à proximité d'objets métalliques tels que des colliers ou des épingles à cheveux.
- **•** Les accumulateurs/piles ont tendance à fuir lorsqu'ils sont complètement déchargés. Pour éviter d'endommager votre matériel, prenez soin de retirer les accumulateurs/piles dès qu'ils sont déchargés.
- **•** Cessez immédiatement toute utilisation si vous remarquez une quelconque modification de l'aspect des accumulateurs/piles, comme une décoloration ou une déformation.
- **•** En cas de contact du liquide provenant des accumulateurs/piles endommagés avec des vêtements ou la peau, rincez abondamment et immédiatement à l'eau.

#### **Respectez les consignes ci-dessous lors de la manipulation du chargeur d'accumulateur (disponible séparément)**

- **•** Ne l'immergez pas et ne l'exposez pas à l'eau. Le non-respect de cette consigne de sécurité peut provoquer un incendie ou une décharge électrique.
- **•** Retirez la poussière se trouvant sur ou près des parties métalliques de la fiche à l'aide d'un chiffon sec. Une utilisation prolongée pourrait provoquer un incendie.
- **•** Ne manipulez pas le câble d'alimentation et ne vous approchez pas du chargeur d'accumulateur en cas d'orage. Le non-respect de cette consigne de sécurité vous expos à un risque de décharge électrique.
- **•** Vous ne devez pas endommager, modifier, tordre le câble d'alimentation ou tirer brutalement dessus. Ne le placez pas sous des objets lourds et ne l'exposez pas à la chaleur ou aux flammes. Si l'isolation est endommagée et que les câbles sont exposés, confiez l'appareil à un centre de service agréé Nikon pour le faire vérifier. Le non-respect de ces consignes de sécurité peut provoquer un incendie ou une décharge électrique.
- **•** Ne manipulez pas la fiche ou le chargeur d'accumulateur avec les mains humides. Le non-respect de cette consigne de sécurité peut provoquer une décharge électrique.
- **•** Ne l'utilisez pas avec des convertisseurs ou des adaptateurs de voyage conçus pour convertir d'une tension à une autre ou avec des onduleurs. Le non-respect de cette précaution peut endommager le produit ou provoquer une surchauffe ou un incendie.

# **Utilisez des câbles adaptés**

Lors de la connexion aux ports d'entrée et de sortie, n'utilisez que les câbles dédiés, fournis ou vendus par Nikon afin de rester en conformité avec les réglementations relatives au matériel.

#### **Manipulez les pièces mobiles avec le plus grand soin**

Faites attention à ne pas coincer vos doigts ou des objets dans le volet de protection de l'objectif ou dans d'autres pièces mobiles.

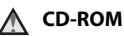

Les CD-ROM fournis avec cet appareil ne doivent pas être lus sur un équipement pour CD audio. Leur lecture sur un tel équipement peut entraîner une perte d'audition ou endommager l'équipement.

#### **Faites attention lors de l'utilisation du flash**

L'utilisation du flash à proximité des yeux du sujet peut provoquer une altération temporaire de la vision. Faites tout particulièrement attention, lorsque vous photographiez des bébés, à éloigner le flash d'au moins 1 m du sujet.

#### **N'utilisez pas le flash si la fenêtre du flash est en contact avec une personne ou un objet**

Le non-respect de cette consigne de sécurité peut provoquer des brûlures ou un incendie.

## **Évitez tout contact avec les cristaux liquides**

Si le moniteur venait à se casser, veillez à ne pas vous blesser avec le verre et évitez tout contact des cristaux liquides avec la peau, les yeux ou la bouche.

#### **Mettez l'appareil hors tension si vous vous trouvez à bord d'un avion ou dans un hôpital**

Mettez l'appareil hors tension lors du décollage ou de l'atterrissage de l'avion. En cas d'utilisation dans un hôpital, conformez-vous aux instructions spécifiques. Les ondes électromagnétiques émises par cet appareil photo peuvent perturber les systèmes électroniques de l'avion ou les instruments de l'hôpital. Retirez au préalable la carte Eye-Fi, qui peut être la cause du dysfonctionnement, si elle est insérée dans l'appareil photo.

# <span id="page-15-0"></span>**Remarques**

# **À l'attention des clients aux États-Unis**

#### **Avis de la FCC sur les interférences radioélectriques**

Cet équipement a été testé et déclaré conforme aux restrictions des périphériques numériques de classe B, conformément à l'article 15 de la réglementation de la FCC. Ces restrictions visent à garantir une protection raisonnable contre les interférences nuisibles lorsque l'équipement est utilisé dans un environnement résidentiel. Cet équipement génère, utilise et peut émettre des radiofréquences et, s'il n'est pas installé et utilisé conformément au manuel d'instructions, il risque de causer des interférences néfastes avec les communications radio. Il n'y a toutefois aucune garantie que des interférences ne surviendront pas dans une installation donnée. Si cet appareil cause des interférences nuisibles à la réception radio ou télévision, ce qui peut être déterminé en mettant l'appareil sous tension et hors tension, l'utilisateur est invité à tenter de corriger l'interférence au moyen d'une ou de plusieurs des mesures suivantes :

**•** Réorienter ou déplacer l'antenne de réception.

- **•** Augmenter la distance entre l'appareil et le récepteur.
- **•** Connecter l'appareil à une prise se trouvant sur un circuit différent de celui où est connecté le récepteur.
- **•** Consulter le fournisseur ou un technicien en radio/télévision expérimenté pour obtenir de l'aide.

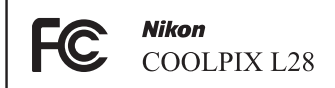

#### **ATTENTION**

#### **Modifications**

La FCC impose que l'utilisateur soit averti que toute modification apportée à cet appareil et qui n'a pas été expressément approuvée par Nikon Corporation est de nature à annuler le droit d'utiliser l'appareil.

#### **Câbles d'interface**

Utilisez les câbles d'interface vendus ou fournis par Nikon pour votre appareil photo. L'utilisation d'autres câbles peut entraîner un dépassement des limites de la classe B, article 15 du règlement de la FCC.

#### **À l'attention des clients de l'État de Californie**

#### **AVERTISSEMENT**

La manipulation du câble de ce produit vous expose à du plomb, produit chimique reconnu dans l'État de Californie comme pouvant provoquer des anomalies congénitales ou autres problèmes génétiques.

#### *Lavez-vous les mains après manipulation.*

Nikon Inc.,

1300 Walt Whitman Road Melville, New York 11747-3064, U.S.A.

Tél. : 631-547-4200

#### **À l'attention des clients canadiens**

#### **CAUTION**

This Class B digital apparatus complies with Canadian ICES-003.

#### **ATTENTION**

Cet appareil numérique de la classe B est conforme à la norme NMB-003 du Canada.

#### **Symbole pour la collecte séparée dans les pays européens**

Ce symbole indique que ce produit doit être collecté séparément.

Les mentions suivantes s'appliquent uniquement aux utilisateurs situés dans les pays européens :

- **•** Ce produit doit être recueilli séparément dans un point de collecte approprié. Il ne doit pas être jeté avec les déchets ménagers.
- **•** Pour plus d'informations, contactez votre revendeur ou les autorités locales chargées de la gestion des déchets.

Ce symbole sur les accumulateurs/piles indique que ces derniers doivent faire l'objet d'une collecte séparée.

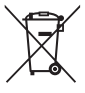

Les mentions suivantes s'appliquent uniquement aux utilisateurs situés dans les pays européens :

- **•** Toutes les batteries, qu'elles portent ce symbole ou non, doivent être recueillies séparément dans un point de collecte approprié. Il ne doit pas être jeté avec les déchets ménagers.
- **•** Pour plus d'informations, contactez votre revendeur ou les autorités locales chargées de la gestion des déchets.

# **Table des matières**

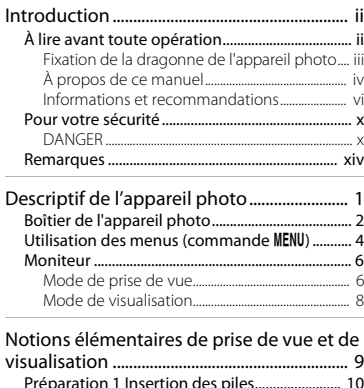

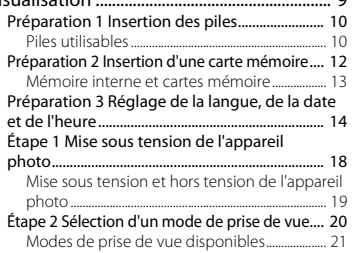

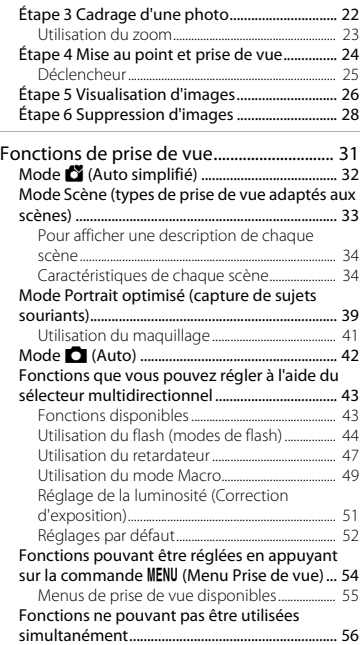

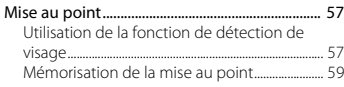

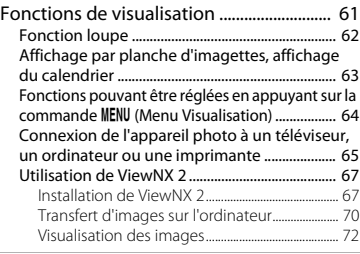

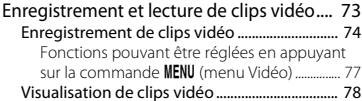

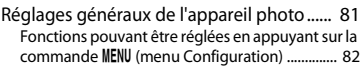

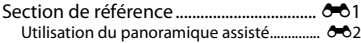

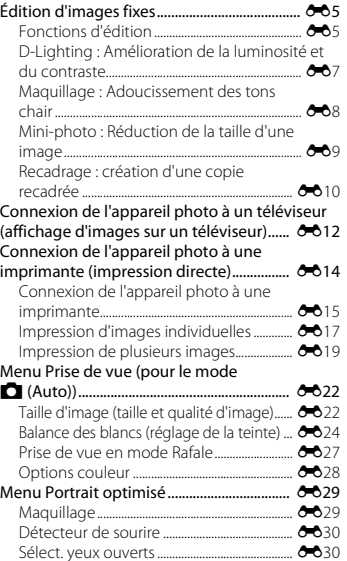

# Introduction introduction<br>XVII

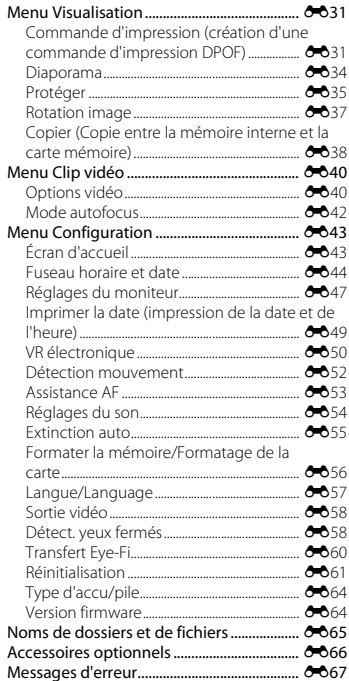

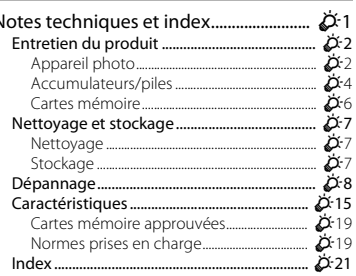

i. ľ

# <span id="page-20-1"></span><span id="page-20-0"></span>**Descriptif de l'appareil photo**

Ce chapitre décrit les différents composants de l'appareil photo et explique les informations qui s'affichent sur le moniteur.

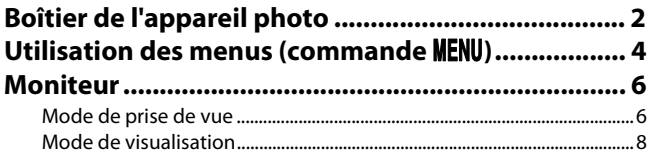

Si vous souhaitez utiliser l'appareil photo immédiatement, reportez-vous à la section « [Notions élémentaires de prise de vue et de visualisation](#page-28-0) » ( $\Box$ 9).

# <span id="page-21-0"></span>**Boîtier de l'appareil photo**

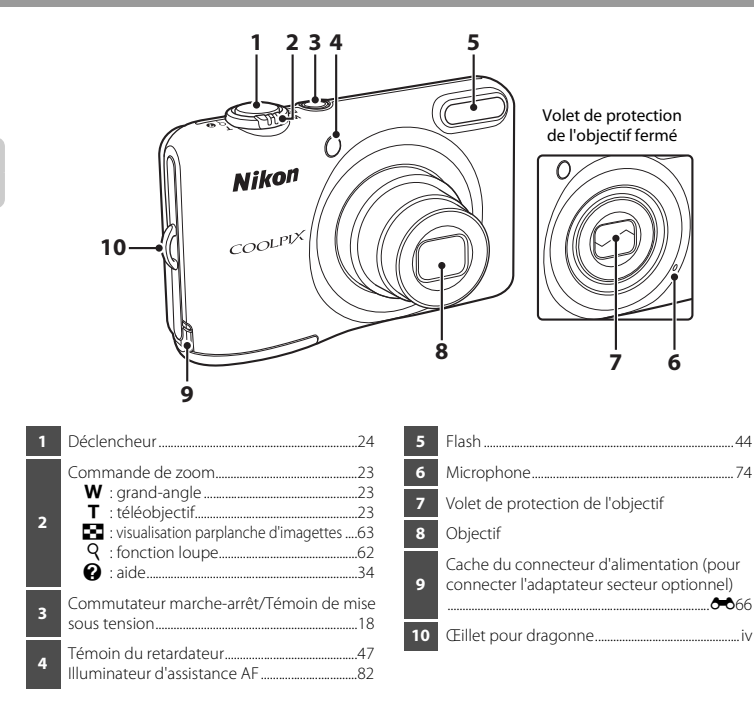

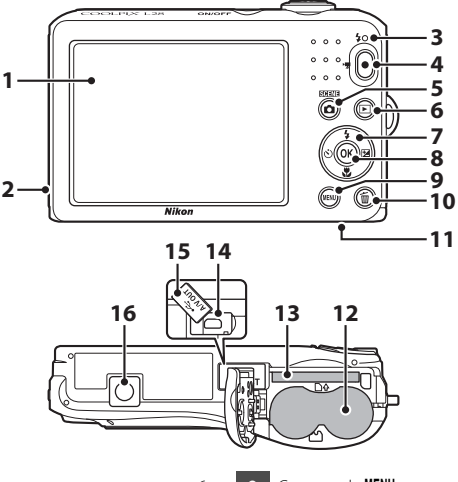

 Moniteur ............................................................................ [6](#page-25-0) Haut-parleur..................................................................[.79](#page-98-0) Témoin du flash..........................................................[.46](#page-65-0) Commande **C** ( $\sqrt{\frac{1}{N}}$  enregistrement vidéo) ...............................................................................................[.74](#page-93-1) Commande **C** (mode de prise de vue) ........................................................................[32](#page-51-0), [33](#page-52-1), [39,](#page-58-0) [42](#page-61-1) Commande **E** (visualisation)............................[.26](#page-45-1) Sélecteur multidirectionnel Commande <sup>®</sup> (appliquer la sélection)

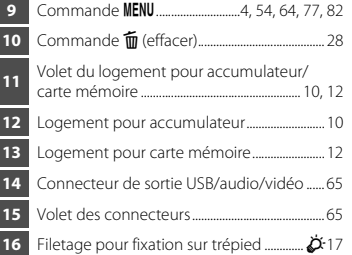

# <span id="page-23-0"></span>**Utilisation des menus (commande MENU)**

Vous pouvez utiliser le sélecteur multidirectionnel et la commande  $\circledR$  pour parcourir les menus.

- **1** Appuyez sur la commande MENU.
	- **•** Le menu s'affiche.
- **2** Appuyez sur la commande  $\triangleleft$  du sélecteur multidirectionnel.
	- **•** L'icône du menu sélectionné s'affiche en jaune.

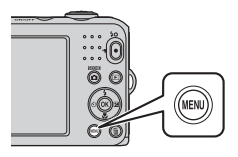

**3** Appuyez sur  $\triangle$  ou  $\nabla$  pour sélectionner l'icône de menu souhaité.

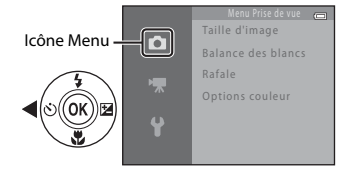

#### **4** Appuyez sur la commande  $\omega$ .

**•** Vous pouvez maintenant sélectionner des éléments dans le menu.

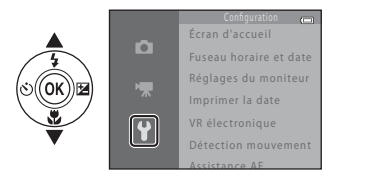

Écran d'accueil o Fuseau horaire et date Réglages du moniteur Imprimer la date 0FF 0FF VR électronique Détection mouvement Assistance AF

**5** Appuyez sur ▲ ou ▼ pour sélectionner un élément du menu.

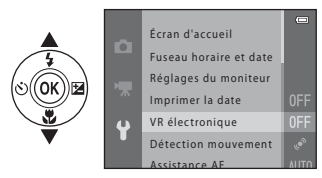

**7** Appuyez sur  $\triangle$  ou  $\nabla$  pour sélectionner un réglage.

- **6** Appuyez sur la commande  $\omega$ .
	- **•** Les réglages de l'élément sélectionné s'affichent.

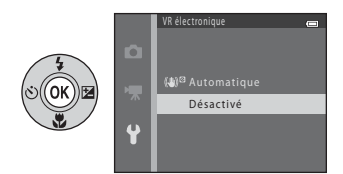

## **8** Appuyez sur la commande  $\omega$ .

- **•** Le réglage sélectionné est appliqué.
- Une fois que vous avez fini d'utiliser le<br>menu, appuyez sur la commande **MENU**.

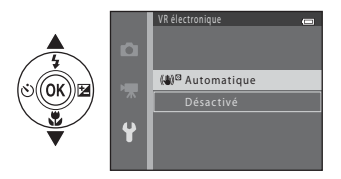

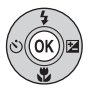

#### C **Remarques concernant la configuration des éléments de menu**

- **•** Selon le mode de prise de vue actuel ou l'état de l'appareil, vous ne pourrez pas configurer certains éléments de menu. Les éléments non disponibles s'affichent en gris et ne peuvent pas être sélectionnés.
- **•** Lorsqu'un menu est affiché, vous pouvez changer de mode de prise de vue en appuyant sur le déclencheur, la commande  $\Box$  (mode de prise de vue) ou la commande  $\Box$  ( $\Box$  enregistrement vidéo).

# <span id="page-25-0"></span>**Moniteur**

**•** Les informations affichées sur le moniteur lors de la prise de vue et de la visualisation changent selon les réglages de l'appareil photo et l'état d'utilisation. Par défaut, les informations s'affichent lors de la mise sous tension de l'appareil photo et lors de son utilisation, puis disparaissent au bout de quelques secondes (**Réglages du moniteur** ([A](#page-101-3)82) > **Infos photos** > **Infos auto**).

<span id="page-25-1"></span>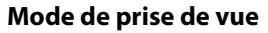

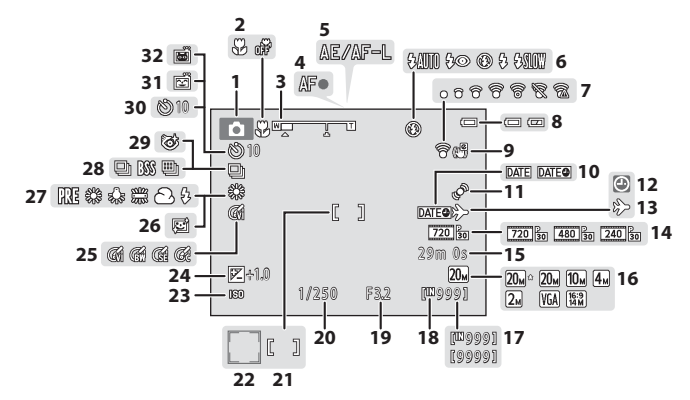

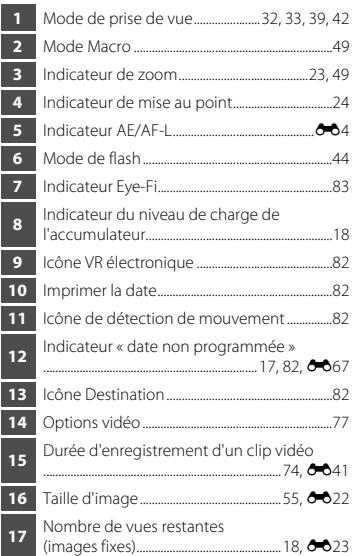

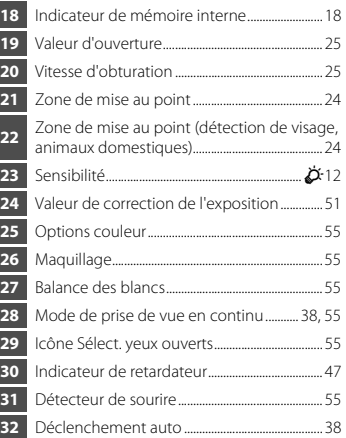

I Ē ı

Ē

## <span id="page-27-0"></span>**Mode de visualisation**

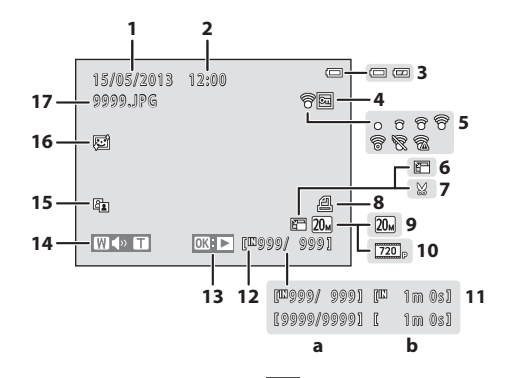

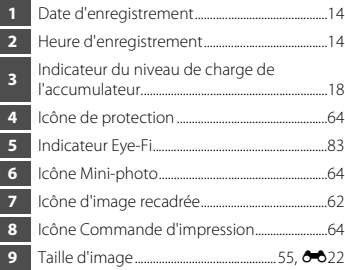

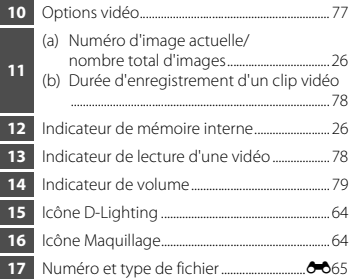

# <span id="page-28-1"></span><span id="page-28-0"></span>**Notions élémentaires de prise de vue et de visualisation**

# **Préparation**

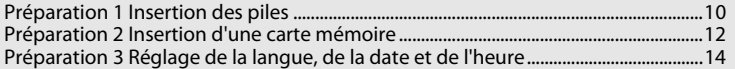

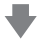

#### **Prise de vue**

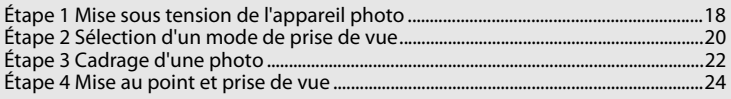

# **Visualisation**

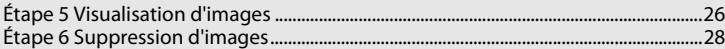

#### <span id="page-29-3"></span><span id="page-29-1"></span>**1** Ouvrez le volet du logement pour accumulateur/ carte mémoire.

**•** Avant d'ouvrir le volet du logement pour accumulateur/carte mémoire, tenez l'appareil photo à l'envers pour éviter que les piles ne tombent.

# **2** Insérez les piles.

**•** Vérifiez que les bornes positive (+) et négative (–) sont correctement orientées tel que décrit sur l'étiquette située à l'entrée du logement pour accumulateur, et insérez les piles.

#### **3** Refermez le volet du logement pour accumulateur/ carte mémoire.

# <span id="page-29-2"></span><span id="page-29-0"></span>**Piles utilisables**

- **•** Deux piles alcalines LR6/L40 (type AA) (piles fournies)
- 
- **•** Deux piles lithium FR6/L91 (type AA) **•** Deux accumulateurs Ni-MH rechargeables EN-MH2 (nickel-métal-hydrure)

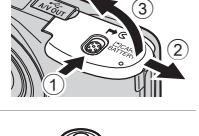

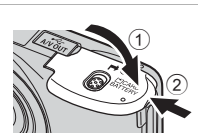

# B **Retrait des piles**

- **•** Mettez l'appareil hors tension et assurez-vous que le témoin de mise sous tension et le moniteur sont éteints avant d'ouvrir le volet du logement pour accumulateur/carte mémoire.
- **•** L'appareil photo, les piles ou la carte mémoire risquent de devenir très chaud(e)s immédiatement après l'utilisation de l'appareil photo. Procédez avec précaution lors du retrait des piles ou de la carte mémoire.

#### B **Remarques concernant les accumulateurs/piles**

- **•** Avant toute utilisation, lisez et respectez les avertissements relatifs aux accumulateurs/piles à la page [xi](#page-12-0) et dans la section « [Accumulateurs/piles](#page-177-1) » ( $\Delta$ 4).
- **•** Ne mélangez pas d'anciens et de nouveaux accumulateurs/piles, ou des accumulateurs/piles de marques ou de types différents.
- **•** Vous ne pouvez pas utiliser des accumulateurs/piles présentant les défauts suivants :

de la borne négative

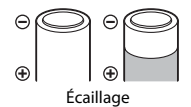

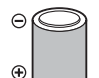

⊝ ⊕

Isolation ne couvrant plus la zone Écaillage Borne négative plate

# **12** Type d'accu/pile

Vous pouvez optimiser la performance des accumulateurs/piles en réglant **Type d'accu/pile** dans le menu Configuration ( $\Box$  82) en fonction du type d'accu/pile inséré dans l'appareil photo.

Le réglage par défaut correspond au type d'accu/pile fourni lors de l'achat. Si vous utilisez un autre type d'accu/pile, mettez l'appareil photo sous tension et modifiez le réglage.

# C **Piles alcalines**

La performance des piles alcalines peut varier considérablement selon le fabricant. Choisissez une marque fiable.

#### C **Source d'alimentation secteur**

- Vous pouvez utiliser l'adaptateur secteur [E](#page-169-1)H-65A (vendu séparément : **30**66) pour alimenter l'appareil photo à partir d'une prise électrique.
- **•** N'utilisez en aucun cas un adaptateur secteur d'une autre marque ou un modèle autre que l'EH-65A. Le non-respect de cette consigne de sécurité pourrait entraîner une surchauffe et endommager l'appareil photo.

# <span id="page-31-1"></span><span id="page-31-0"></span>**Préparation 2 Insertion d'une carte mémoire**

#### **1** Mettez l'appareil photo hors tension puis ouvrez le volet du logement pour accumulateur/carte mémoire.

- **•** Lorsque l'appareil photo s'éteint, le moniteur s'éteint.
- **•** Avant d'ouvrir le volet du logement pour accumulateur/carte mémoire, tenez l'appareil photo à l'envers pour éviter que les piles ne tombent.

# **2** Insérez une carte mémoire.

**•** Faites glisser la carte mémoire jusqu'à ce qu'elle se verrouille en émettant un déclic.

#### **12** Insertion d'une carte mémoire

*L'insertion d'une carte mémoire à l'envers risque d'endommager l'appareil photo et la carte elle-même.* Vérifiez que l'orientation de la carte mémoire est correcte.

#### **3** Refermez le volet du logement pour accumulateur/ carte mémoire.

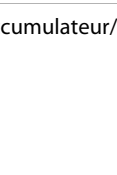

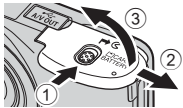

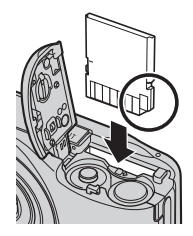

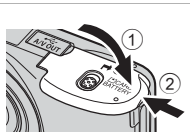

#### **Exercise Formatage d'une carte mémoire**

- **•** Lorsque vous insérez pour la première fois dans cet appareil photo une carte mémoire qui a été utilisée dans un autre périphérique, veillez à la formater avec cet appareil photo.
- **•** *Le formatage de la carte mémoire supprime définitivement toutes les données enregistrées sur cette carte.*

Copiez sur un ordinateur toutes les données de la carte que vous souhaitez conserver avant de procéder au formatage.

• Pour formater une carte mémoire, insérez-la dans l'appareil photo, appuyez sur la commande **MENU** puis sélectionnez **Formatage de la carte** (<sup>66</sup>56) dans le menu Configuration ( $\Box$  82).

#### B **Remarques concernant les cartes mémoire**

Reportez-vous à la section « [Cartes mémoire](#page-179-1) » ( $\ddot{\alpha}$ 6) et à la documentation fournie avec votre carte mémoire pour plus d'informations.

#### **Retrait de la carte mémoire**

Mettez l'appareil hors tension et assurez-vous que le témoin de mise sous tension et le moniteur sont éteints avant d'ouvrir le volet du logement pour accumulateur/carte mémoire.

Poussez sans forcer la carte mémoire dans l'appareil photo (1) pour éjecter partiellement la carte, puis retirez-la (2). Veillez à la retirer tout droit.

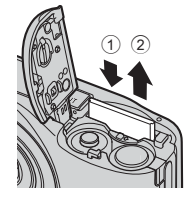

# **Mise en garde concernant les températures élevées**

L'appareil photo, les accumulateurs/piles et la carte mémoire risquent de devenir très chauds immédiatement après l'utilisation de l'appareil photo. Procédez avec précaution lors du retrait des piles ou de la carte mémoire.

# <span id="page-32-0"></span>**Mémoire interne et cartes mémoire**

Vous pouvez enregistrer les données de l'appareil photo, y compris les images et les clips vidéos, soit dans la mémoire interne de l'appareil photo (environ 25 Mo), soit sur une carte mémoire. Pour utiliser la mémoire interne de l'appareil photo pour la prise de vue ou la visualisation, commencez par retirer la carte mémoire.

# <span id="page-33-1"></span><span id="page-33-0"></span>**Préparation 3 Réglage de la langue, de la date et de l'heure**

Lorsque vous allumez l'appareil photo pour la première fois, vous voyez s'afficher l'écran de sélection de la langue ainsi que l'écran de réglage de la date et de l'heure pour l'horloge de l'appareil photo.

- **1** Appuyez sur le commutateur marche-arrêt pour mettre l'appareil photo sous tension.
	- **•** Lorsque l'appareil photo est sous tension, le témoin de mise sous tension (vert) s'allume, puis le moniteur s'allume (le témoin de mise sous tension s'éteint lorsque le moniteur s'allume).

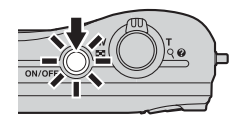

**2** Sélectionnez la langue souhaitée à  $l'$ aide du sélecteur multidirectionnel  $\blacktriangle$ ou  $\nabla$ , puis appuyez sur la commande  $\mathbb{R}$ .

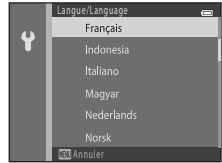

**3** Appuyez sur ▲ ou ▼ pour sélectionner **Oui** puis appuyez sur la commande  $\omega$ .

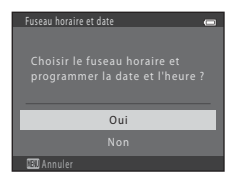

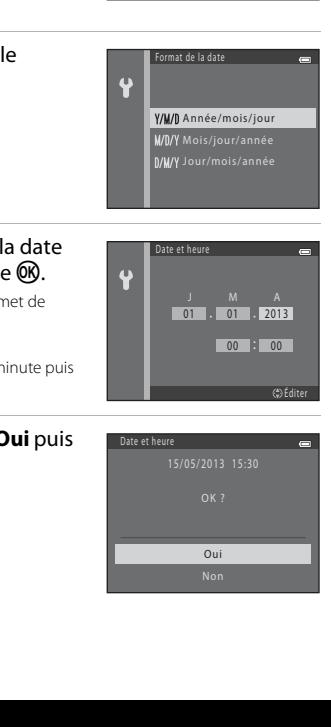

#### **4** Appuyez sur la commande  $\triangleleft$  ou  $\triangleright$ pour sélectionner votre fuseau horaire domicile puis validez avec la  $commande$   $OR$ .

- Appuyez sur **A** pour activer l'heure d'été. Lorsque l'heure d'été est activée, vous voyez apparaître  $\mathbf{Q}_s$  sur le moniteur. Appuyez sur  $\blacktriangledown$ pour désactiver l'heure d'été.
- **5** Appuyez sur ▲ ou ▼ pour sélectionner format de la date puis appuyez sur la commande  $\omega$ .

#### **6** Appuyez sur **A**,  $\nabla$ , **I** ou **F** pour régler et l'heure, puis appuyez sur la command

- Sélectionner un élément : appuyez sur  $\blacktriangleright$  ou  $\blacktriangleleft$  (perret basculer entre **J**, **M**, **A**, heure et minute).
- Modifier la date et l'heure : appuyez sur  $\blacktriangle$  ou  $\nabla$ .
- **•** Confirmer le réglage : sélectionnez le paramètre de minute puis appuyez sur la commande CR.
- **7** Appuyez sur ▲ ou ▼ pour sélectionner **C** appuyez sur la commande  $\infty$ .

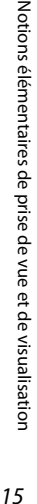

15

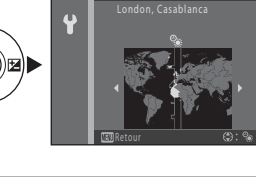

# 8 Appuyez sur la commande **C**.

**•** L'objectif s'ouvre et l'écran de sélection du mode de prise de vue s'affiche.

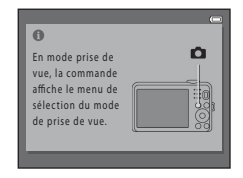

### **9** Lorsque **Mode auto simplifié** s'affiche, appuyez sur la commande  $\mathcal{R}$ .

- **•** L'appareil photo passe en mode de prise de vue et vous permet de prendre des photos en mode [A](#page-39-0)uto simplifié ( $\square$ 20).
- Pour passer à un autre mode de prise de vue, appuyez sur **A** ou V avant d'appuyer sur la commande  $\omega$ .

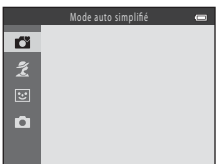
#### **The Modification du réglage de langue et du réglage de date et d'heure**

- **•** Vous pouvez modifier ces réglages à l'aide des réglages **Langue/Language** ([E](#page-160-0)57) et **Fuseau horaire**  et date (<sup>6-644</sup>) dans le menu Configuration  $\P$  ( $\square$  82).
- Vous pouvez activer et désactiver l'heure d'été à l'aide du menu Configuration  $\mathbf{Y}$  > **Fuseau horaire et** date (<sup>6+</sup>044) > **Fuseau horaire**. Lorsque l'heure d'été est activée, l'horloge est avancée d'une heure ; lorsqu'elle est désactivée, l'horloge est retardée d'une heure. Lorsque la destination (x) est sélectionnée, le décalage horaire entre la destination et le fuseau horaire du domicile  $(\bigoplus)$  est calculé automatiquement, et la date et l'heure de la région sélectionnée sont enregistrées lors de la prise de vue.
- Si vous quittez sans régler la date et l'heure. <sup>(20</sup> clignote pendant l'affichage de l'écran de prise de vue. Réglez la date et l'heure ( $\Box$  82, **CO**44) à l'aide du réglage **Fuseau horaire et date** dans le menu Configuration.

#### C **Accumulateur de l'horloge**

- **•** L'horloge de l'appareil photo est alimentée par un accumulateur de secours interne. Cet accumulateur se recharge lorsque les accumulateurs/piles principaux sont insérés dans l'appareil photo ou que ce dernier est connecté à un adaptateur secteur en option. Après une charge de 10 heures environ, il peut servir d'alimentation de secours pendant plusieurs jours.
- **•** Si l'accumulateur de secours de l'appareil photo est épuisé, l'écran de réglage de la date et de l'heure s'affiche lors de la mise sous tension de l'appareil photo. Réglez à nouveau la date et l'heure. ➝ Étape 3 de « [Préparation 3 Réglage de la langue, de la date et de l'heure](#page-33-0) » ( $\Box$  14)

#### C **Impression de la date de prise de vue sur les images imprimées**

- **•** Réglez la date et l'heure avant la prise de vue.
- **•** Vous pouvez imprimer de manière définitive la date de prise de vue sur les images à mesure qu'elles sont capturées en activant **Imprimer la date** (<sup> $\triangle$ </sup>049) dans le menu Configuration ( $\Box$  82).
- **•** Si vous souhaitez imprimer la date de prise de vue sans utiliser le réglage **Imprimer la date**, imprimez à l'aide du logiciel ViewNX 2 ( $\Box$  67).

# **Étape 1 Mise sous tension de l'appareil photo**

#### **1** Appuyez sur le commutateur marche-arrêt pour mettre l'appareil photo sous tension.

**•** L'objectif s'ouvre et le moniteur s'allume.

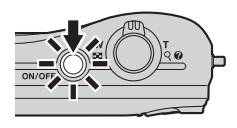

#### **2** Vérifiez l'indicateur du niveau de charge de l'accumulateur et le nombre de vues restantes. Indicateur du niveau de charge de l'accumulateur

Indicateur du niveau de charge de l'accumulateur

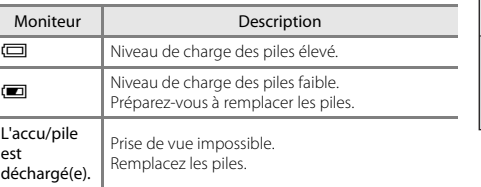

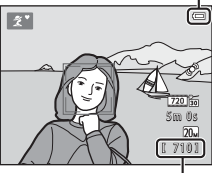

Nombre de vues restantes

#### Nombre de vues restantes

Le nombre de photos qui peuvent être prises s'affiche.

- **IN** s'affiche si vous n'avez pas inséré de carte mémoire dans l'appareil photo. Dans ce cas, les images sont enregistrées dans la mémoire interne (environ 25 Mo).
- **•** Le nombre de vues restantes dépend de la quantité de mémoire disponible dans la mémoire interne ou sur la carte mémoire et varie également selon la qualité d'image et la taille d'image (déterminée par le réglage de taille d'image ;  $\Box$  55,  $\bullet$  023).

#### **Mise sous tension et hors tension de l'appareil photo**

- **•** Lorsque l'appareil photo est sous tension, le témoin de mise sous tension (vert) s'allume, puis le moniteur s'allume (le témoin de mise sous tension s'éteint lorsque le moniteur s'allume).
- **•** Pour mettre l'appareil hors tension, appuyez sur le commutateur marche-arrêt. Une fois l'appareil éteint, le témoin de mise sous tension et le moniteur s'éteignent.
- **•** Pour allumer l'appareil photo et passer en mode de visualisation, vous pouvez appuyer sur la commande  $\blacktriangleright$  (visualisation) et la maintenir enfoncée. L'objectif ne s'ouvre pas.

## C **Fonction d'économie d'énergie (extinction automatique)**

Si aucune opération n'est exécutée pendant un certain temps, le moniteur s'éteint, l'appareil photo passe en mode Veille et le témoin de mise sous tension clignote. Si aucune opération n'est exécutée pendant trois minutes supplémentaires environ, l'appareil photo s'éteint automatiquement.

Lorsque l'appareil photo est en mode Veille, vous pouvez réactiver le moniteur en effectuant l'une des opérations suivantes :

→ Appuyer sur le commutateur marche-arrêt, le déclencheur, la commande  $\Box$  (mode de prise de vue), la commande  $\blacktriangleright$  (visualisation) ou la commande  $\blacklozenge$  ( $\blacktriangleright$  enregistrement vidéo)

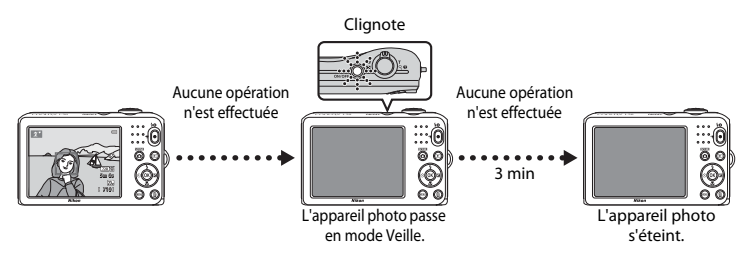

- **•** Vous pouvez modifier la durée avant que l'appareil photo passe en mode Veille à l'aide du réglage **Extinction auto** dans le menu Configuration (CD 82).
- **•** Par défaut, l'appareil photo passe en mode Veille au bout de 30 secondes environ si vous utilisez le mode de prise de vue ou le mode de visualisation.

## **Étape 2 Sélection d'un mode de prise de vue**

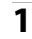

## **1** Appuyez sur la commande **C**.

**•** Le menu de sélection du mode de prise de vue s'affiche et vous permet de sélectionner le mode de prise de vue souhaité.

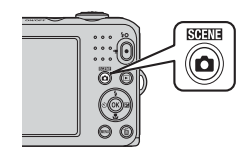

- **2** Sélectionnez le mode de prise de vue souhaité à l'aide du sélecteur multidirectionnel  $\triangle$  ou  $\nabla$ , puis appuyez sur la commande  $\omega$ .
	- **•** Le mode G (Auto simplifié) est utilisé dans cet exemple.
	- **•** Le réglage du mode de prise de vue est enregistré lors de la mise hors tension de l'appareil photo.

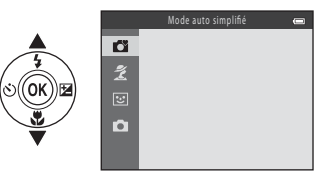

## **Modes de prise de vue disponibles**

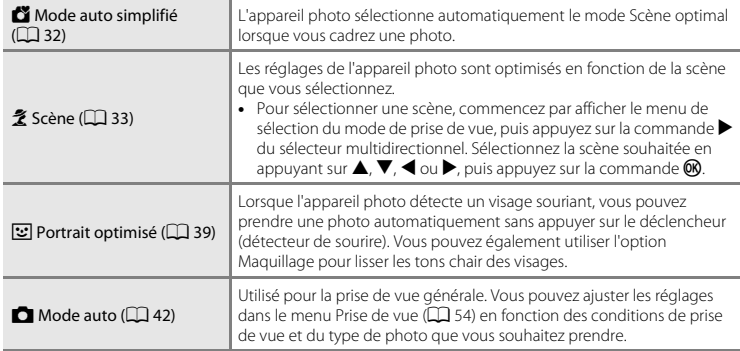

#### C **Modification des réglages lors de la prise de vue**

- [Fonctions que vous pouvez régler à l'aide du sélecteur multidirectionnel](#page-62-0) →  $\Box$  43
	- Utilisation du flash  $\rightarrow$   $\Box$  44
	- Utilisation du retardateur  $\rightarrow$   $\Box$  47
	- Utilisation du mode Macro  $\rightarrow$   $\Box$  49
	- Réglage de la luminosité (correction d'exposition)  $\rightarrow$   $\Box$  51
- [Fonctions pouvant être réglées en appuyant sur la commande](#page-73-0) **MENU** (Menu Prise de vue)  $\rightarrow$   $\Box$  54
- [Fonctions pouvant être réglées en appuyant sur la commande](#page-101-0) **MENU** (menu Configuration)  $\rightarrow$   $\Box$  82

## **Étape 3 Cadrage d'une photo**

### **1** Maintenez fermement l'appareil photo.

- **•** Ne mettez pas les doigts, les cheveux, la dragonne de l'appareil photo ou d'autres objets sur l'objectif, le flash, l'illuminateur d'assistance AF et le microphone.
- **•** Lors de prise de vue en orientation « verticale » (Portrait), assurez-vous que le flash se trouve au-dessus de l'objectif.

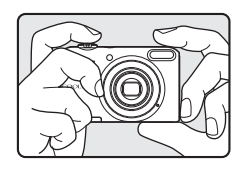

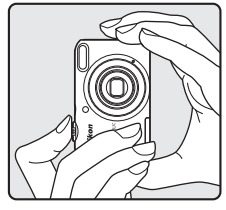

## **2** Cadrez la photo.

- **•** Orientez l'appareil photo vers le sujet souhaité.
- **•** Une fois que l'appareil photo a déterminé automatiquement le mode Scène, l'icône du mode de prise de vue change ( $\Box$ 32).

Icône du mode de prise de vue

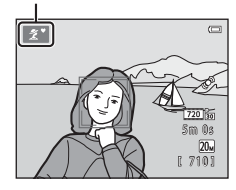

## B **Remarques concernant le mode Auto simplifié**

- **•** Selon les conditions de prise de vue, il est possible que l'appareil photo ne parvienne pas à sélectionner le mode Scène approprié. Dans ce cas, sélectionnez un autre mode de prise de vue ( $\Box$ 33, [39,](#page-58-0) [42\)](#page-61-0).
- Lorsque le zoom numérique est activé, le mode de prise de vue est **FOL**

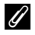

#### C **Utilisation d'un trépied**

Nous vous recommandons d'utiliser un trépied pour stabiliser l'appareil photo dans les cas suivants :

- Lorsque vous prenez des photos par faible éclairage avec le mode de flash ( $\Box$ 45) réglé sur W (désactivé)
- **•** Lorsque vous effectuez un zoom avant sur le sujet

## **Utilisation du zoom**

Tournez la commande de zoom pour activer le zoom optique.

- **•** Pour effectuer un zoom avant sur le sujet, tournez la commande de zoom vers **T** (téléobjectif).
- **•** Pour effectuer un zoom arrière et agrandir la zone visible, tournez la commande de zoom vers  $W$  (grand-angle). Lorsque vous allumez l'appareil photo, le zoom passe à la position grand-angle maximal.
- **•** Un indicateur de zoom apparaît en haut du moniteur dès que vous tournez la commande de zoom.
- Si vous tournez la commande de zoom vers **T** lorsque l'appareil est en position de zoom optique maximal, vous pouvez utiliser le zoom numérique pour agrandir encore l'image jusqu'à 4×.

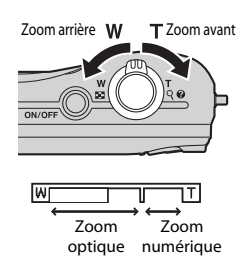

#### C **Zoom numérique et interpolation**

Lorsque vous utilisez le zoom numérique, la qualité d'image se dégrade si le zoom avant dépasse le repère  $\blacksquare$  sur l'indicateur de zoom.

La position du repère  $\mathbf{B}$  se situe davantage vers la droite lors de la prise de vue d'images de plus petit format. De ce fait, lorsque la taille d'image est inférieure (telle que déterminée par le réglage de taille d'image ;  $\Box$  55,  $\triangle$ 022), vous pouvez appliquer davantage de zoom numérique sans dégrader la qualité d'image.

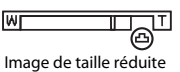

## **Étape 4 Mise au point et prise de vue**

- **1** Appuyez sur le déclencheur à mi-course  $(\Box$  25).
	- **•** Si un visage est détecté : L'appareil photo effectue la mise au point sur le visage encadré par la double bordure jaune (zone de mise au point). Lorsque la mise au point est effectuée sur le sujet, la double bordure vire au vert.
	- **•** Si aucun visage n'est détecté : L'appareil photo effectue la mise au point sur le sujet situé au centre de la vue. Une fois la mise au point effectuée, la zone de mise au point vire au vert.

- **•** Lorsque le zoom numérique est activé, l'appareil photo effectue la mise au point sur le sujet situé au centre de la vue et la zone de mise au point ne s'affiche pas. Une fois la mise au point effectuée, l'indicateur de mise au point  $(D_6)$  s'allume en vert.
- **•** Lorsque le déclencheur est enfoncé à mi-course, la zone de mise au point ou l'indicateur de mise au point peut clignoter en rouge. Cela signale que l'appareil photo n'arrive pas à effectuer la mise au point. Modifiez la composition puis appuyez à nouveau sur le déclencheur à mi-course.

#### **2** Appuyez sur le déclencheur jusqu'en fin de  $course (\Box 25)$ .

**•** Le déclencheur est relâché et l'image est enregistrée.

Notions élémentaires de prise de vue et de visualisation

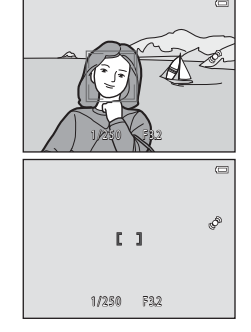

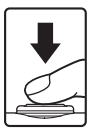

<span id="page-44-0"></span>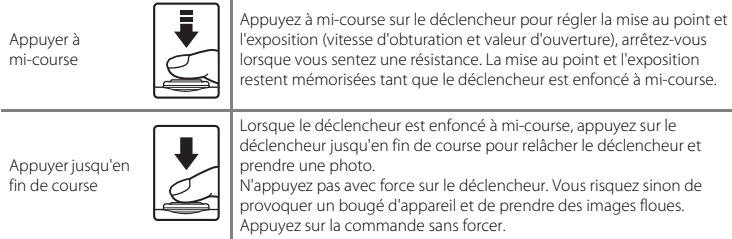

## B **Remarques concernant l'enregistrement de données**

Après avoir pris des photos ou enregistré des vidéos, le nombre de vues restantes ou la durée d'enregistrement restante clignote pendant l'enregistrement des photos ou des vidéos. *N'ouvrez pas le volet du logement pour accumulateur/carte mémoire***.** Vous risquez sinon de perdre des données d'image et de clip vidéo, ou encore d'endommager l'appareil photo ou la carte mémoire.

#### B **Remarques concernant la mise au point**

[Sujets non adaptés à l'autofocus](#page-79-0) →  $\square$  60

#### C **Illuminateur d'assistance AF et flash**

Si le sujet est faiblement éclairé, vous pouvez activer l'illuminateur d'assistance [A](#page-101-1)F ( $\Box$ 82) en appuyant à mi-course sur le déclencheur et déclencher le flash ([A](#page-63-0)44) en appuyant jusqu'en fin de course sur le déclencheur.

#### C **Comment être sûr de ne pas manquer une prise de vue**

Si vous craignez de manquer une prise de vue, appuyez sur le déclencheur jusqu'en fin de course sans d'abord appuyer dessus à mi-course.

# **Étape 5 Visualisation d'images**

#### **1** Appuyez sur la commande  $\blacktriangleright$  (visualisation).

**•** L'appareil photo passe en mode de visualisation et la dernière image enregistrée s'affiche en plein écran.

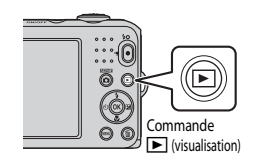

#### **2** Sélectionnez une image à afficher à l'aide du sélecteur multidirectionnel.

- Afficher l'image précédente :  $\blacktriangle$  ou <
- Afficher l'image suivante :  $\blacktriangledown$  ou  $\blacktriangleright$
- Maintenez enfoncée la commande **A**,  $\nabla$ , < ou  $\blacktriangleright$  pour faire défiler rapidement les images.
- **•** Retirez la carte mémoire de l'appareil photo pour visualiser des images enregistrées dans sa mémoire interne. **IN** s'affiche à côté du numéro d'image actuelle/nombre total d'images.
- **•** Pour revenir au mode de prise de vue, appuyez sur la commande A, sur le déclencheur ou sur la commande  $\bullet$  ( $\blacktriangleright$  enregistrement vidéo).

#### Afficher l'image précédente

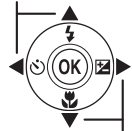

Afficher l'image suivante

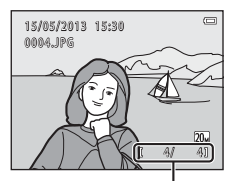

Numéro d'image actuelle/ nombre total d'images

# Notions élémentaires de prise de vue et de visualisation 27Notions élémentaires de prise de vue et de visualisation

#### C **Visualisation des images**

- **•** Les images peuvent s'afficher brièvement à faible résolution immédiatement après le passage à l'image précédente ou l'image suivante.
- **•** Lorsque vous visualisez des images dans lesquelles l'appareil photo a détecté le visage d'une personne ([A](#page-76-0)57) ou le museau d'un animal domestique ([A](#page-57-0)38) lors de la prise de vue, selon l'orientation du visage détecté, les images sont automatiquement pivotées pour la visualisation.

#### C **Pour en savoir plus**

- [Fonction loupe](#page-81-0)  $\rightarrow$   $\Box$  62
- [Affichage par planche d'imagettes, affichage du calendrier](#page-82-0)  $\rightarrow$   $\Box$  63
- [Fonctions pouvant être réglées en appuyant sur la commande](#page-83-0) **MENU** (Menu Visualisation)  $\rightarrow \Box$  64

# **Étape 6 Suppression d'images**

**1** Appuyez sur la commande  $\overline{m}$  pour supprimer l'image actuellement affichée sur le moniteur.

- **2** Appuyez sur la commande ▲ ou ▼ du sélecteur multidirectionnel pour sélectionner la méthode de suppression souhaitée, puis appuyez sur la commande OR.
	- **• Image actuelle** : seule l'image actuelle est supprimée.
	- **• Effacer la sélection** : vous pouvez sélectionner et supprimer plusieurs images  $(\Box$  29).
	- **• Toutes les images** : toutes les images sont supprimées.
	- Pour quitter sans supprimer, appuyez sur la commande **MENU**.

#### **3** Appuyez sur ▲ ou ▼ pour sélectionner **Oui** puis appuyez sur la commande  $\infty$ .

- **•** Les photos effacées ne peuvent pas être récupérées.
- Pour annuler, appuyez sur **A** ou **V** pour sélectionner **Non** puis appuyez sur la commande CR.

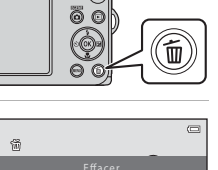

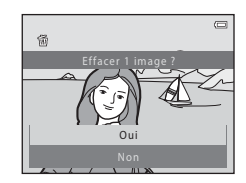

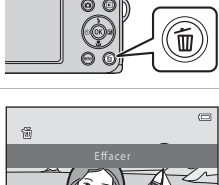

Image actuelle

#### <span id="page-48-0"></span>**Utilisation de l'écran Effacer la sélection**

#### **1** Appuyez sur le sélecteur multidirectionnel < ou  $\blacktriangleright$  pour sélectionner une image à supprimer. puis appuyez sur  $\triangle$  pour ajouter  $\overline{m}$ .

- Pour annuler la sélection, appuyez sur **▼** pour supprimer <del>面</del>.<br>• Tournez la commande de zoom (□ 2) vers **T** (9) pour passer à
- Tournez la commande de zoom (LLI 2) vers **T** (9) pour passer à la visualisation plein écran ou vers **W** ( $\Xi$ ) pour afficher une planche d'imagettes.

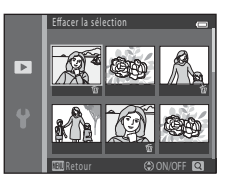

#### **2** Aioutez 面 à toutes les images que vous souhaitez supprimer, puis appuyez sur la commande ® pour confirmer la sélection.

**•** Une boîte de dialogue de confirmation s'affiche. Suivez les instructions affichées sur le moniteur.

#### B **Remarques concernant la suppression d'images**

- **•** Les photos effacées ne peuvent pas être récupérées. Copiez sur un ordinateur les images que vous souhaitez conserver avant de les supprimer de l'appareil photo.
- Les images protégées ( $\Box$  64) ne peuvent pas être supprimées.

#### C **Suppression de la dernière image capturée en mode de prise de vue**

En mode de prise de vue, appuyez sur la commande  $\overline{m}$  pour supprimer la dernière image enregistrée.

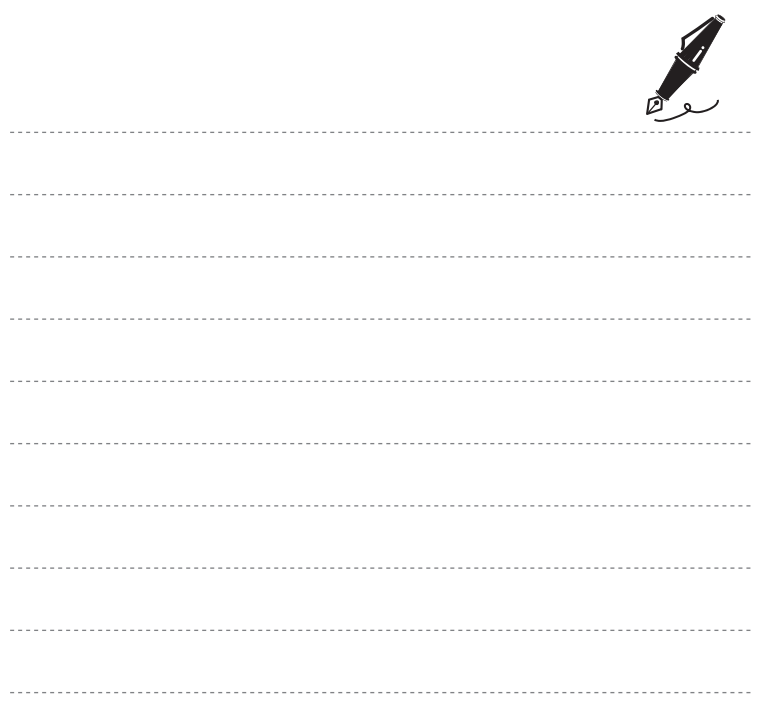

# **Fonctions de prise de vue**

Ce chapitre décrit les différents modes de prise de vue de l'appareil photo ainsi que les fonctions disponibles dans chacun des modes de prise de vue.

Vous pouvez ajuster les réglages en fonction des conditions de prise de vue et du type de photos que vous souhaitez prendre.

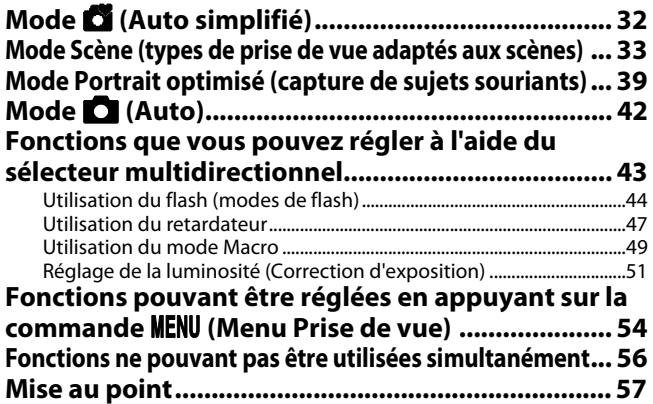

# <span id="page-51-1"></span><span id="page-51-0"></span>**Mode** G **(Auto simplifié)**

L'appareil photo sélectionne automatiquement le mode Scène optimal lorsque vous cadrez une photo.

Passez en mode de prise de vue  $\rightarrow$  Commande  $\Box$  (mode de prise de vue)  $\rightarrow$  Mode  $\Box$  (Auto simplifié)  $\rightarrow$  Commande  $\circledR$ 

#### **Sélection automatique de scène**

L'appareil photo sélectionne automatiquement l'une des scènes suivantes lorsque vous dirigez l'objectif vers un sujet :

- 
- **2º** Portrait<br>•  **F** Paysage<br>•  **F Portrait (**
- 
- **•** <sup>h</sup> Portrait de nuit **•** <sup>g</sup> Paysage de nuit
- **<b>•** Gros plan<br>•  **•** Contre-jour
- 
- **•** <sup>j</sup> Contre-jour **•** <sup>U</sup> Autres scènes

#### **Modification des réglages du mode** G **(Auto simplifié)**

- **•** Selon la scène sélectionnée par l'appareil photo, vous pouvez appuyer sur le sélecteur multidirectionnel  $\triangle$  ( $\blacklozenge$ ),  $\blacktriangle$  ( $\bigcirc$ ) ou  $\blacktriangleright$  ( $\blacktriangleright$ ) pour régler les fonctions correspondantes.
	- $\rightarrow$  « [Fonctions que vous pouvez régler à l'aide du sélecteur multidirectionnel](#page-62-1) » ( $\Box$  43),
	- « [Réglages par défaut](#page-71-0) »  $(1/52)$
- Fonctions pouvant être réglées en appuyant sur la commande **MENU** → Taille d'image (taille et qualité d'image ;  $\Box$  55,  $\rightarrow$  622)

## <span id="page-52-1"></span><span id="page-52-0"></span>**Mode Scène (types de prise de vue adaptés aux scènes)**

Lorsque l'une des scènes suivantes est sélectionnée, les réglages de l'appareil photo sont automatiquement optimisés pour la scène sélectionnée.

Passez en mode de prise de vue  $\rightarrow$  Commande  $\Box$  (mode de prise de vue)  $\rightarrow \mathcal{Z}$  (seconde icône à partir du haut\*)  $\rightarrow \rightarrow \blacktriangle$ ,  $\nabla$ ,  $\blacktriangleleft$ ,  $\rightarrow \blacktriangleleft$  Sélectionnez une scène  $\rightarrow$  Commande  $\oslash$ 

\* L'icône de la dernière scène sélectionnée s'affiche.

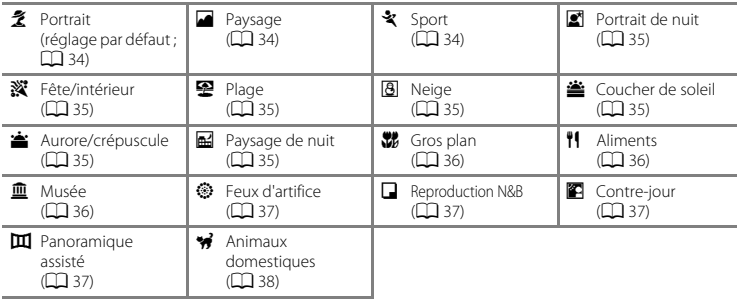

#### **Modification des réglages du mode Scène**

- Selon la scène, vous pouvez utiliser le sélecteur multidirectionnel  $\triangle$  ( $\blacklozenge$ ),  $\nabla$  ( $\triangle$ ),  $\blacktriangleleft$  ( $\triangle$ )) ou ► ( $\blacktriangleright$ ) pour régler les fonctions correspondantes. → « Fonctions que vous pouvez régler à l'aide [du sélecteur multidirectionnel](#page-62-1) » ( $\Box$  43), « [Réglages par défaut](#page-71-0) » ( $\Box$  52)
- Fonctions pouvant être réglées en appuyant sur la commande **MENU** → Taille d'image (taille et qualité d'image ;  $\Box$  55,  $\rightarrow$  622)

## **Pour afficher une description de chaque scène**

Sélectionnez la scène souhaitée dans l'écran de sélection de scène et tournez la commande de zoom ( $\Box$ ) vers  $\mathsf{T}$  ( $\Omega$ ) pour afficher une description de cette scène. Pour revenir à l'écran initial, faites pivoter à nouveau la commande de zoom vers la position  $T(\mathbf{Q})$ .

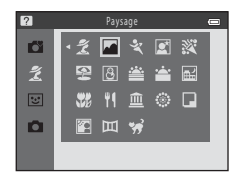

## **Caractéristiques de chaque scène**

#### <span id="page-53-0"></span>条 Portrait

- Lorsqu'il détecte un visage, l'appareil photo effectue la mise au point dessus (QQ 57).<br>• La fonction Maquillage permet de lisser les tons chair des visages (QQ 41).
- 
- La fonction Maquillage permet de lisser les tons chair des visages (口 41).<br>• Si aucun visage n'est reconnu, l'appareil photo fait la mise au point sur le sujet situé au centre de la vue.<br>• Il est impossible d'utiliser l
- 
- **•** Il est impossible d'utiliser le zoom numérique. **•** L'appareil effectue la mise au point même si vous n'appuyez pas sur le déclencheur à mi-course. Il se peut que vous entendiez le bruit engendré par la mise au point de l'appareil photo.

#### <span id="page-53-1"></span>**a** Paysage

• La zone de mise au point ou l'indicateur de mise au point ( $\Box$  7) vire toujours au vert lorsque le déclencheur est enfoncé à mi-course.

#### <span id="page-53-2"></span> $\frac{1}{2}$  Sport

- **•** L'appareil photo effectue la mise au point sur la zone centrale de la vue.
- **•** Si vous maintenez le déclencheur enfoncé jusqu'en fin de course, l'appareil photo prend six images environ en continu à une cadence d'environ 1,1 vps (lorsque **Taille d'image** est réglé sur **XIII** 5152×3864).
- **•** L'appareil effectue la mise au point même si vous n'appuyez pas sur le déclencheur à mi-course. Il se peut que vous entendiez le bruit engendré par la mise au point de l'appareil photo.
- **•** Les réglages de mise au point, d'exposition et de teinte sont fixés aux valeurs déterminées lors de la première image de chaque série.
- **•** La cadence avec le mode de prise de vue Rafale peut varier en fonction du paramètre de taille d'image actuelle, de la carte mémoire utilisée ou des conditions de prise de vue.

#### <span id="page-54-0"></span>e Portrait de nuit

- 
- Le flash se déclenche toujours.<br>• Lorsqu'il détecte un visage, l'appareil photo effectue la mise au point dessus (□ 57).<br>• La fonction Maquillage nermet de lisser les tons chair des visages (□ 41).
- 
- La fonction Maquillage permet de lisser les tons chair des visages (口 41).<br>• Si aucun visage n'est reconnu, l'appareil photo fait la mise au point sur le sujet situé au centre de la vue.<br>• Il est impossible d'utiliser l
- **•** Il est impossible d'utiliser le zoom numérique.

#### <span id="page-54-1"></span>**※** Fête/intérieur

- 
- **•** L'appareil photo effectue la mise au point sur la zone centrale de la vue. **•** Le bougé d'appareil pouvant facilement créer un flou sur l'image, tenez fermement l'appareil photo. L'usage d'un trépied est recommandé dans les lieux sombres.

#### <span id="page-54-2"></span>图 Plage

**•** L'appareil photo effectue la mise au point sur la zone centrale de la vue.

#### <span id="page-54-3"></span>**a** Neige

**•** L'appareil photo effectue la mise au point sur la zone centrale de la vue.

#### <span id="page-54-4"></span>**当 Coucher de soleil**

**•** L'appareil photo effectue la mise au point sur la zone centrale de la vue.

#### <span id="page-54-5"></span>**音** Aurore/crépuscule

• La zone de mise au point ou l'indicateur de mise au point ( $\Box$ ) vire toujours au vert lorsque le déclencheur est enfoncé à mi-course.

#### <span id="page-54-6"></span>**E** Paysage de nuit

• La zone de mise au point ou l'indicateur de mise au point ( $\Box$ ) vire toujours au vert lorsque le déclencheur est enfoncé à mi-course.

O : La vitesse d'obturation est réduite lorsque vous utilisez les modes Scène indiqués par O. Il est donc conseillé d'utiliser un trépied.

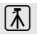

## lT

 $\sqrt{\lambda}$ 

#### <span id="page-55-0"></span>**K** Gros plan

- **•** Le mode Macro ([A](#page-68-1)49) est activé et l'appareil photo effectue automatiquement un zoom jusqu'à la position la plus proche pour laquelle la prise de vue reste possible.
- **•** L'appareil photo effectue la mise au point sur la zone centrale de la vue. Utilisez la mémorisation de la mise au point pour cadrer l'image sur un objet décentré ( $\cap$ 59).
- **•** L'appareil effectue la mise au point même si vous n'appuyez pas sur le déclencheur à mi-course. Il se peut que vous entendiez le bruit engendré par la mise au point de l'appareil photo.

#### <span id="page-55-1"></span>*I* Aliments

- Le mode Macro ( $\Box$ ) 49) est activé et l'appareil photo effectue automatiquement un zoom jusqu'à la position la plus proche pour laquelle la prise de vue reste possible.<br>• Vous pouvez appuver sur le sélecteur multidirectionnel  $\blacktriangle$  ou  $\blacktriangledown$  pour
- Vous pouvez appuyer sur le sélecteur multidirectionnel ▲ ou ▼ pour<br>ajuster la teinte. Le réglage de la teinte est enregistré dans la mémoire de l'appareil photo même après sa mise hors tension.
- **•** L'appareil photo effectue la mise au point sur la zone centrale de la vue. Utilisez la mémorisation de la mise au point pour cadrer l'image sur un objet décentré (CQ 59).
- **•** L'appareil effectue la mise au point même si vous n'appuyez pas sur le déclencheur à mi-course. Il se peut que vous entendiez le bruit engendré par la mise au point de l'appareil photo.

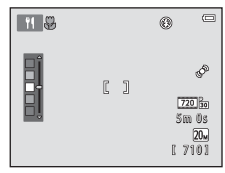

#### <span id="page-55-2"></span>**血** Musée

- 
- **•** Le flash ne se déclenche pas.
- **•** L'appareil photo effectue la mise au point sur la zone centrale de la vue. **•** L'appareil photo capture une série de 10 images maximum lorsque le déclencheur est enfoncé jusqu'en fin de course et la plus nette de la série est automatiquement sélectionnée et enregistrée (BSS (sélecteur de meilleure image)).

#### <span id="page-56-0"></span> $\circledR$  Feux d'artifice

 $\textcircled{1}$ 

- **•** La vitesse d'obturation est fixée sur quatre secondes.
- 
- La mise au point reste mémorisée sur l'infini.<br>• Lorsque le déclencheur est enfoncé à mi-course, l'indicateur de mise au point (口 7) vire toujours au<br>• vert vert.

#### <span id="page-56-1"></span>Reproduction N&B

- 
- L'appareil photo effectue la mise au point sur la zone centrale de la vue.<br>• Utilisez cette fonction avec le mode Macro (口49) pour photographier des sujets proches de l'appareil<br>• photo photo.

#### <span id="page-56-2"></span>Contre-jour

- **•** Le flash se déclenche toujours.
- **•** L'appareil photo effectue la mise au point sur la zone centrale de la vue.

#### <span id="page-56-3"></span>U Panoramique assisté

- **•** Utilisez ce réglage pour capturer une série d'images que vous combinerez à l'aide d'un ordinateur pour créer une image panoramique (662).
- Appuyez sur le sélecteur multidirectionnel  $\blacktriangle$ ,  $\blacktriangledown$ ,  $\blacktriangle$  ou  $\blacktriangleright$  pour sélectionner la direction de déplacement de l'appareil photo lors de la capture d'images, puis appuyez sur la commande  $\mathbf{\textcircled{8}}$ .
- **•** Après avoir pris la première photo, vérifiez sur l'écran comment l'image capturée sera connectée à l'image suivante, puis prenez la photo suivante. Prenez autant de photos que nécessaire pour réaliser le panoramique. Pour terminer la prise de vue, appuyez sur la commande  $\n \ \textsf{OR}\n$ .
- Transférez les images sur votre ordinateur et utilisez le logiciel Panorama Maker ( $\Box$ ) 69, <sup>66</sup>4) pour combiner les images en une seule image panoramique.

O : La vitesse d'obturation est réduite lorsque vous utilisez les modes Scène indiqués par O. Il est donc conseillé d'utiliser un trépied.

#### <span id="page-57-1"></span><span id="page-57-0"></span>O Animaux domestiques

- **•** Lorsque vous orientez l'appareil photo vers le museau d'un chat ou d'un chien, l'appareil photo peut détecter le museau et effectuer la mise au point dessus. Par défaut, une fois la mise au point mémorisée, l'appareil photo active automatiquement l'obturateur (déclenchement auto).
- **•** Après avoir sélectionné **\*\*** Animaux domestiques, sélectionnez Vue par vue ou Rafale dans l'écran suivant.
	- **Vue par vue** : Les images sont capturées une par une.
	- **Rafale** : Une fois qu'il a effectué la mise au point sur le visage détecté, l'appareil photo capture trois images en continu à une cadence d'environ 1,1 vps. En cas de prise de vue manuelle, l'appareil photo capture jusqu'à six images environ à une cadence d'environ 1,1 vps lorsque vous maintenez le déclencheur enfoncé jusqu'en bout de course (lorsque la **Taille d'image** est réglée sur x**5152×3864**).

#### B **Déclenchement auto**

- Pour modifier les réglages de **Déclenchement auto**, appuyez sur la commande ((v) du sélecteur multidirectionnel.
	- Y : Lorsqu'il détecte le museau d'un animal domestique, l'appareil photo effectue la mise au point dessus et active automatiquement l'obturateur.
	- **OFF** : L'appareil photo ne déclenche pas automatiquement l'obturateur, même s'il a détecté le museau d'un animal domestique. Appuyez sur le déclencheur pour activer l'obturateur. L'appareil photo peut  $\epsilon$ aalement détecter les visages ( $\Box$ 57).

S'il détecte le visage d'une personne ou le museau d'un animal domestique dans la même vue, il effectue la mise au point sur le museau de l'animal.

- **• Déclenchement auto** s'éteint automatiquement dans les cas suivants :
	- cinq photos ont été capturées ;
	- la mémoire interne ou la carte mémoire est pleine.

Pour poursuivre la prise de vue avec **Déclenchement auto**, appuyez sur la commande  $\blacktriangleleft$  ( $\aleph$ )) du sélecteur multidirectionnel pour réactiver l'option.

- **Zone de mise au point**<br>• Lorsque l'appareil photo détecte un museau, une bordure double **•** Lorsque l'appareil photo détecte un museau, une bordure double jaune (zone de mise au point) encadre le museau et vire au vert une fois que l'appareil photo a effectué la mise au point.
- **•** Si l'appareil photo détecte plus d'un museau de chien ou de chat (jusqu'à cinq museaux peuvent être détectés), le museau qui occupe le plus de place sur le moniteur est encadré d'une bordure double, et les autres d'une bordure simple.
- **•** Si aucun museau ou visage n'est reconnu, l'appareil photo fait la mise au point sur le sujet situé au centre de la vue.

# **M Remarques concernant Animaux domestiques**<br>• Il est impossible d'utiliser le zoom numérique.

- 
- Selon la distance du suiet par rapport à l'objectif, sa vitesse de mouvement, la direction dans laquelle il **•** Selon la distance du sujet par rapport à l'objectif, sa vitesse de mouvement, la direction dans laquelle il regarde, la luminosité du museau et d'autres facteurs, il peut arriver que les museaux d'animaux domestiques ne soient pas détectés ou que d'autres sujets soient encadrés par une bordure.

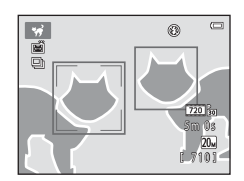

## <span id="page-58-1"></span><span id="page-58-0"></span>**Mode Portrait optimisé (capture de sujets souriants)**

Lorsque l'appareil photo détecte un visage souriant, vous pouvez prendre une photo automatiquement sans appuyer sur le déclencheur (détecteur de sourire). Vous pouvez utiliser l'option Maquillage pour lisser les tons chair des visages.

Passez en mode de prise de vue  $\rightarrow$  Commande  $\blacksquare$  (mode de prise de vue)  $\rightarrow \boxdot$  Mode Portrait optimisé  $\rightarrow$  Commande  $\circledR$ 

## **1** Cadrez la photo.

- **•** Dirigez l'appareil photo vers le visage d'une personne.
- « [Utilisation de la fonction de détection de visage](#page-76-2) » ( $\Box$  57)

## **2** Attendez que le sujet sourie. N'appuyez pas sur le déclencheur.

- **•** S'il détecte que le visage encadré par la double bordure est un visage souriant, l'appareil photo déclenche automatiquement l'obturateur (**Détecteur de sourire** : **CD** 55, <sup>6-6</sup>30).
- **•** Après le déclenchement, l'appareil photo continue à détecter les visages et les sourires et relâche à nouveau le déclencheur s'il détecte un visage souriant.

#### **3** La prise de vue est terminée.

- **•** Pour annuler la détection de sourire et arrêter la prise de vue, effectuez l'une des opérations suivantes :
	- Mettre l'appareil photo hors tension.
	- Réglez **Détecteur de sourire** ( $\Box$  55,  $\bigodot$ 30) sur **Désactiver**.
	- Appuyer sur la commande  $\Box$  et sélectionner un mode de prise de vue différent.

## B **Remarques concernant le mode Portrait optimisé**

- **•** Il est impossible d'utiliser le zoom numérique.
- **•** Dans certaines conditions de prise de vue, l'appareil photo peut être incapable de détecter les visages ou les sourires.
- « [Remarques concernant la détection de visage](#page-77-0) » →  $\square$  58

#### C **Extinction automatique en mode Détecteur de sourire**

Lorsque **Détecteur de sourire** est réglé sur **Activer**, la fonction d'extinction automatique ([A](#page-101-2)82) est activée et l'appareil photo se met hors tension si l'une des conditions ci-dessous persiste et si aucune autre opération n'est exécutée.

- **•** L'appareil photo ne détecte aucun visage.
- **•** L'appareil photo a détecté un visage, mais ne détecte aucun sourire.

#### C **Lorsque le témoin du retardateur clignote**

Lorsque vous utilisez le détecteur de sourire, le témoin du retardateur clignote lorsque l'appareil photo détecte un visage et clignote rapidement aussitôt après le déclenchement.

#### C **Déclenchement manuel**

Vous pouvez également activer le déclenchement en appuyant sur le déclencheur. Si aucun visage n'est reconnu, l'appareil photo fait la mise au point sur le sujet situé au centre de la vue.

#### **Modification des réglages du Mode Portrait optimisé**

- Fonctions que vous pouvez régler à l'aide du sélecteur multidirectionnel (□ 43) → mode de flash ( $\Box$  44), retardateur ( $\Box$  47) et correction de l'exposition ( $\Box$  51)
- Fonctions que vous pouvez régler à l'aide de la commande MENU → Fonctions pouvant être [réglées en appuyant sur la commande](#page-73-1) **MENU** (Menu Prise de vue) ( $\Box$  54)

## B **Fonctions ne pouvant pas être utilisées simultanément**

Certains réglages ne peuvent pas être utilisés avec d'autres fonctions ( $\Box$  56).

## <span id="page-60-0"></span>**Utilisation du maquillage**

Après le déclenchement dans l'un des modes de prise de vue suivants, l'appareil photo détecte un

ou plusieurs visages (trois maximum) et traite l'image pour adoucir les tons chair des visages.

- **• Portrait** et **Portrait de nuit** en mode G (Auto simplifié) ([A](#page-51-1)32)
- **• Portrait** ([A](#page-53-0)34) ou **Portrait de nuit** ([A](#page-54-0)35) en mode Scène
- Mode Portrait optimisé (CQ 39)

L'option Maquillage peut également être appliquée aux images enregistrées ( $\Box$  64,  $\bigodot$ 8).

### B **Remarques concernant l'option Maquillage**

- **•** L'enregistrement d'images peut demander plus de temps que d'ordinaire après la prise de vue.
- **•** Dans certaines conditions de prise de vue, il peut arriver que vous n'obteniez pas les résultats escomptés ou que le maquillage soit appliqué à des zones de l'image ne comportant pas de visages.

# <span id="page-61-1"></span><span id="page-61-0"></span>**Mode <b>C** (Auto)

Utilisé pour la prise de vue générale. Vous pouvez ajuster les réglages dans le menu Prise de vue ([A](#page-73-1)54) en fonction des conditions de prise de vue et du type de photo que vous souhaitez prendre.

Passez en mode de prise de vue  $\rightarrow$  Commande  $\Box$  (mode de prise de vue)  $\rightarrow$  Mode  $\Box$  (Auto)  $\rightarrow$  Commande  $\omega$ 

**•** L'appareil photo effectue la mise au point sur la zone centrale de la vue.

#### **Modification des réglages du mode**  $\Box$  **(Auto)**

- Fonctions que vous pouvez régler à l'aide du sélecteur multidirectionnel (□ 43) → mode de flash ( $\Box$  44), retardateur ( $\Box$  47), mode Macro ( $\Box$  49) et correction de l'exposition ( $\Box$  51)
- Fonctions que vous pouvez régler à l'aide de la commande **MENU →** Fonctions pouvant être [réglées en appuyant sur la commande](#page-73-1) **MENU** (Menu Prise de vue) ( $\Box$  54)

Certains réglages ne peuvent pas être utilisés avec d'autres fonctions ( $\Box$  56).

## <span id="page-62-1"></span><span id="page-62-0"></span>**Fonctions que vous pouvez régler à l'aide du sélecteur multidirectionnel**

Lors de la prise de vue, vous pouvez utiliser le sélecteur multidirectionnel  $\blacktriangle, \blacktriangledown, \blacktriangle, \infty$  pour régler les fonctions suivantes.

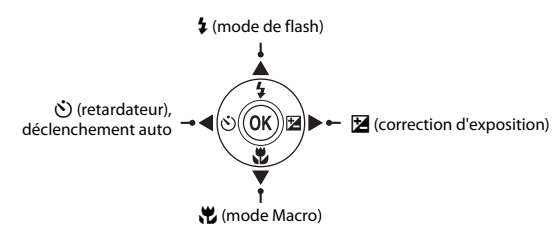

## <span id="page-62-2"></span>**Fonctions disponibles**

Les fonctions disponibles varient selon le mode de prise de vue, comme indiqué ci-dessous.

• Reportez-vous à la section « [Réglages par défaut](#page-71-0) » ( $\Box$  52) pour des informations sur les réglages par défaut de chaque mode.

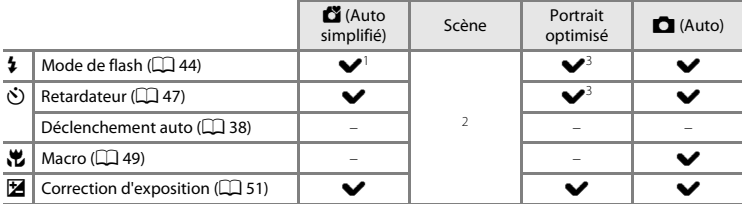

Varie selon la scène sélectionnée par l'appareil photo. → « [Réglages par défaut](#page-71-0) » (□ 52)<br>Varie selon la scène. → « [Réglages par défaut](#page-71-0) » (□ 52)<br>Varie selon le réglage du menu Portrait optimisé. → « Réglages par défaut » (

## <span id="page-63-1"></span><span id="page-63-0"></span>**Utilisation du flash (modes de flash)**

Vous pouvez activer le mode de flash.

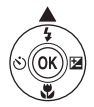

#### **2** Appuyez sur ▲ ou ▼ pour sélectionner le mode souhaité puis appuyez sur la commande  $\infty$ .

- Modes de flash disponibles  $\rightarrow$   $\Box$  45
- **•** Si vous n'appliquez pas de réglage en appuyant sur la commande  $\overline{60}$  dans les secondes qui suivent. la sélection est annulée.
- Lorsque \$*\*IIII (auto) est appliqué, 铋IIIII s'affiche seulement<br>pendant quelques secondes, quels que soient les **Réglages du moniteur** ( $\Box$  82,  $\triangle$  647).

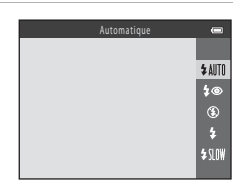

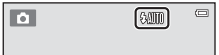

#### <span id="page-64-1"></span><span id="page-64-0"></span>**Modes de flash disponibles**

#### **1**III Automatique

Le flash se déclenche automatiquement lorsque l'éclairage est faible.

#### **1**<sup>o</sup> Auto atténuation yeux rouges

Réduit l'effet « yeux rouges » provoqué par le flash dans les portraits ( $\Box$  46).

#### W Désactivé

Le flash ne se déclenche pas.

**•** Nous vous recommandons d'utiliser un trépied pour stabiliser l'appareil photo lors de prise de vue dans des lieux sombres.

#### X Dosage flash/ambiance

Le flash se déclenche à chaque prise de vue. Pour « déboucher » (éclairer) les détails des sujets en zones d'ombre ou en contre-jour.

#### **Synchro lente**

Le mode Flash automatique est associé à une vitesse d'obturation lente. Adapté aux portraits réalisés le soir ou la nuit comprenant un paysage à l'arrière-plan. Le flash éclaire le sujet principal. Des vitesses d'obturation lentes sont utilisées pour capturer l'arrière-plan de nuit ou lorsque l'éclairage est faible.

## C **Témoin du flash**

Le témoin du flash indique l'état du flash lorsque vous appuyez sur le déclencheur à mi-course.

- **•** Activé : le flash se déclenche à chaque prise de vue.
- **•** Clignote : le flash est en cours de charge. Prise de vue impossible.
- **•** Désactivé : le flash ne se déclenche pas lors de la prise de vue.

Si le niveau de l'accumulateur est faible, le moniteur s'éteint pendant la charge du flash.

#### C **Réglage du mode de flash**

- **•** Le réglage varie selon le mode de prise de vue.
	- $\rightarrow$  « [Fonctions disponibles](#page-62-2) » ( $\Box$ 43)
	- $\rightarrow$  « [Réglages par défaut](#page-71-0) » ( $\Box$  52)
- Certains réglages ne peuvent pas être utilisés avec d'autres fonctions ( $\Box$  56).
- Le réglage de mode de flash appliqué en mode  $\Box$  (Auto) reste mémorisé dans l'appareil photo même après la mise hors tension de ce dernier.

#### C **Portée effective du flash**

La portée du flash est d'environ 0,5–4,3 m à la position grand-angle maximal, et d'environ 0,8–2,1 m à la position de zoom téléobjectif maximal.

#### <span id="page-65-0"></span>C **Atténuation des yeux rouges**

Cet appareil photo est muni d'un système avancé d'atténuation des yeux rouges (correction logicielle de l'effet « yeux rouges »).

En outre, si l'appareil photo détecte des yeux rouges lors de l'enregistrement d'une image, la zone affectée est traitée afin d'atténuer ces yeux rouges avant d'exécuter l'opération.

Tenez compte des points suivants lors de la prise de vue :

- **•** L'enregistrement d'images dure plus longtemps que d'habitude.
- **•** Il est possible que la fonction d'atténuation des yeux rouges ne produise pas les résultats escomptés dans certaines situations.
- **•** Dans de rares cas, il peut arriver que la fonction d'atténuation des yeux rouges soit appliquée à des zones de l'image non concernées par l'effet « yeux rouges ». Dans ce cas, sélectionnez un autre mode de flash et reprenez la photo.

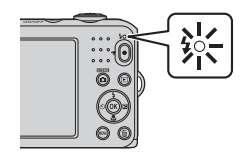

## <span id="page-66-1"></span><span id="page-66-0"></span>**Utilisation du retardateur**

Le retardateur de l'appareil photo peut déclencher l'obturateur environ 10 secondes après que vous avez appuyé sur le déclencheur. Le retardateur est utile lorsque vous souhaitez apparaître dans la photo que vous êtes en train de prendre, ou si vous souhaitez éviter les effets du bougé d'appareil lorsque vous appuyez sur le déclencheur. Lors de l'utilisation du retardateur, l'utilisation d'un trépied est recommandée.

## **1** Appuyez sur la commande  $\blacktriangleleft$  ( $\Diamond$ ) retardateur).

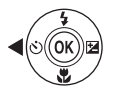

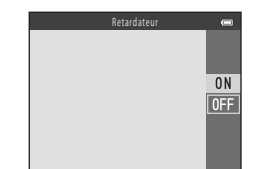

- **2** Appuyez sur ▲ ou ▼ pour sélectionner **ON** puis appuyez sur la commande  $\infty$ .
	- **6**)10 s'affiche.
	- **•** Si vous n'appliquez pas de réglage en appuyant sur la commande  $\overline{\text{60}}$  dans les secondes qui suivent, la sélection est annulée.
	- Lorsque **[A](#page-57-1)nimaux domestiques** est sélectionné en mode<br>Scène, **T** (déclenchement auto) s'affiche (口 38). Vous ne pouvez pas utiliser le retardateur.
- **3** Cadrez la photo puis appuyez sur le déclencheur à mi-course.
	- **•** La mise au point et l'exposition sont définies.

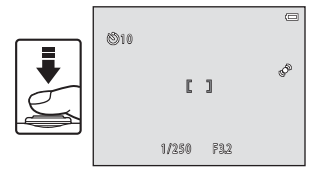

47

#### **4** Appuyez sur le déclencheur jusqu'en fin de course.

- **•** Le retardateur est activé et le nombre de secondes restantes avant le déclenchement est indiqué sur le moniteur. Le témoin du retardateur clignote lors du décompte. Il cesse de clignoter environ une seconde avant la prise de vue et reste allumé jusqu'au déclenchement.
- **•** Après le déclenchement, le retardateur est réglé sur **OFF**.
- **•** Pour arrêter le retardateur avant que la photo ne soit prise, appuyez de nouveau sur le déclencheur.

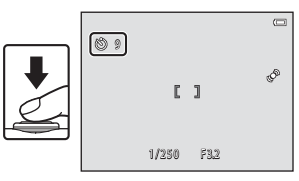

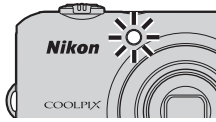

Certains réglages ne peuvent pas être utilisés avec d'autres fonctions ( $\Box$  56).

## <span id="page-68-1"></span><span id="page-68-0"></span>**Utilisation du mode Macro**

En mode Macro, l'appareil photo peut effectuer la mise au point sur des objets situés à environ 10 cm seulement de l'objectif.

Cette fonction est utile lorsque vous prenez des photos en gros plan de fleurs ou d'autres sujets de petite taille.

#### annulée. **3** Utilisez la commande de zoom pour régler le **ন** প্লিল্ল zoom sur une position où  $\sqrt{3}$  et l'indicateur de zoom s'affichent en vert.

# **•** La distance minimale à laquelle vous pouvez vous approcher

**1** Appuyez sur la commande ▼ (點 mode Macro)

**2** Appuyez sur ▲ ou ▼ pour sélectionner **ON** puis

**•** Si vous n'appliquez pas de réglage en appuyant sur la commande  $\circledR$  dans les secondes qui suivent, la sélection est

du sélecteur multidirectionnel.

appuyez sur la commande  $\infty$ .

• *P* s'affiche.

d'un sujet lors de la prise de vue dépend de la focale. L'appareil photo peut effectuer la mise au point sur des sujets situés à 30 cm seulement de l'objectif lorsque le zoom se trouve dans une position où  $\frac{1}{2}$  et l'indicateur de zoom s'affichent en vert. Lorsque le zoom se trouve dans une position grand-angle par rapport à  $\bigtriangleup$ , l'appareil photo peut effectuer la mise au point sur des sujets situés à 10 cm seulement de l'objectif.

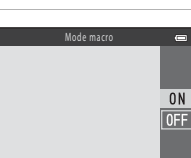

 $\neg$ Ţ

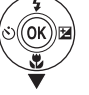

### B **Remarques concernant l'utilisation du flash**

Le flash peut ne pas éclairer le sujet dans son ensemble à des distances inférieures à 50 cm.

#### C **Autofocus**

Lorsque vous prenez des images fixes en mode Macro, l'appareil photo effectue la mise au point en continu jusqu'à ce que vous appuyiez sur le déclencheur à mi-course pour mémoriser la mise au point. Il se peut que vous entendiez le bruit engendré par la mise au point de l'appareil photo.

#### C **Réglage du mode Macro**

- **•** Vous ne pouvez pas utiliser le mode Macro dans certains modes de prise de vue. ➝ « [Réglages par](#page-71-0)  [défaut](#page-71-0) »  $(2352)$
- Le réglage de mode Macro appliqué en mode  $\Box$  (Auto) reste mémorisé dans l'appareil photo même après la mise hors tension de ce dernier.

## <span id="page-70-1"></span><span id="page-70-0"></span>**Réglage de la luminosité (Correction d'exposition)**

Vous pouvez régler la luminosité générale de l'image.

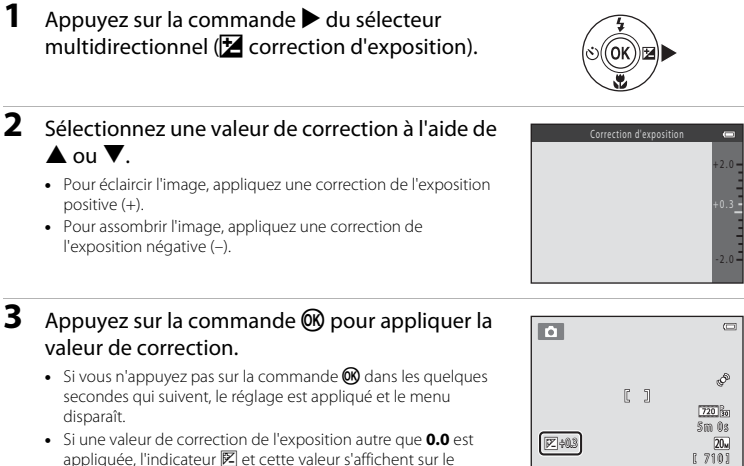

#### **4** Appuyez sur le déclencheur pour prendre une photo.

**•** Pour désactiver la correction de l'exposition, revenez à l'étape 1 et modifiez la valeur sur **0.0**.

#### C **Valeur de correction de l'exposition**

moniteur.

La valeur de correction de l'exposition appliquée en mode  $\Box$  (Auto) reste mémorisée dans l'appareil photo même après la mise hors tension de ce dernier.

51

## <span id="page-71-0"></span>**Réglages par défaut**

Les réglages par défaut pour chaque mode de prise de vue sont décrits ci-dessous.

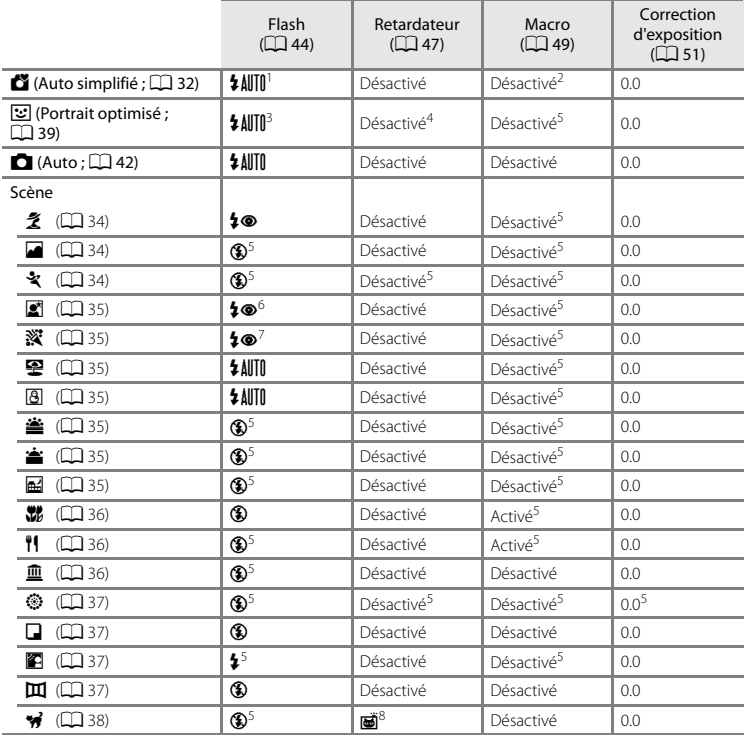
- Vous pouvez sélectionner **\$ AUTII** (auto) ou <sup>®</sup> (désactivé). Lorsque **\$ AUTII** (automatique) est sélectionné, l'aporte d'automatique) est sélectionnée.
- <sup>2</sup> Le réglage ne peut pas être modifié. Passe automatiquement au mode Macro lorsque l'appareil photo
- sélectionne **Gros plan.**<br><sup>3</sup> Cette option ne peut pas être utilisée lorsque **Sélect. yeux ouverts** est réglé sur **Activée**.<br><sup>4</sup> Cette option peut être activée lorsque Détecteur de sourire est réglé sur Désactiver.<br><sup>5</sup> Le r
- 
- 
- <sup>6</sup> Le réglage ne peut pas être modifié. Le réglage du mode de flash est fixé sur Dosage flash/ambiance avec
- synchro lente et atténuation des yeux rouges.<br>7 Il est possible d'utiliser la synchronisation lente avec le mode de flash d'atténuation des yeux rouges.<br>8 Vous ne pouvez pas utiliser le retardateur. Vous pouvez activer ou
- $($  $\Box$  $38)$ .

## B **Fonctions ne pouvant pas être utilisées simultanément** Certains réglages ne peuvent pas être utilisés avec d'autres fonctions ( $\Box$  56).

## Fonctions pouvant être réglées en appuyant sur la commande MENU (Menu Prise de vue)

Lors de la prise de vue, vous pouvez configurer les fonctions suivantes en appuyant sur la commande MENU.

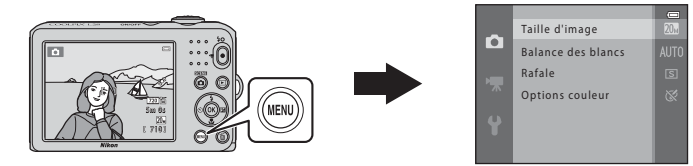

Les fonctions disponibles varient selon le mode de prise de vue, comme indiqué ci-dessous.

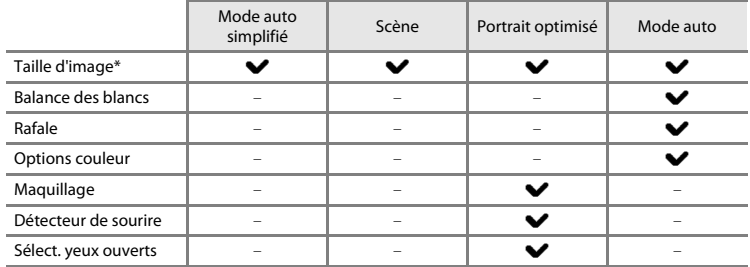

\* Si vous modifiez le réglage de taille d'image, le nouveau réglage est appliqué à tous les modes de prise de vue.

## **Menus de prise de vue disponibles**

<span id="page-74-3"></span><span id="page-74-0"></span>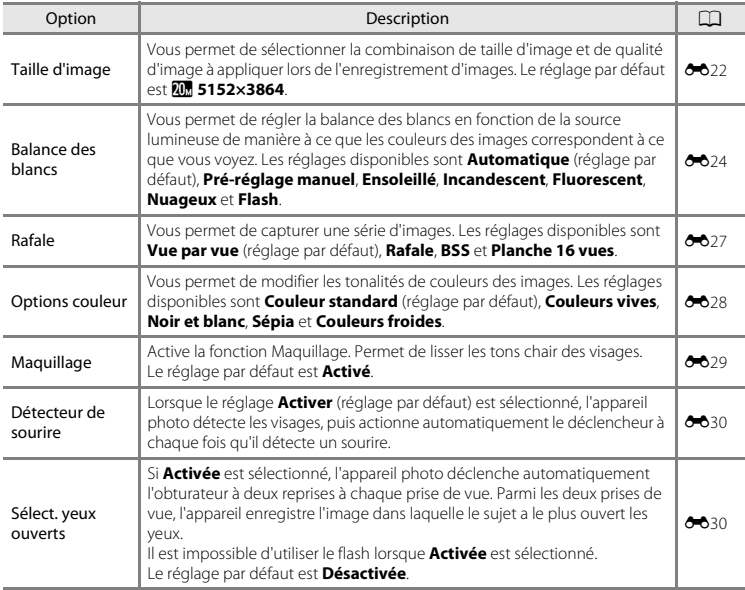

## <span id="page-74-2"></span><span id="page-74-1"></span>**12** Fonctions ne pouvant pas être utilisées simultanément

Certains réglages ne peuvent pas être utilisés avec d'autres fonctions ( $\Box$  56).

## <span id="page-75-0"></span>**Fonctions ne pouvant pas être utilisées simultanément**

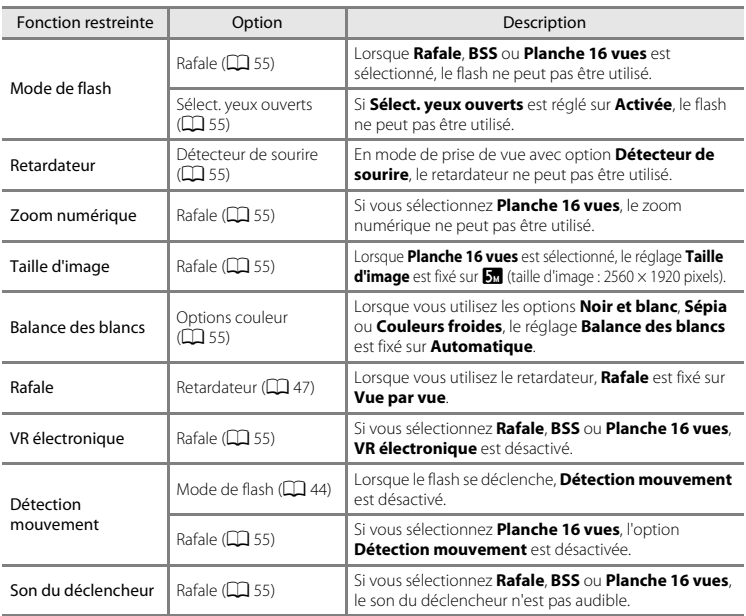

Certaines fonctions ne peuvent pas être utilisées simultanément.

## **Mise au point**

## <span id="page-76-0"></span>**Utilisation de la fonction de détection de visage**

Dans les modes de prise de vue suivants, l'appareil photo utilise la fonction de détection de visage pour effectuer une mise au point automatique sur les visages. Si l'appareil photo détecte plusieurs visages, le visage sur lequel l'appareil photo a effectué la mise au point est entouré par une double bordure et les autres, par une simple bordure.

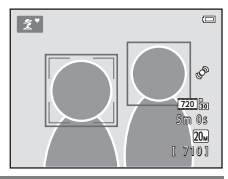

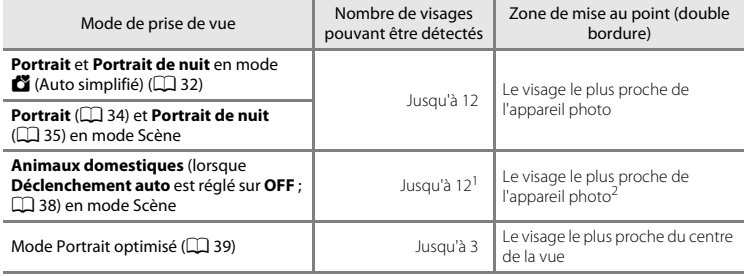

S'il identifie à la fois des personnes et des animaux domestiques dans la même vue, l'appareil photo peut<br>détecter iusqu'à 12 visages ou museaux

- $^2$  S'il détecte le visage d'une personne ou le museau d'un animal domestique dans la même vue, il effectue la mise au point sur le museau de l'animal.
- **•** Si aucun visage n'est détecté lorsque vous appuyez sur le déclencheur à mi-course, l'appareil photo effectue la mise au point sur le sujet au centre de la vue.
- **•** Il se peut que vous entendiez le bruit engendré par la mise au point de l'appareil photo.

## B **Remarques concernant la détection de visage**

- **•** La capacité de l'appareil photo à détecter des visages dépend de plusieurs facteurs, notamment si le sujet se trouve face à l'appareil photo ou non. En outre, il est possible que l'appareil photo ne puisse pas détecter de visages dans les cas suivants :
	- Lorsque les visages sont en partie masqués par des lunettes de soleil ou d'autres objets
	- Lorsque les visages occupent une trop petite ou trop grande partie de la vue
- **•** Lorsque la vue comprend plusieurs visages, les visages détectés par l'appareil photo et celui sur lequel il effectue la mise au point dépendent d'une série de facteurs, tels que la direction du regard des visages.
- Dans certains cas rares, tels que ceux décrits dans la section « [Sujets non adaptés à l'autofocus](#page-79-0) » ( $\Box$  60), le sujet peut ne pas être net même si la double bordure s'allume en vert. Dans ce cas, utilisez un autre mode, par exemple le mode  $\Box$  ([A](#page-78-0)uto), et essayez de prendre la photo en mémorisant la mise au point ( $\Box$ 59) et en effectuant la mise au point sur un autre sujet qui se trouve à la même distance de l'objectif.

## <span id="page-78-0"></span>**Mémorisation de la mise au point**

Lorsque l'appareil photo effectue la mise au point sur un objet situé au centre de la vue, vous pouvez utiliser la mémorisation de la mise au point pour effectuer la mise au point sur un sujet décentré. Utilisez la procédure suivante pour prendre des photos à l'aide du mode  $\Box$  (Auto).

- **1** Orientez l'appareil photo vers le sujet de manière à ce que le sujet soit situé au centre de la vue.
- **2** Appuyez sur le déclencheur à mi-course.
	- **•** Vérifiez que la zone de mise au point vire au vert.
	- **•** La mise au point et l'exposition sont mémorisées.

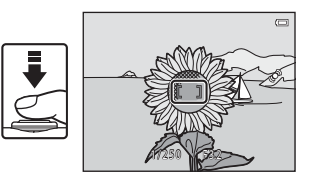

**3** Maintenez le déclencheur enfoncé à mi-course et recomposez la photo.

**•** Veillez à maintenir la même distance entre l'appareil photo et le sujet.

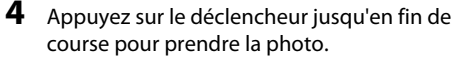

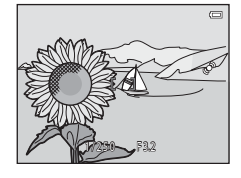

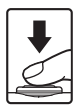

## <span id="page-79-1"></span><span id="page-79-0"></span>B **Sujets non adaptés à l'autofocus**

La mise au point peut ne pas fonctionner correctement dans les cas suivants. Dans certains cas rares, il peut arriver que la mise au point ne soit pas effectuée sur le sujet alors même que la zone de mise au point ou l'indicateur de mise au point vire au vert :

- **•** Le sujet est très sombre
- **•** La scène contient des objets de luminosité différente (par exemple, lorsque le sujet tourne le dos au soleil, les traits de son visage sont très sombres)
- **•** Le contraste est inexistant entre le sujet et son environnement (par exemple, le sujet en portrait porte une chemise blanche et se tient devant un mur blanc)
- **•** Plusieurs objets se situent à des distances différentes de l'appareil photo (par exemple, un animal dans une cage)
- **•** Sujets avec motifs répétés (stores de fenêtre, bâtiments avec plusieurs rangées de fenêtres de même forme, etc.)
- **•** Le sujet se déplace rapidement

Dans les cas mentionnés ci-dessus, essayez d'appuyer sur le déclencheur à mi-course pour effectuer une nouvelle mise au point à plusieurs reprises, ou sélectionnez le mode  $\Box$  (Auto) et utilisez la mémorisation de la mise au point ( $\Box$  59) pour prendre la photo en commençant par faire la mise au point sur un objet situé à même distance que le sujet souhaité.

# **Fonctions de visualisation**

Ce chapitre décrit les fonctions disponibles lors de la visualisation des images.

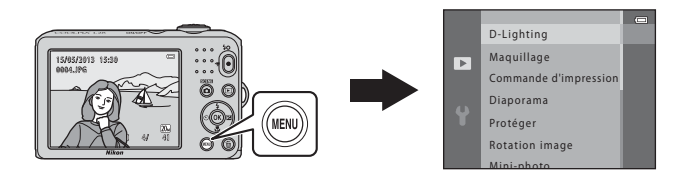

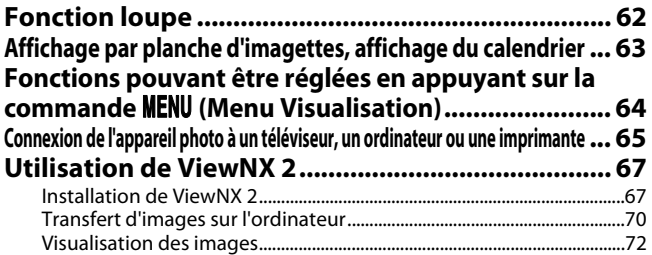

## <span id="page-81-0"></span>**Fonction loupe**

Tournez la commande de zoom vers  $T (Q)$  en mode de visualisation plein écran ( $\Box$ ) 26) pour effectuer un zoom avant sur le centre de l'image affiché sur le moniteur.

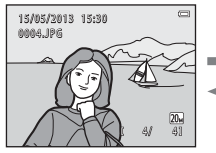

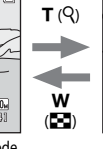

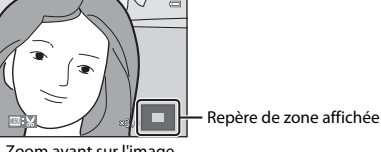

Plein écran.

Affichage de l'image en mode Zoom avant sur l'image.

- Vous pouvez modifier le facteur de zoom en tournant la commande de zoom vers **W** ( $\blacksquare$ ) ou  $\mathbf{T}$  ( $\mathbf{Q}$ ). Vous pouvez agrandir les images jusqu'à 10 $\times$  environ.
- Pour afficher un angle différent de l'image, appuyez sur le sélecteur multidirectionnel  $\blacktriangle, \blacktriangledown, \blacktriangle$ ou▶.<br>• Si vous visualisez une image capturée à l'aide de la fonction de détection de visage (□ 57) ou de
- **•** Si vous visualisez une image capturée à l'aide de la fonction de détection de visage ([A](#page-76-0)57) ou de détection d'animal domestique ([A](#page-57-1)38), l'appareil photo effectue un zoom avant sur le visage ou le museau détecté lors de la prise de vue. Si l'appareil photo a détecté plusieurs visages lors de la capture de l'image, appuyez sur  $\blacktriangle, \blacktriangledown, \blacktriangle$  ou  $\blacktriangleright$  pour afficher un autre visage. Pour effectuer un zoom avant sur une zone de l'image ne comportant pas de visages, ajustez le facteur de zoom, puis appuyez sur  $\blacktriangle$ ,  $\nabla$ ,  $\blacktriangleleft$  ou  $\blacktriangleright$ .
- **•** Vous pouvez recadrer l'image et enregistrer la zone affichée de l'image en tant que fichier séparé en appuyant sur la commande  $\text{MENU}$  $\text{MENU}$  $\text{MENU}$  ( $\bigcirc$  610).
- **•** Appuyez sur la commande  $\circledR$  pour revenir au mode de visualisation plein écran.

## <span id="page-82-1"></span><span id="page-82-0"></span>**Affichage par planche d'imagettes, affichage du calendrier**

Tournez la commande de zoom vers  $W(\mathbb{F}_2)$  en mode de visualisation plein écran ( $\Box$ ) 26) pour afficher les images sous forme de planche-contact d'imagettes.

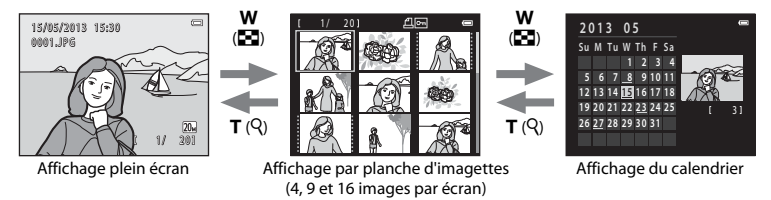

- **•** Vous pouvez afficher plusieurs images sur un écran afin de faciliter la recherche de l'image souhaitée.
- **•** Vous pouvez modifier le nombre d'imagettes affichées en tournant la commande de zoom vers  $W(F)$  ou  $T(Q)$ .
- Appuyez sur le sélecteur multidirectionnel, ou appuyez sur  $\blacktriangle$ ,  $\nabla$ ,  $\blacktriangleleft$  ou  $\blacktriangleright$  pour sélectionner une image, puis appuyez sur la commande  $\circledR$  pour afficher cette image en plein écran.
- Lors de l'affichage de 16 imagettes, tournez la commande de zoom vers **W** ( $\blacksquare$ ) pour afficher le calendrier.
- En mode d'affichage du calendrier, appuyez sur le sélecteur multidirectionnel  $\blacktriangle$ ,  $\nabla$ ,  $\blacktriangleleft$  ou  $\blacktriangleright$ pour sélectionner une date, puis appuyez sur la commande **60** pour afficher la première image capturée à cette date.

#### B **Remarques concernant l'affichage du calendrier**

Les images capturées alors que la date de l'appareil n'est pas définie sont considérées comme des images capturées le 1er janvier 2013.

## <span id="page-83-0"></span>**Fonctions pouvant être réglées en appuyant sur la commande MENU (Menu Visualisation)**

Lors de la visualisation d'images en mode de visualisation plein écran ou en mode de visualisation par planche d'imagettes, vous pouvez configurer les opérations de menu répertoriées ci-dessous en appuyant sur la commande MENU.

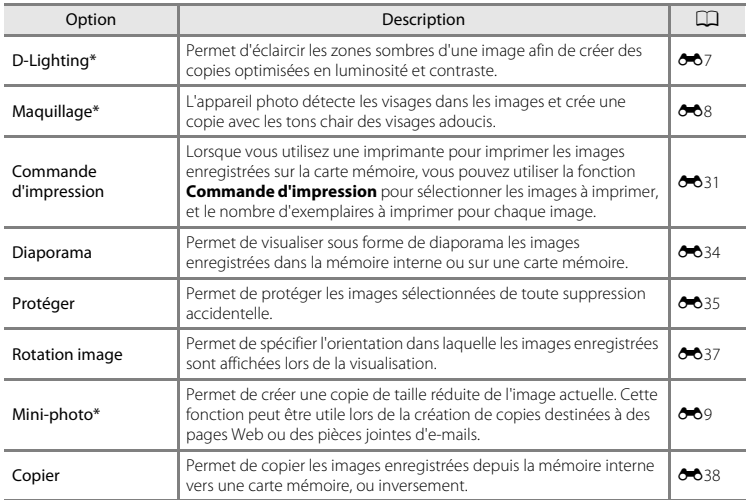

Les images sont éditées et enregistrées en tant que fichiers séparés. Certaines restrictions s'appliquent ([E](#page-109-0)6). Par exemple, il n'est pas possible d'appliquer plusieurs fois la même fonction d'édition.

## <span id="page-84-0"></span>**Connexion de l'appareil photo à un téléviseur, un ordinateur ou une imprimante**

Vous pourrez apprécier vos images et vos clips vidéo dans de meilleurs conditions en connectant l'appareil photo à un téléviseur, un ordinateur ou une imprimante.

**•** Avant de raccorder l'appareil photo à un périphérique externe, vérifiez que le niveau de charge restant de l'accumulateur est suffisant et mettez l'appareil photo hors tension. Pour obtenir des informations sur les méthodes de connexion et les opérations suivantes, reportez-vous à la documentation fournie avec l'appareil, en plus du présent document.

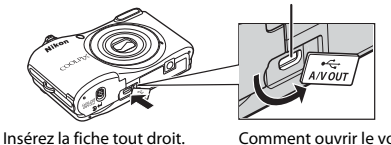

Connecteur de sortie USB/audio/vidéo

Comment ouvrir le volet des connecteurs.

#### Visualisation des images sur un téléviseur [E](#page-115-0)122 et aux entre les entre  $\sigma$ 12

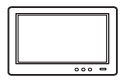

Vous pouvez visualiser les images et les clips vidéo de l'appareil photo sur un téléviseur.

Méthode de connexion : Connectez les fiches vidéo et audio du câble audio/vidéo optionnel aux prises d'entrée du téléviseur.

#### [A](#page-86-0)ffichage et organisation des images sur un ordinateur  $\Box$  67

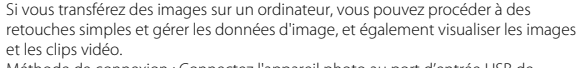

Méthode de connexion : Connectez l'appareil photo au port d'entrée USB de l'ordinateur à l'aide du câble USB UC-E16 fourni.

**•** Avant de connecter l'appareil à un ordinateur, installez ViewNX 2 sur l'ordinateur à l'aide du CD-ROM ViewNX 2 fourni. Pour des informations sur l'utilisation du CD-ROM ViewNX 2 et le transfert d'images vers un ordinateur, voir page [67](#page-86-0).

#### Impression d'images sans utiliser un ordinateur  $\sigma$ 15

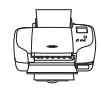

Si vous raccordez l'appareil photo à une imprimante compatible PictBridge, vous pouvez imprimer les images sans utiliser d'ordinateur.

Méthode de connexion : raccordez l'appareil photo directement à la prise USB de l'imprimante à l'aide du câble USB fourni.

<span id="page-86-2"></span><span id="page-86-0"></span>ViewNX 2 est un progiciel tout-en-un qui vous permet de transférer, d'afficher, d'éditer et de partager des images.

Installez ViewNX 2 à l'aide du CD-ROM ViewNX 2 fourni.

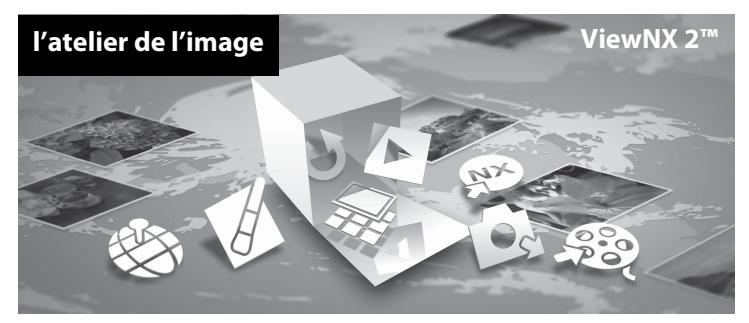

## <span id="page-86-1"></span>**Installation de ViewNX 2**

**•** Une connexion Internet est nécessaire.

#### **Systèmes d'exploitation compatibles**

#### **Windows**

Windows 8, Windows 7, Windows Vista, Windows XP

#### **Macintosh**

Mac OS X 10.6, 10.7, 10.8

Reportez-vous au site Web Nikon pour de plus amples informations sur la configuration requise, et notamment les informations les plus récentes sur les systèmes d'exploitation compatibles.

## **1** Démarrez l'ordinateur et insérez le CD-ROM ViewNX 2 dans le lecteur de CD-ROM.

- **•** Windows : Si les instructions d'utilisation du CD-ROM s'affichent dans la fenêtre, suivez-les pour passer à la fenêtre d'installation.
- **•** Mac OS : Lorsque la fenêtre **ViewNX 2** s'affiche, double-cliquez sur l'icône **Welcome**.
- **2** Sélectionnez une langue dans la boîte de dialogue de sélection de la langue pour ouvrir la fenêtre d'installation.
	- **•** Si la langue de votre choix n'est pas disponible, cliquez sur **Sélection de votre région** pour choisir une autre région puis sélectionnez la langue souhaitée (le bouton **Sélection de votre région** n'est pas disponible dans la version européenne).
	- **•** Cliquez sur **Suivant** pour afficher la fenêtre d'installation.

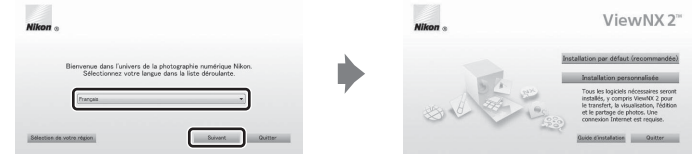

## **3** Démarrez l'installation.

- **•** Nous vous recommandons de cliquer sur **Guide d'installation** dans la fenêtre d'installation pour consulter les informations d'aide à l'installation et la configuration système requise avant d'installer ViewNX 2.
- **•** Cliquez sur **Installation par défaut (recommandée)** dans la fenêtre d'installation.

## **4** Téléchargez le logiciel.

- **•** Lorsque l'écran **Téléchargement de logiciels** s'affiche, cliquez sur **J'accepte - Commencer le téléchargement**.
- **•** Suivez les instructions affichées à l'écran pour installer le logiciel.
- 

#### **5** Quittez le programme d'installation une fois que l'écran d'installation terminée s'affiche.

- **•** Windows : Cliquez sur **Oui**.
- **•** Mac OS : Cliquez sur **OK**.

Les logiciels suivants sont installés :

- **•** ViewNX 2 (comprend les trois modules ci-dessous)
	- Nikon Transfer 2 : Pour le transfert d'images sur l'ordinateur
	- ViewNX 2 : Pour l'affichage, l'édition et l'impression des images transférées
	- Nikon Movie Editor : Pour l'édition de base des clips vidéo transférés
- **•** Panorama Maker (pour la création d'une photo panoramique simple utilisant une série d'images prises en mode Scène Panoramique assisté)
- **6** Retirez le CD-ROM ViewNX 2 du lecteur de CD-ROM.

## <span id="page-89-1"></span><span id="page-89-0"></span>**Transfert d'images sur l'ordinateur**

## **1** Choisissez la méthode de copie des images sur l'ordinateur.

Vous avez le choix entre les méthodes suivantes :

**• Connexion USB directe** : mettez l'appareil photo hors tension et vérifiez que la carte mémoire est insérée dans l'appareil photo. Connectez l'appareil photo à l'ordinateur au moyen du câble USB fourni. Mettez l'appareil photo sous tension.

Pour transférer les images enregistrées dans la mémoire interne de l'appareil photo, retirez la carte mémoire de l'appareil photo avant de connecter ce dernier à l'ordinateur.

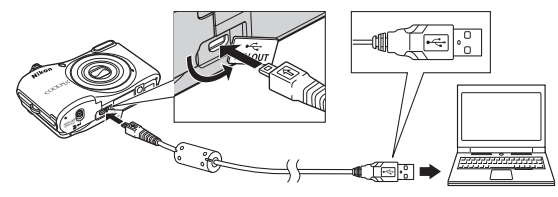

- **• Logement pour carte SD** : si votre ordinateur est équipé d'un logement pour carte SD, vous pouvez insérer la carte directement dans le logement.
- **• Lecteur de carte SD** : connectez un lecteur de cartes (disponible séparément auprès de fournisseurs tiers) à l'ordinateur et insérez la carte mémoire.

Si un message vous invite à choisir un programme, sélectionnez Nikon Transfer 2.<br>• Htilisateurs de Windows 7

**• Utilisateurs de Windows 7** Si la boîte de dialogue illustrée à droite s'affiche, suivez les étapes ci-dessous pour sélectionner Nikon Transfer 2.

1 Sous **Importer vos images et vos vidéos**, cliquez sur **Modifier le programme**. Une boîte de dialogue de sélection de programmes s'affiche ; sélectionnez **Importer le fichier avec Nikon Transfer 2** et cliquez sur **OK**.

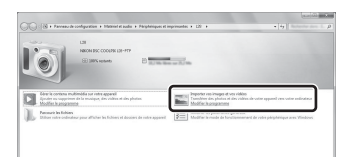

2 Double-cliquez sur **Importer le fichier**.

Si la carte mémoire contient un grand nombre d'images, le démarrage de Nikon Transfer 2 peut demander un certain temps. Attendez que Nikon Transfer 2 démarre.

## $\Psi$  Connexion du câble USB

La connexion risque de ne pas être détectée si l'appareil est connecté à l'ordinateur via un concentrateur USB.

## **2** Transférez les images sur l'ordinateur.

- **•** Vérifiez que le nom de l'appareil photo connecté ou du disque amovible s'affiche en tant que « Source » dans la barre de titre « Options » de Nikon Transfer 2 (1).
- **•** Cliquez sur **Démarrer le transfert** (2).

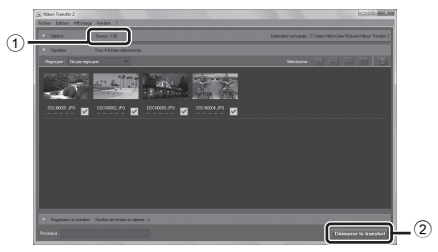

**•** Avec les réglages par défaut, toutes les images enregistrées sur la carte mémoire sont copiées sur l'ordinateur.

## **3** Terminez la connexion.

**•** Si l'appareil photo est connecté à l'ordinateur, mettez l'appareil photo hors tension et débranchez le câble USB. Si vous utilisez un lecteur de cartes ou un logement pour cartes, choisissez l'option appropriée sur le système d'exploitation de l'ordinateur afin d'éjecter le disque amovible correspondant à la carte mémoire, puis retirez la carte mémoire du lecteur de cartes ou du logement pour carte.

#### <span id="page-91-0"></span>Démarrez ViewNX 2.

- **•** Les images s'affichent dans ViewNX 2 une fois le transfert terminé.
- **•** Consultez l'aide en ligne pour en savoir plus sur l'utilisation de ViewNX 2.

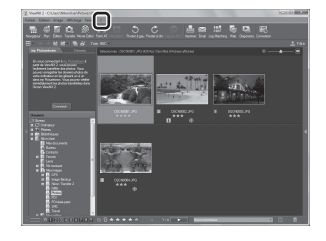

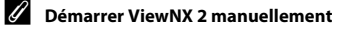

- **• Windows** : double-cliquez sur le raccourci **ViewNX 2** du bureau.
- **• Mac OS** : cliquez sur l'icône **ViewNX 2** du Dock.

## **Enregistrement et lecture de clips vidéo**

Vous pouvez enregistrer des clips vidéo en appuyant simplement sur la commande  $\bullet$  ( $\blacktriangledown$  enregistrement vidéo).

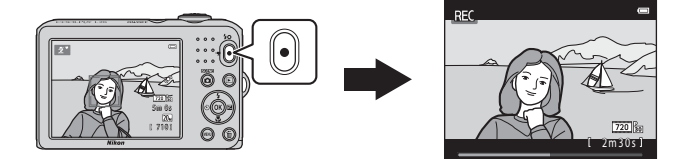

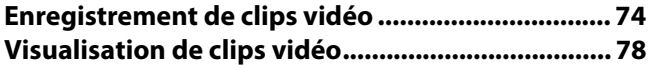

## <span id="page-93-0"></span>**Enregistrement de clips vidéo**

Vous pouvez enregistrer des clips vidéo en appuyant simplement sur la commande

- **P** enregistrement vidéo)
- Si aucune carte mémoire n'est insérée (par exemple lorsque vous utilisez la mémoire interne de l'appareil photo),<br>• **Options vidéo** (口 77, **→**040) est réglé sur <mark>480,</mark> 480/30p. 220, 220,30p ne peut pas être sélect

## **1** Affichez l'écran de prise de vue.

- **•** L'icône de l'option de clip vidéo sélectionnée s'affiche. Le réglage par défaut est 720 m 720/30p ([A](#page-96-0)T 77).
- **•** Lors de l'enregistrement de clips vidéo, l'angle de champ (c'est-à-dire la zone visible dans la vue) est plus étroit que celui des images fixes.

#### Option du clip vidéo

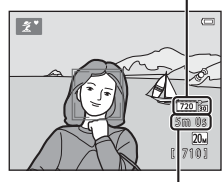

Durée d'enregistrement maximale

#### **2** Appuyez sur la commande  $\bullet$  ( $\bullet$ , enregistrement vidéo) pour lancer l'enregistrement du clip vidéo.

- **•** L'appareil photo effectue la mise au point sur le sujet situé au centre de la vue. Les zones de mise au point ne s'affichent pas pendant l'enregistrement.
- **•** Lorsque **Options vidéo** est réglé sur  $\overline{720}$ <sub>m</sub> 720/30p, le moniteur passe au format 16:9 lors de l'enregistrement de clips vidéo.
- **•** Si **Infos photos** dans les **Réglages du moniteur** ([A](#page-101-0)82) du menu Configuration est réglé sur **Cadre vidéo+infos auto**, vous pouvez vérifier, avant le début de l'enregistrement du clip vidéo, la zone visible sur le clip vidéo.
- **IN** s'affiche lors de l'enregistrement dans la mémoire interne.

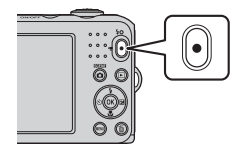

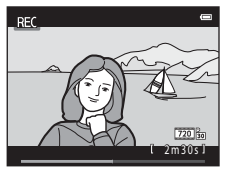

**3** Appuyez à nouveau sur la commande  $\bullet$  ( $\overline{\phantom{a}}$  enregistrement vidéo) pour arrêter l'enregistrement.

## B **Remarques concernant l'enregistrement de données**

Après avoir pris des photos ou enregistré des vidéos, le nombre de vues restantes ou la durée d'enregistrement restante clignote pendant l'enregistrement des photos ou des vidéos. *N'ouvrez pas le volet du logement pour accumulateur/carte mémoire***.** Vous risquez sinon de perdre des données d'image et de clip vidéo, ou encore d'endommager l'appareil photo ou la carte mémoire.

#### B **Remarques concernant l'enregistrement de clips vidéo**

- **•** Les cartes mémoire conformes à la classe 6 ou supérieure du classement des vitesses SD sont recommandées pour l'enregistrement de clips vidéo ([F](#page-192-0)19). L'enregistrement d'un clip vidéo peut s'interrompre de manière inattendue en cas d'utilisation d'une carte mémoire de niveau inférieur.
- **•** La qualité d'image se dégrade lorsque le zoom numérique est utilisé. Une fois l'enregistrement terminé, le zoom numérique s'éteint.
- **•** Il se peut que le bruit des mouvements de la commande de zoom, du zoom, de l'objectif d'autofocus et du fonctionnement de l'ouverture en cas de changement de luminosité soit enregistré.
- **•** Les marbrures ([F](#page-176-0)3) visibles sur le moniteur lors de l'enregistrement de clips vidéo sont enregistrées avec les clips vidéo. Il est recommandé d'éviter les objets lumineux tels que le soleil, les réflexions du soleil et les éclairages électriques.
- **•** Selon la distance au sujet et le facteur de zoom appliqué, des bandes colorées (motifs d'interférence, moiré, etc.) peuvent apparaître sur les sujets aux motifs répétitifs (tissus, fenêtres à carreaux, etc.) lors de l'enregistrement et de la visualisation de clips vidéo. Ceci se produit lorsque le motif du sujet et la position du capteur d'image interfèrent l'un avec l'autre. Il ne s'agit pas d'un dysfonctionnement.

## B **Température de l'appareil photo**

- **•** L'appareil photo peut devenir chaud lorsque vous enregistrez des clips vidéo pendant une période prolongée ou lorsqu'il est utilisé dans un endroit très chaud.
- **•** Si l'intérieur de l'appareil photo devient très chaud lors de l'enregistrement de clips vidéo, l'appareil photo arrête automatiquement l'enregistrement au bout de 10 secondes. La durée restante avant l'arrêt de l'enregistrement (410 s) est affichée.

Après l'arrêt de l'enregistrement, l'appareil s'éteint.

Laissez l'appareil photo hors tension jusqu'à ce que ses composants intérieurs aient refroidi.

## B **Remarques concernant l'autofocus**

Il se peut que l'autofocus ne fonctionne pas correctement ( $\Box$  60). Dans ce cas, essayez les opérations ci-dessous :

- 1. Réglez **Mode autofocus** dans le menu Clip vidéo sur A**AF ponctuel** (réglage par défaut) avant de démarrer l'enregistrement du clip vidéo ( $\Box$ 77,  $\bullet$  642).
- 2. Cadrez un autre sujet (se trouvant à la même distance de l'appareil photo que le sujet souhaité) au centre de la vue, appuyez sur la commande  $\bullet$  ( $\bullet$ , enregistrement vidéo) pour démarrer l'enregistrement, puis modifiez la composition.

#### C **Fonctions disponibles en mode d'enregistrement de clip vidéo**

- **•** Les réglages de la correction de l'exposition, de la balance des blancs et des options de couleur du mode de prise de vue actuel sont également appliqués lors de l'enregistrement d'un clip vidéo. La tonalité obtenue en mode Scène ([A](#page-52-0)33) est également appliquée aux vidéos. Lorsque le mode Macro est activé, il est possible d'enregistrer des clips vidéo de sujets plus proches de l'appareil. Vérifiez les réglages avant de lancer l'enregistrement.
- Vous pouvez utiliser le retardateur ( $\Box$  47). [A](#page-66-1)ctivez le retardateur puis appuyez sur la commande
	- e ( $\blacktriangledown$  enregistrement vidéo) pour démarrer l'enregistrement après 10 secondes.
- **•** Le flash ne se déclenche pas.
- Appuyez sur la commande **MENU** pour sélectionner l'icône du menu <sup>M</sup> (Vidéo) et modifier les réglages du menu Vidéo avant de lancer l'enregistrement d'un clip vidéo ( $\Box$ 77).

#### C **Pour en savoir plus**

- [Durée d'enregistrement maximale d'un clip vidéo](#page-144-0) → **6-6**41
- [Noms de dossiers et de fichiers](#page-168-0) → **6-6**65

## <span id="page-96-2"></span>**Fonctions pouvant être réglées en appuyant sur la commande**  d **(menu Vidéo)**

Passez en mode de prise de vue  $\rightarrow$  Commande MENU  $\rightarrow$  Icône du menu  $\overline{\mathbb{R}}$   $\rightarrow$  Commande  $\overline{\textcircled{\textsf{N}}}$ 

Le réglage suivant peut être modifié.

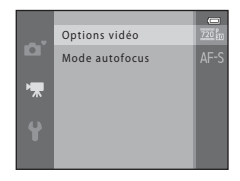

<span id="page-96-1"></span><span id="page-96-0"></span>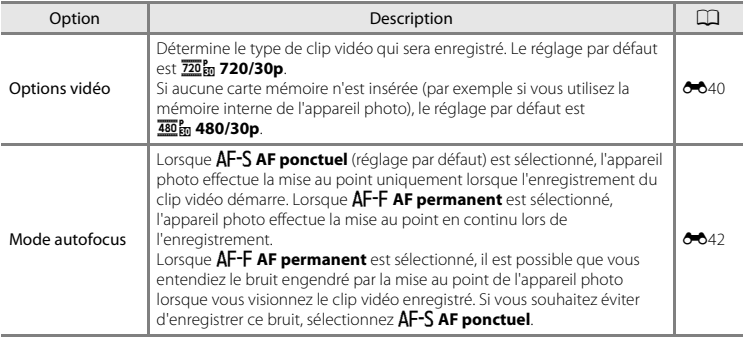

<span id="page-97-0"></span>Appuyez sur la commande D pour accéder au mode de visualisation.

Les clips vidéo sont indiqués par l'icône Options vidéo ( $\Box$  77). Appuyez sur la commande ® pour lire les clips vidéo.

#### **Fonctions disponibles lors de la visualisation**

Les commandes de lecture s'affichent dans la partie supérieure du moniteur.

Appuyez sur le sélecteur multidirectionnel  $\triangleq$  ou  $\triangleright$  pour sélectionner une commande. Les opérations décrites ci-après sont disponibles.

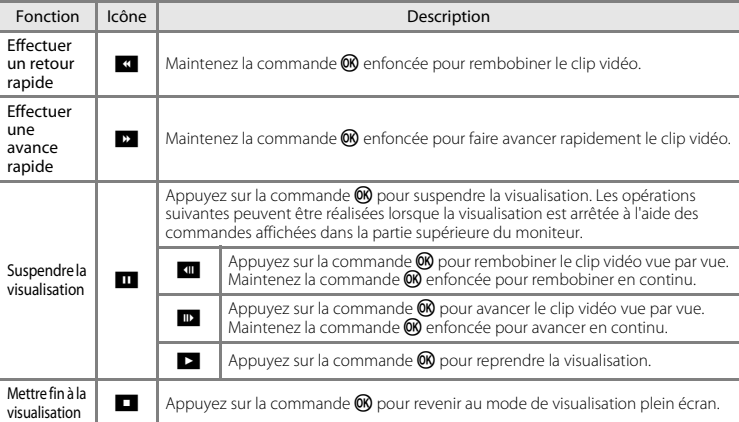

## 15/05/2013 15:30 0010.AVI  $\frac{1}{220}$  $OKE$ 1 0 s

Options vidéo

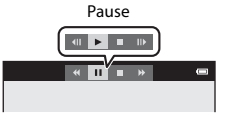

# Enregistrement et lecture de clips vidéo 79Enregistrement et lecture de clips vidéo

#### **Réglage du volume**

Utilisez la commande de zoom pendant la visusalisation.

# 4 s Indicateur de volume

#### **Suppression de clips vidéo**

Pour supprimer un clip vidéo, sélectionnez le clip vidéo souhaité en mode de visualisation plein écran ( $\Box$  26) ou en mode de visualisation par planche d'imagettes ( $\Box$  63) puis appuyez sur la commande  $\overline{\mathfrak{m}}$  ( $\Box$  28).

## B **Remarques concernant la lecture de clips vidéo**

Cet appareil photo ne peut pas lire les clips vidéo capturés avec un appareil photo numérique d'une autre marque ou d'un autre modèle.

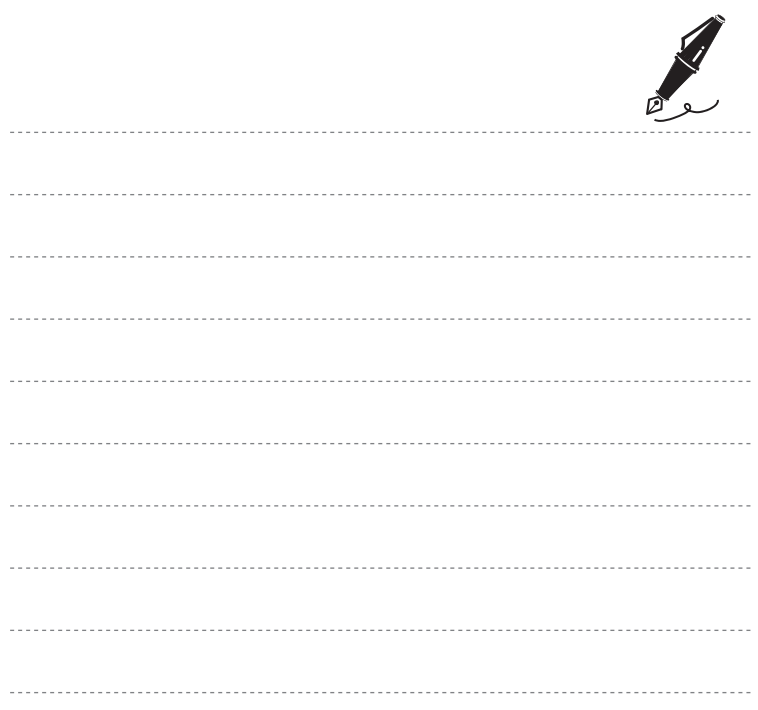

# **Réglages généraux de l'appareil photo**

Ce chapitre décrit les différents réglages qui peuvent être ajustés dans le menu Configuration  $\mathbf{\Psi}$ .

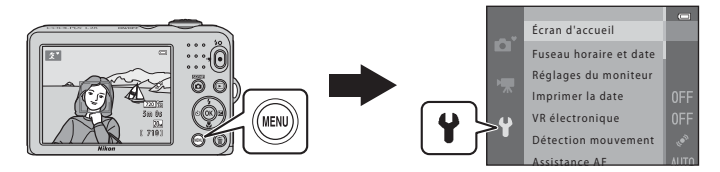

Pour plus de détails sur chaque réglage, reportez-vous à « [Menu Configuration](#page-146-0) » dans la Section de référence (6-643).

## Fonctions pouvant être réglées en appuyant sur la commande MENU (menu Configuration)

#### Appuyez sur la commande MENU  $\rightarrow$  Icône du menu  $\gamma$  (Configuration)  $\rightarrow$  Commande  $\omega$

Vous pouvez modifier les réglages suivants en sélectionnant l'icône du menu <sup>y</sup> lorsque le menu s'affiche.

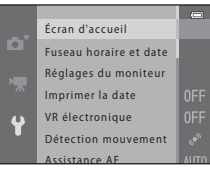

<span id="page-101-0"></span>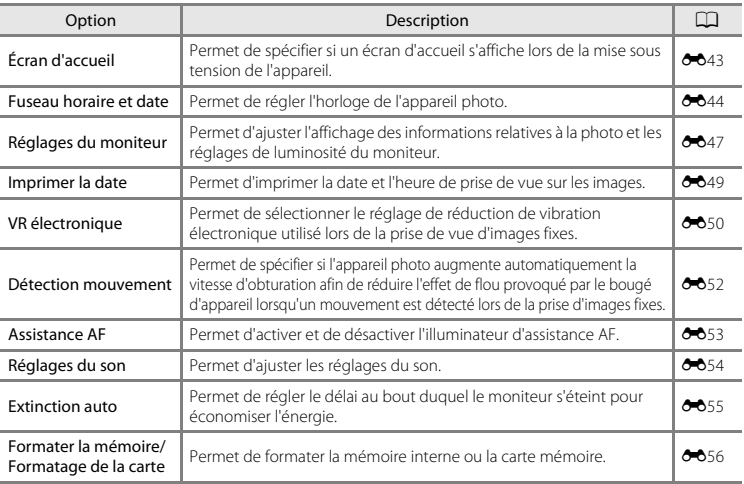

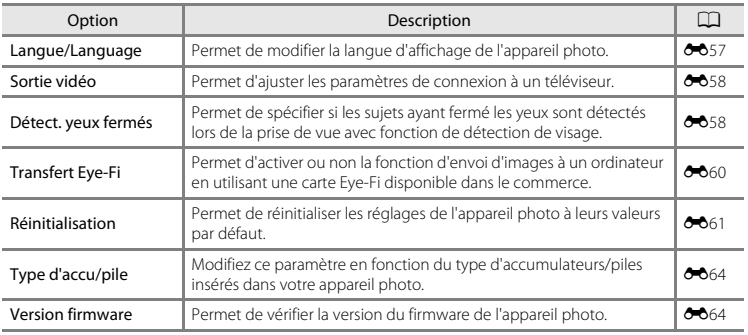

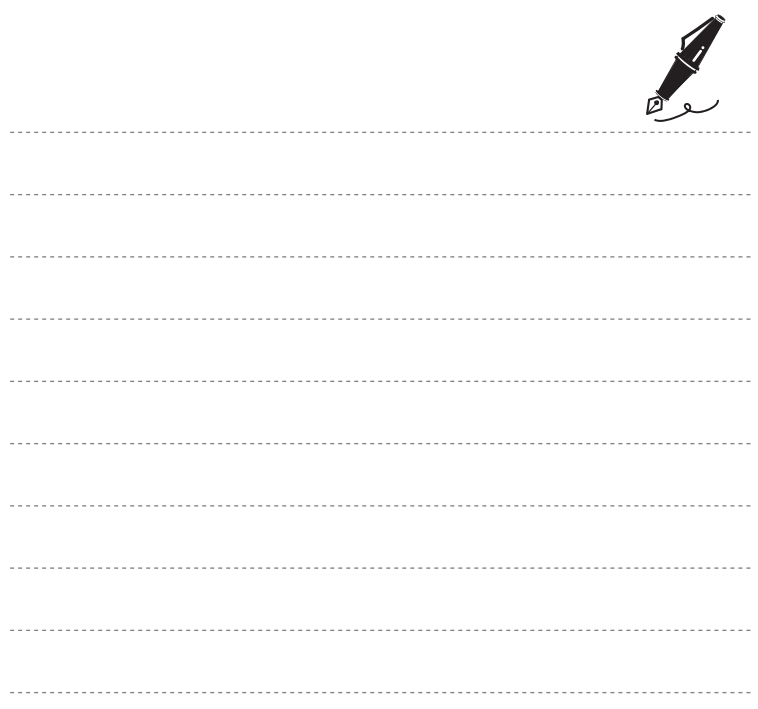

## $\bullet$ **Section de référence**

La Section de référence fournit des informations détaillées et des conseils concernant l'utilisation de l'appareil photo.

## **Prise de vue**

[Utilisation du panoramique assisté](#page-105-0)..................................................................[E](#page-105-0)2

## **Visualisation**

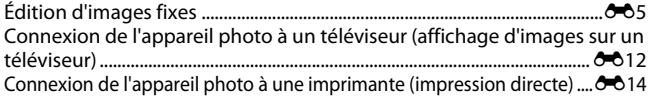

## **Menu**

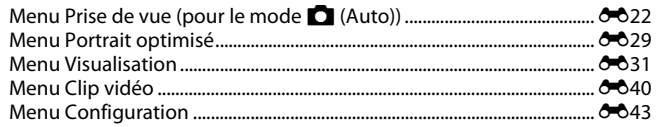

## **Informations supplémentaires**

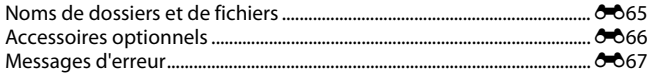

## <span id="page-105-0"></span>**Utilisation du panoramique assisté**

L'appareil photo effectue la mise au point sur le sujet situé au centre de la vue. Utilisez un trépied pour obtenir des résultats optimaux.

Passez en mode de prise de vue  $\rightarrow$  Commande  $\Box$  (mode de prise de vue)  $\rightarrow \mathcal{Z}$  (seconde icône à partir du haut\*)  $\rightarrow \rightarrow \rightarrow \rightarrow \rightarrow \rightarrow \mathbb{H}$  (Panoramique assisté)  $\rightarrow$  Commande  $\circledR$ 

L'icône de la dernière scène sélectionnée s'affiche.

- **1** Sélectionnez la direction à l'aide du sélecteur multidirectionnel puis appuyez sur la commande  $\omega$ .
	- **•** Les icônes de direction du panoramique s'affichent pour indiquer la direction de combinaison des images. Sélectionnez la direction dans laquelle les images seront combinées dans le panoramique terminé : droite  $(\triangleright)$ , gauche  $(\triangle)$ , haut  $(\triangle)$  ou bas  $(\nabla)$ .

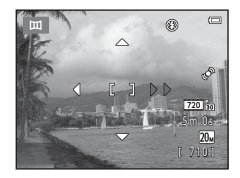

- L'icône jaune de direction du panoramique (D)) s'affiche selon la direction que vous avez<br>sélectionnée. Appuyez sur la commande ® pour confirmer la sélection. L'icône se transforme en une icône blanche à direction fixe (D).
- Si nécessaire, appliquez les réglages de mode de flash ( $\Box$ 44), de retardateur ( $\Box$ 47), de mode Macro ( $\Box$  49) et de correction d'exposition ( $\Box$  51) à cette étape.
- Appuyez à nouveau sur la commande **60** pour sélectionner une direction différente.
- **2** Cadrez la première partie de la scène panoramique et prenez la première photo.
	- **•** Un tiers de l'image environ s'affiche en translucide.

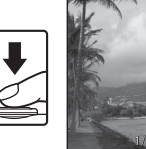

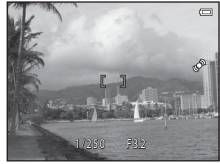

## **3** Prenez la photo suivante.

- **•** Cadrez l'image suivante de manière à ce qu'un tiers de la vue chevauche la première image, et appuyez sur le déclencheur.
- **•** Répétez cette opération jusqu'à ce que vous ayez pris le nombre d'images nécessaire pour réaliser la scène.

#### **4** Une fois la prise de vue terminée, appuyez sur la commande  $\mathbb{R}$ .

**•** L'appareil photo revient à l'étape 1.

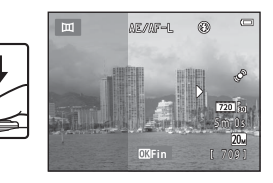

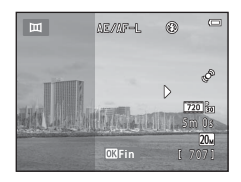

## B **Remarques concernant le panoramique assisté**

- **•** Vous ne pouvez plus ajuster les réglages du mode de flash, du retardateur, du mode Macro et de la correction d'exposition une fois que vous avez pris la première photo. Vous ne pouvez pas supprimer des images, ni effectuer un zoom, ni encore ajuster les réglages **Taille d'image** (<sup>66</sup>22) une fois que vous avez pris la première photo.
- La prise de vue d'une série panoramique est terminée si la fonction d'extinction automatique (<sup>66</sup>55) lance le mode Veille lors de la prise de vue. Il est recommandé de régler sur une durée plus longue le délai avant activation de la fonction d'extinction automatique.

## *C* Indicateur **AE** AFL

En mode Scène **Panoramique assisté** , les réglages d'exposition, de balance des blancs et de mise au point pour toutes les images d'un panoramique sont fixés sur les valeurs définies pour la première image de chaque série.

Une fois que la première image a été prise, **AE/AF-L** s'affiche pour indiquer que l'exposition, la balance des balance des blancs et la mise au point sont verrouillées.

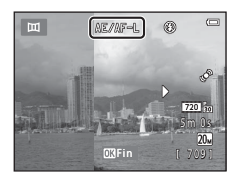

#### Combinaison d'images pour créer un panoramique (Panorama Maker)

- Transférez des images sur un ordinateur ( $\Box$  70) et utilisez Panorama Maker pour combiner plusieurs images de manière à créer un panoramique.
- Installez Panorama Maker à partir du CD-ROM ViewNX 2 (CD 67) fourni.
- **•** Pour plus d'informations sur l'utilisation de Panorama Maker, reportez-vous aux instructions affichées à l'écran et aux informations d'aide de Panorama Maker.

#### C **Pour en savoir plus**

[Noms de dossiers et de fichiers](#page-168-0)  $\rightarrow$   $\rightarrow$  665
## <span id="page-108-0"></span>**Fonctions d'édition**

Vous pouvez utiliser les fonctions suivantes pour éditer vos images. Les images éditées sont enregistrées en tant que fichiers distincts (<sup>66</sup>65).

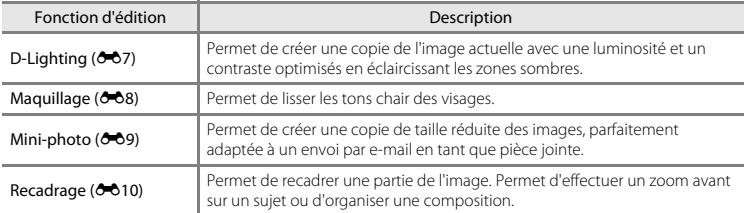

## B **Remarques concernant l'édition d'images**

- **•** Cet appareil photo ne peut pas éditer les images capturées avec un appareil photo numérique d'une autre marque ou d'un autre modèle.
- **•** Les images capturées en réglant **Taille d'image** ([E](#page-125-0)22) sur z**5120×2880** ne peuvent pas être éditées à l'aide de la fonction Maquillage ( $668$ ).
- **•** Si aucun visage n'est détecté dans une image, aucune copie ne peut être créée à l'aide de la fonction Maquillage (6-68).
- **•** Les copies éditées qui ont été créées à l'aide de cet appareil photo peuvent ne pas s'afficher correctement sur un appareil photo d'une autre marque ou d'un autre modèle. Il peut également être impossible de les transférer sur un ordinateur avec un appareil photo d'une autre marque ou d'un autre modèle.
- **•** Les fonctions d'édition ne sont pas disponibles lorsque la mémoire interne ou la carte mémoire ne dispose pas de suffisamment d'espace.

#### C **Restrictions relatives à l'édition d'images**

Lorsqu'une copie éditée est à nouveau modifiée par une autre fonction d'édition, vérifiez les restrictions suivantes.

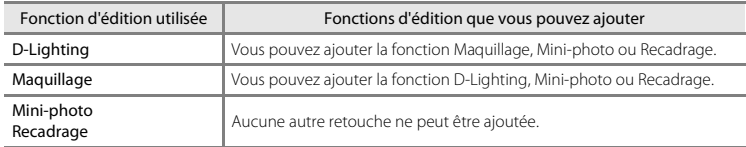

- **•** Les copies créées avec des fonctions d'édition ne peuvent pas être à nouveau modifiées à l'aide de la fonction utilisée lors de leur création.
- **•** Lorsque vous combinez la fonction Mini-photo ou Recadrage à une autre fonction d'édition, utilisez la fonction Mini-photo ou Recadrage une fois cette autre fonction d'édition appliquée.
- Vous pouvez appliquer le maquillage aux images capturées à l'aide de la fonction Maquillage (<sup>20</sup>02).

#### C **Images d'origine et éditées**

- **•** Les copies créées à l'aide des fonctions d'édition ne seront pas effacées si l'image d'origine est effacée. De même, les images d'origine ne sont pas effacées si les copies créées à l'aide des fonctions d'édition sont effacées.
- **•** Les copies modifiées sont enregistrées avec la même date et heure d'enregistrement que l'image d'origine.
- La commande d'impression (<sup>e-631</sup>) et les paramètres de protection (<sup>e-635</sup>) ne sont pas conservés dans les copies éditées.

8

## <span id="page-110-0"></span>**D-Lighting : Amélioration de la luminosité et du contraste**

Appuyez sur la commande  $\blacktriangleright$  (mode de visualisation)  $\rightarrow$  Commande MENU  $\rightarrow$  D-Lighting  $\rightarrow$ Commande OR

Vous pouvez créer une copie de l'image en cours avec une luminosité et un contraste optimisés en éclaircissant les zones sombres.

#### Appuyez sur le sélecteur multidirectionnel  $\triangle$  ou  $\nabla$ pour sélectionner **OK** puis appuyez sur la commande <u>ଲେ</u>

- **•** La version d'origine est affichée à gauche et un exemple de la version modifiée, à droite.
- **•** Une nouvelle copie éditée est enregistrée en tant qu'image séparée.
- Les copies créées à l'aide de cette fonction sont indiquées par **la** lors de la visualisation.

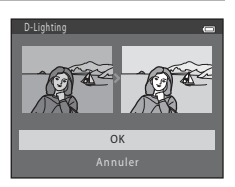

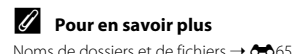

 $607$ 

## <span id="page-111-0"></span>**Maquillage : Adoucissement des tons chair**

Appuyez sur la commande  $\blacktriangleright$  (mode de visualisation)  $\rightarrow$  Commande MENU  $\rightarrow$  Maquillage  $\rightarrow$ Commande OR

L'appareil photo détecte les visages dans les images et crée une copie avec les tons chair des visages adoucis.

- **1** Appuyez sur la commande ▲ ou ▼ du sélecteur multidirectionnel pour sélectionner le niveau d'adoucissement, puis appuyez sur la  $commande$   $OR$ .
	- **•** La boîte de dialogue de confirmation apparaît, avec le visage auquel l'effet a été appliqué agrandi au centre du moniteur.
	- Pour quitter sans enregistrer la copie, appuyez sur <
- **2** Vérifiez l'aperçu de la copie puis appuyez sur la commande  $\omega$ .
	- **•** Les tons chair de 12 visages maximum, en commençant par le plus proche du centre de la vue, sont adoucis.
	- Si plusieurs visages ont été traités, appuyez sur < ou > pour afficher un autre visage.
	- Appuyez sur la commande **MENU** pour modifier le niveau<br>d'adoucissement. Le moniteur affiche à nouveau l'écran présenté à l'étape 1.
	- Les copies modifiées sont enregistrées en tant qu'images séparées, et **図** s'affiche lors de la visualisation.

#### B **Remarques concernant l'option Maquillage**

Selon la direction des visages ou la luminosité des sujets, il se peut que l'appareil photo ne détecte pas précisément les visages ou que la fonction de maquillage ne s'exécute pas de la manière escomptée.

#### C **Pour en savoir plus**

[Noms de dossiers et de fichiers](#page-168-0)  $\rightarrow$  6-665

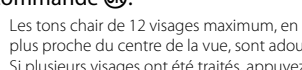

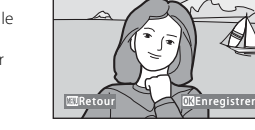

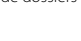

 $68$ 

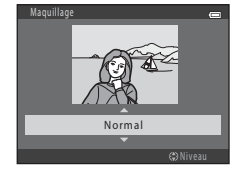

Aperçu

## <span id="page-112-0"></span>**Mini-photo : Réduction de la taille d'une image**

Appuyez sur la commande  $\blacktriangleright$  (mode de visualisation)  $\rightarrow$  Commande MENU  $\rightarrow$  Mini-photo  $\rightarrow$ Commande OR

Vous pouvez créer une copie de taille réduite de l'image actuelle.

- **1** Appuyez sur la commande  $\triangle$  ou  $\nabla$  du sélecteur multidirectionnel pour sélectionner la taille de copie souhaitée, puis appuyez sur la commande <u></u>
	- **•** Pour les images capturées en réglant **Taille d'image** ([E](#page-125-0)22) sur **ER 5120×2880**, seul 640×360 s'affiche.

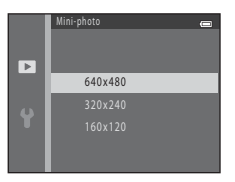

- **2** Sélectionnez **Oui** puis appuyez sur la commande k.
	- **•** Une nouvelle copie éditée est enregistrée en tant qu'image séparée avec un taux de compression de 1:16.
	- **•** Les copies créées à l'aide de cette fonction sont plus petites que les autres images lors de leur visualisation et sont indiquées par A.

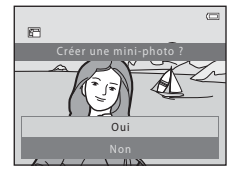

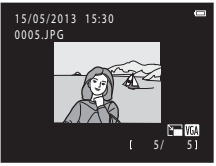

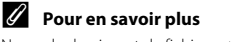

[Noms de dossiers et de fichiers](#page-168-0)  $\rightarrow$  Anas

## <span id="page-113-0"></span>**Recadrage : création d'une copie recadrée**

Vous pouvez créer une copie contenant uniquement la partie visible sur le moniteur lorsque  $\mathbb{R}$ : s'affiche et que la fonction loupe ( $\Box$  62) est activée.

- **1** Tournez la commande de zoom sur la position  $\mathbf{T}$  ( $\mathbf{Q}$ ) en mode de visualisation plein écran ([A](#page-45-0)26) pour effectuer un zoom sur l'image.
	- **•** Pour recadrer une image affichée en orientation « verticale » (Portrait), agrandissez l'image jusqu'à ce que les bandes noires affichées de part et d'autre du moniteur disparaissent. L'image

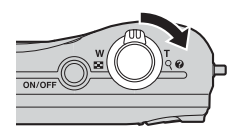

recadrée est présentée en mode Paysage. Pour recadrer une image affichée en orientation « verticale » (Portrait), utilisez l'option **Rotation image** ([E](#page-140-0)37) pour faire pivoter l'image et l'afficher en mode Paysage. Agrandissez ensuite l'image en vue de la recadrer, recadrez-la et faites-la à nouveau pivoter pour revenir à l'orientation « verticale » (Portrait).

## **2** Peaufinez la composition de la copie.

- Tournez la commande de zoom sur la position **T** (**Q**) ou W ( $\Box$ ) pour régler le facteur de zoom.
- Appuyez sur la commande **A**,  $\nabla$ , **I** ou  $\nabla$  du sélecteur multidirectionnel pour faire défiler l'image jusqu'à ce que seule la partie à copier soit visible sur le moniteur.

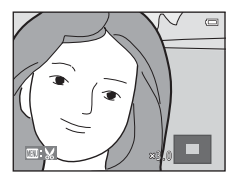

## **3** Appuyez sur la commande MENU.

- **4** Sélectionnez **Oui** à l'aide du sélecteur multidirectionnel puis appuyez sur la commande  $\omega$ .
	- **•** Une nouvelle copie recadrée est enregistrée en tant qu'image séparée.
	- **•** Les copies créées à l'aide de cette fonction sont indiquées par **a** lors de la visualisation.

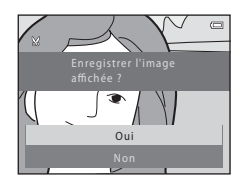

## C **Taille d'image**

- **•** La taille d'image (en pixels) de la copie recadrée diminue à mesure que vous réduisez la portion de la photo que vous souhaitez conserver.
- **•** Les images recadrées à une taille d'image de 320 × 240 ou 160 × 120 sont plus petites que les autres images lors de leur visualisation.

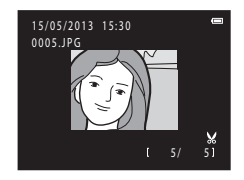

#### C **Pour en savoir plus**

[Noms de dossiers et de fichiers](#page-168-0)  $\rightarrow$  6-665

## **Connexion de l'appareil photo à un téléviseur (affichage d'images sur un téléviseur)**

Connectez l'appareil photo à un téléviseur à l'aide d'un câble audio/vidéo optionnel (<sup>66</sup>66) pour visualiser des images ou des clips vidéo sur le téléviseur.

## **1** Mettez l'appareil photo hors tension.

## **2** Connectez l'appareil photo au téléviseur.

**•** Connectez la fiche jaune du câble audio/vidéo à la prise vidéo, et la fiche blanche à la prise d'entrée audio du téléviseur.

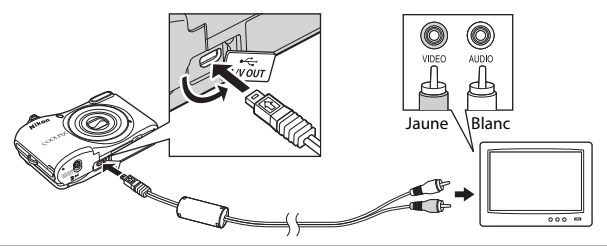

Section de référence  $\frac{1}{2}$   $\frac{1}{4}$ <br> $\frac{1}{2}$ <br> $\frac{1}{2}$ <br> $\frac{1}{2}$ <br> $\frac{1}{2}$ <br> $\frac{1}{2}$ <br> $\frac{1}{2}$ <br> $\frac{1}{2}$ <br> $\frac{1}{2}$ <br> $\frac{1}{2}$ <br> $\frac{1}{2}$ <br> $\frac{1}{2}$ 

## **3** Réglez l'entrée du téléviseur sur l'entrée vidéo externe.

- **•** Pour plus de détails, consultez la documentation de votre téléviseur.
- **4** Maintenez la commande **F** enfoncée pour mettre l'appareil photo sous tension.
	- **•** L'appareil passe en mode de visualisation et les images s'affichent sur le téléviseur.
	- **•** Pendant la connexion avec le téléviseur, le moniteur de l'appareil photo reste éteint.

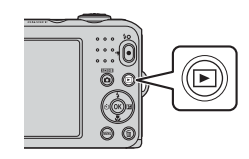

## B **Remarques concernant la connexion du câble**

Lorsque vous connectez le câble, assurez-vous que le connecteur de l'appareil photo est correctement orienté, insérez le câble tout droit et procédez avec précaution. Lors du débranchement du câble, veillez à le retirer tout droit.

#### B **Si les images ne s'affichent pas sur le téléviseur**

Assurez-vous que le réglage de Sortie vidéo de l'appareil photo dans **Sortie vidéo (60**58) sous le menu Configuration correspond à la norme utilisée par votre téléviseur.

## <span id="page-117-0"></span>**Connexion de l'appareil photo à une imprimante (impression directe)**

Les utilisateurs d'imprimantes compatibles PictBridge ( $\sum 20$ ) peuvent connecter l'appareil photo directement à l'imprimante et imprimer des images sans utiliser d'ordinateur. Pour imprimer des images, procédez comme suit.

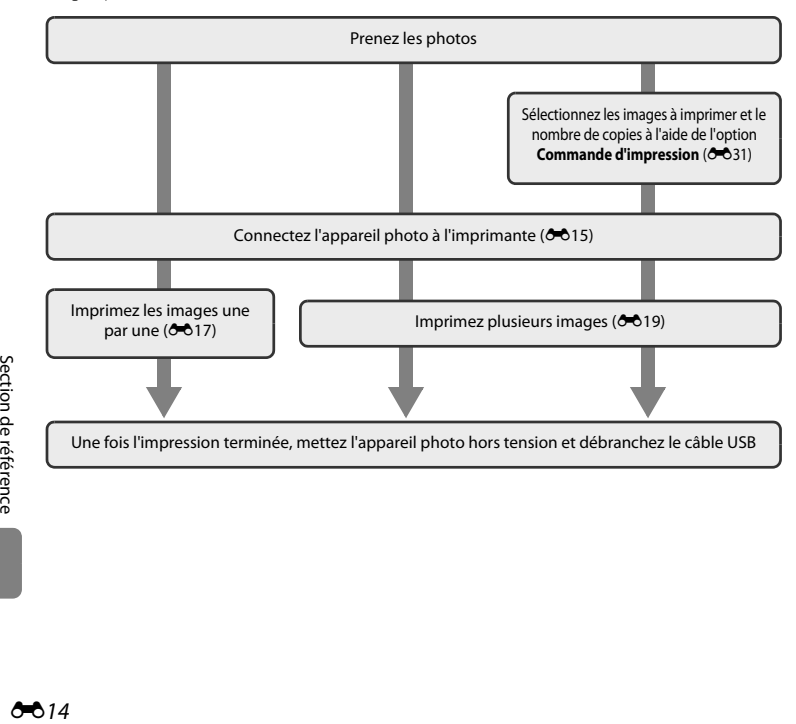

## B **Remarques concernant la source d'alimentation**

- **•** Lors de la connexion de l'appareil photo à une imprimante, utilisez des accumulateurs/piles présentant des niveaux de charge restante suffisants pour éviter que l'appareil photo ne s'éteigne de manière inattendue.
- **•** Si vous utilisez l'adaptateur secteur EH-65A (vendu séparément), cet appareil photo peut être alimenté à partir d'une prise électrique. N'utilisez aucun autre modèle ou marque d'adaptateur secteur, car cela risquerait d'entraîner une surchauffe ou un dysfonctionnement de l'appareil photo.

#### C **Impression d'images**

Outre l'impression d'images transférées vers un ordinateur depuis votre imprimante personnelle ou l'impression directe de votre appareil photo sur une imprimante, les options suivantes sont également disponibles pour imprimer des images enregistrées sur la carte mémoire :

- **•** Insertion d'une carte mémoire dans le logement pour carte mémoire d'une imprimante compatible DPOF
- **•** Remise de la carte mémoire à un service d'impression numérique

Lorsque vous utilisez ces méthodes pour imprimer, vous pouvez utiliser l'option **Commande d'impression** du menu Visualisation pour spécifier les images à imprimer ainsi que le nombre d'exemplaires de chaque image, et enregistrer ces réglages sur la carte mémoire (<sup>66</sup>31).

## <span id="page-118-0"></span>**Connexion de l'appareil photo à une imprimante**

## **1** Mettez l'appareil photo hors tension.

- **2** Mettez l'imprimante sous tension.
	- **•** Vérifiez les paramètres de l'imprimante.

## **3** Connectez l'appareil photo à l'imprimante à l'aide du câble USB fourni.

**•** Veillez à ce que les connecteurs soient correctement orientés, insérez le câble tout droit et procédez avec précaution. Lors du débranchement du câble, veillez à le retirer tout droit.

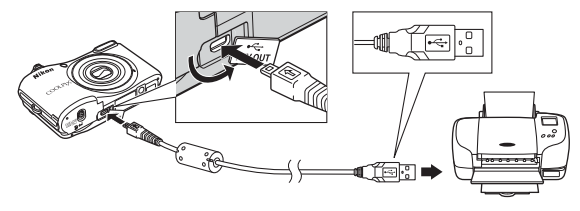

## **4** Mettez l'appareil photo sous tension.

**•** Si la connexion est correcte, l'écran de démarrage **PictBridge** s'affiche sur le moniteur de l'appareil photo, suivi de l'écran **Sélection impression**.

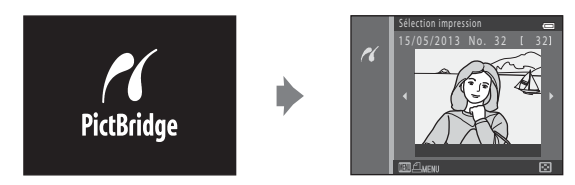

## <span id="page-120-1"></span><span id="page-120-0"></span>**Impression d'images individuelles**

Après avoir correctement connecté l'appareil photo à l'imprimante ( $\bullet$ 15), imprimez une image en suivant la procédure décrite ci-dessous.

- **1** Sélectionnez l'image souhaitée à l'aide du sélecteur multidirectionnel puis appuyez sur la commande  $\omega$ .
	- Pour faciliter la sélection des images, tournez la commande de<br>zoom vers **W** (**⊡∃**) pour basculer en mode de visualisation par planche de 6 imagettes. Tournez la commande de zoom sur la position  $T (Q)$  pour basculer en mode de visualisation plein .<br>Ácran

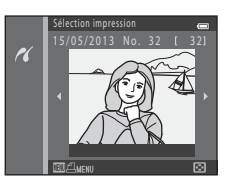

**2** Sélectionnez **Copies** puis appuyez sur la commande OR.

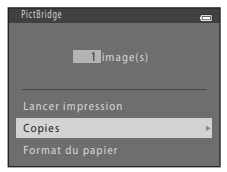

**3** Appuyez sur ▲ ou ▼ pour sélectionner le nombre de copies souhaité (jusqu'à neuf), puis appuyez sur la commande  $\omega$ .

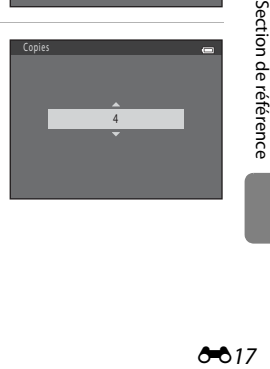

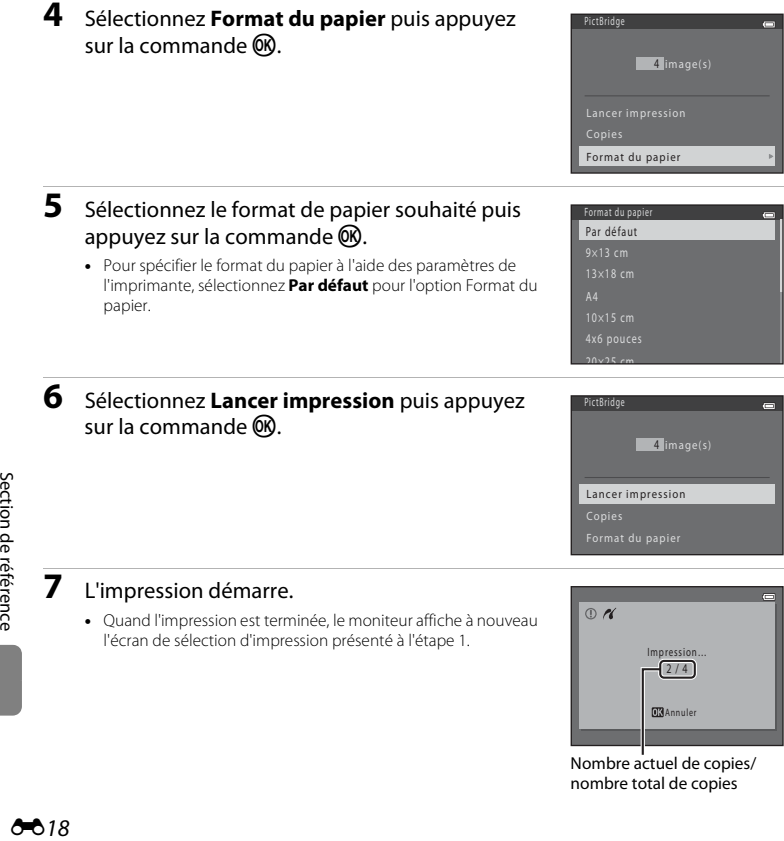

## <span id="page-122-0"></span>**Impression de plusieurs images**

Après avoir correctement connecté l'appareil photo à l'imprimante ( $\bigcirc$ 15), imprimez plusieurs images en suivant la procédure décrite ci-dessous.

#### **1** Lorsque l'écran **Sélection impression** s'affiche, appuyez sur la commande MFNII

- **2** Sélectionnez **Format du papier** à l'aide du sélecteur multidirectionnel puis appuyez sur la  $commande$   $OR$ .
	- **•** Pour quitter le menu Impression, appuyez sur la commande MENU
- **3** Sélectionnez le format de papier souhaité puis appuyez sur la commande  $\omega$ .
	- **•** Pour spécifier le format du papier à l'aide des paramètres de l'imprimante, sélectionnez **Par défaut** pour l'option Format du papier.
- **4** Sélectionnez **Sélection impression**, **Imprimer toutes images** ou **Impression DPOF** puis appuyez sur la commande  $\infty$ .

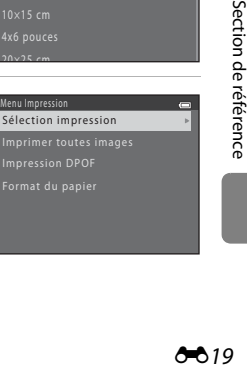

Format du papier

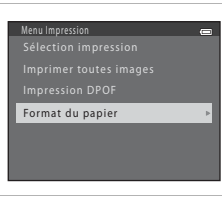

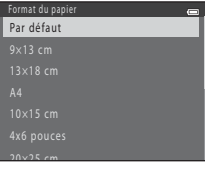

Section de référence

#### <span id="page-123-0"></span>Sélection impression

Sélectionnez les images à imprimer (jusqu'à 99) ainsi que le nombre d'exemplaires pour chaque image (jusqu'à neuf).<br>● Appuyez sur le sélecteur multidirectionnel ◀ ou ▶

- Appuyez sur le sélecteur multidirectionnel < ou <a>>
pour sélectionner des images, puis appuyez sur <a> ou I pour définir le nombre de copies pour chaque image.<br>•  $\mathbf{A}$  et le chiffre indiquant le nombre de copies à
- **4** et le chiffre indiquant le nombre de copies à imprimer s'affichent sous les images sélectionnées pour l'impression. Si aucune copie n'est définie pour une image, la sélection est annulée.

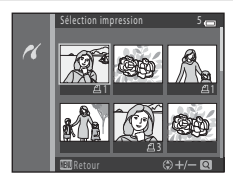

- Tournez la commande de zoom vers  $T(Q)$  pour passer au mode de visualisation plein écran ou vers  $\mathbf{W}$  ( $\blacksquare$ ) pour passer au mode de visualisation par planches de 6 imagettes.
- Une fois la sélection terminée, appuyez sur la commande **60**.
- **•** Lorsque l'écran illustré à droite s'affiche, sélectionnez **Lancer impression**, puis appuyez sur la commande **60** pour lancer l'impression. Sélectionnez **Annuler** puis appuyez sur la commande  $\circledR$  pour revenir au menu Impression.

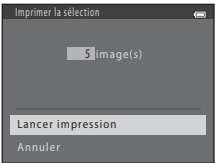

#### Imprimer toutes images

Une copie de chaque image enregistrée dans la mémoire interne ou sur la carte mémoire s'imprime.

**•** Lorsque l'écran illustré à droite s'affiche, sélectionnez **Lancer impression**, puis appuyez sur la commande **60** pour lancer l'impression. Sélectionnez **Annuler** puis appuyez sur la commande  $\circledR$  pour revenir au menu Impression.

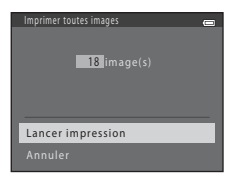

#### <span id="page-124-0"></span>Impression DPOF

Imprimez les images pour lesquelles une commande d'impression a été créée à l'aide de l'option

#### **Commande d'impression (0031).**

- **•** Lorsque l'écran illustré à droite s'affiche, sélectionnez **Lancer impression**, puis appuyez sur la commande **66** pour lancer l'impression. Sélectionnez **Annuler** puis appuyez sur la commande ® pour revenir au menu Impression.
- **•** Pour visualiser la commande d'impression en cours, sélectionnez **Voir images**, puis appuyez sur la commande  $\circledR$ . Pour imprimer les images, appuyez à nouveau sur la commande CR.

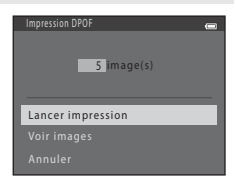

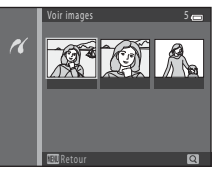

## **5** L'impression démarre.

**•** Le moniteur affiche à nouveau le menu Impression présenté à l'étape 2 une fois l'impression terminée.

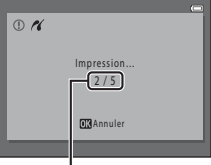

Nombre actuel de copies/ nombre total de copies

#### C **Format du papier**

L'appareil photo prend en charge les formats de papier suivants : **Par défaut** (format de papier par défaut pour l'imprimante connectée à l'appareil photo), **9×13 cm**, **13×18 cm**, **10×15 cm**, **4x6 pouces**, **20×25 cm**, **Lettre**, **A3** et **A4**. Seuls les formats pris en charge par l'imprimante s'affichent.

## <span id="page-125-1"></span><span id="page-125-0"></span>**Taille d'image (taille et qualité d'image)**

Passez en mode de prise de vue  $\rightarrow$  Commande MENU  $\rightarrow$  Menu Prise de vue  $\rightarrow$  Taille d'image  $\rightarrow$  Commande  $\circledR$ 

Vous pouvez sélectionner la combinaison de taille et de qualité d'image (c'est-à-dire le taux de compression de l'image) utilisée lors de l'enregistrement d'images.

Plus la taille d'image est élevée, plus le format d'impression possible des images est grand ; plus le taux de compression est faible, plus la qualité des images est élevée, par contre le nombre d'images pouvant être enregistrées (<sup>66</sup>23) est réduit.

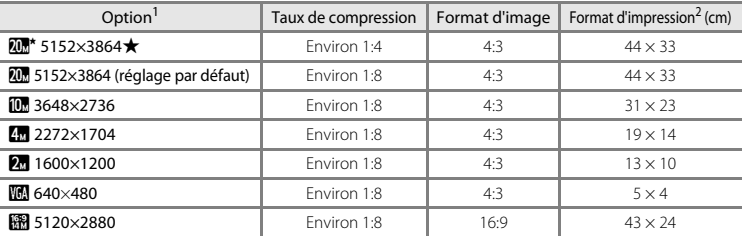

Le nombre total de pixels capturés, et le nombre de pixels capturés à l'horizontale et à la verticale.

- Exemple : *00* **5152×3864** = environ 20 mégapixels, 5152 × 3864 pixels Format d'impression à une résolution de 300 ppp.
- 

Les formats d'impression sont calculés en divisant le nombre de pixels par la résolution de l'imprimante (ppp) et en multipliant par 2,54 cm. Toutefois, pour une même taille d'image, les images imprimées dans des résolutions plus élevées seront imprimées dans un format plus petit que le format indiqué, et les images imprimées dans des résolutions plus faibles seront imprimées dans un format plus grand que le format indiqué.

#### C **Remarques concernant la taille d'image**

- **•** Ce réglage est également appliqué aux autres modes de prise de vue.
- Certains réglages ne peuvent pas être utilisés avec d'autres fonctions ( $\Box$  56).

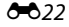

## <span id="page-126-0"></span>C **Nombre d'images pouvant être enregistrées**

Le tableau suivant indique le nombre approximatif d'images pouvant être enregistrées sur une carte mémoire de 4 Go. Notez qu'en raison de la compression JPEG, ce nombre varie considérablement en fonction de la composition de l'image, même si la capacité de la mémoire et les réglages de taille d'image demeurent constants. Le nombre d'images pouvant être enregistrées peut également varier selon le type de carte mémoire utilisé.

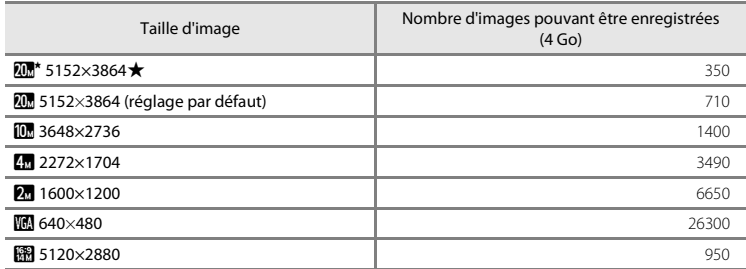

**•** Si le nombre de vues restantes est supérieur ou égal à 10 000, alors le nombre de vues restantes affiché est « 9999 ».

**•** Pour vérifier le nombre d'images pouvant être enregistrées dans la mémoire interne (environ 25 Mo), retirez la carte mémoire de l'appareil photo, puis vérifiez le nombre de vues restantes qui s'affiche sur le moniteur lors de la prise de vue.

## **Balance des blancs (réglage de la teinte)**

#### Sélectionnez le mode  $\Box$  (Auto)  $\rightarrow$  Commande MENU  $\rightarrow$  Balance des blancs  $\rightarrow$  Commande  $\odot$

La couleur de la lumière réfléchie par un objet varie avec la couleur de la source lumineuse. Le cerveau humain est capable de s'adapter aux changements de couleur de la source lumineuse ; ainsi, les objets blancs paraissent blancs, qu'ils soient dans l'ombre, éclairés par le soleil ou par une lumière artificielle. Les appareils photo numériques reproduisent ce phénomène en traitant les images selon la couleur de la source lumineuse. C'est ce que l'on appelle la « balance des blancs ». Pour des couleurs naturelles, sélectionnez un paramètre de balance des blancs correspondant à la source lumineuse avant la prise de vue.

Vous pouvez utiliser le réglage **Automatique** (réglage par défaut) sous la plupart des éclairages, mais la balance des blancs peut être réglée en fonction de la couleur du ciel ou de la source lumineuse et conférer des tonalités de couleurs plus naturelles à l'image.

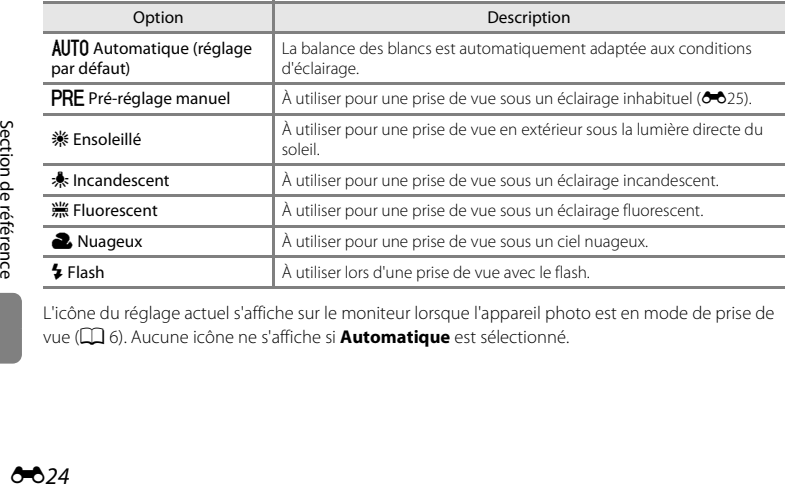

L'icône du réglage actuel s'affiche sur le moniteur lorsque l'appareil photo est en mode de prise de vue ([A](#page-25-0)6). Aucune icône ne s'affiche si **Automatique** est sélectionné.

#### <span id="page-128-0"></span>**Utilisation du pré-réglage manuel**

Le pré-réglage manuel est utilisé sous des conditions d'éclairage inhabituelles ou pour corriger la lumière fortement colorée émise par certaines sources lumineuses si l'effet recherché n'a pas été obtenu avec les réglages de balance des blancs tels que **Automatique** et **Incandescent** (par exemple, une image capturée sous la lumière d'une lampe avec un abat-jour rouge donnera l'impression d'avoir été prise sous une lumière blanche).

Suivez la procédure ci-après pour mesurer la valeur de balance des blancs sous l'éclairage utilisé lors de la prise de vue.

- **1** Préparez un sujet blanc ou gris puis placez-le sous l'éclairage qui sera utilisé lors de la prise de vue.
- **2** [A](#page-73-0)ffichez le menu Prise de vue  $(\Box$  54), sélectionnez PRE Pré-réglage manuel à l'aide du sélecteur multidirectionnel dans le menu **Balance des blancs**, puis appuyez sur la commande  $\omega$ .

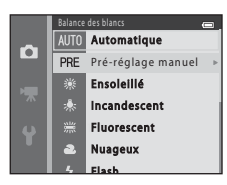

**•** L'appareil photo effectue un zoom avant sur la position à laquelle la balance des blancs doit être mesurée.

## **3** Sélectionnez **Mesurer**.

**•** Pour appliquer la valeur la plus récemment mesurée pour la balance des blancs, sélectionnez **Annuler** puis appuyez sur la commande  $\circledR$ . Le réglage de balance des blancs n'est pas mesuré à nouveau et la valeur la plus récemment mesurée est définie.

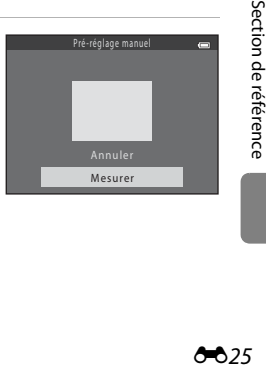

Section de référence

**4** Cadrez l'objet de référence dans la fenêtre de mesure.

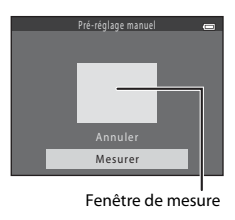

### **5** Appuyez sur la commande ® pour mesurer une valeur de pré-réglage manuel.

**•** Une fois le déclencheur relâché, la nouvelle valeur de balance des blancs est définie. Aucune image n'est enregistrée.

#### **EX** Remarques concernant la balance des blancs

- Certains réglages ne peuvent pas être utilisés avec d'autres fonctions ( $\Box$  56).
- Réglez le flash sur  $\bigcirc$  (désactivé) lorsque la balance des blancs est définie sur un réglage autre que **[A](#page-63-0)utomatique** et **Flash** ( $\Box$ 44).

#### B **Remarques concernant le pré-réglage manuel**

L'option **Pré-réglage manuel** ne permet pas de mesurer la valeur d'illumination du flash. Si vous prenez des photos avec le flash, réglez **Balance des blancs** sur **Automatique** ou **Flash**.

#### 626

#### Sélectionnez le mode **O** (Auto) → Commande MENU → Rafale → Commande ®

Vous pouvez définir les réglages sur Rafale ou sur BSS (sélecteur de meilleure image).

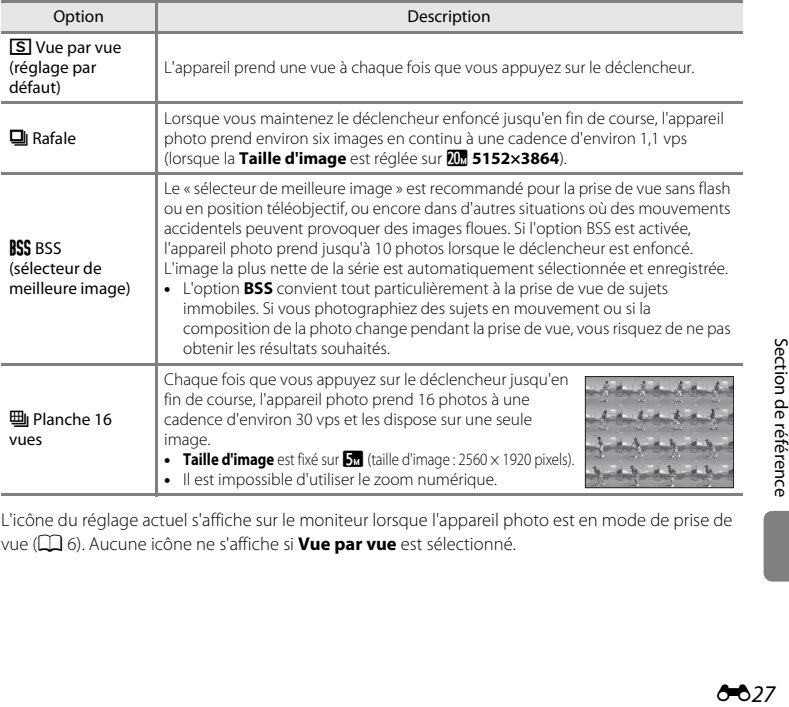

L'icône du réglage actuel s'affiche sur le moniteur lorsque l'appareil photo est en mode de prise de vue ([A](#page-25-0)6). Aucune icône ne s'affiche si **Vue par vue** est sélectionné.

## **12** Remarques concernant le mode de prise de vue Rafale

- **•** Lorsque **Rafale**, **BSS** ou **Planche 16 vues** est sélectionné, le flash ne peut pas être utilisé. Les réglages de mise au point, d'exposition et de balance des blancs sont fixés aux valeurs déterminées lors de la première image de chaque série.
- **•** La cadence avec le mode de prise de vue Rafale peut varier en fonction du paramètre de taille d'image actuelle, de la carte mémoire utilisée ou des conditions de prise de vue.
- Certains réglages ne peuvent pas être utilisés avec d'autres fonctions (CD 56).

#### B **Remarques concernant l'option Planche 16 vues**

Les marbrures ( $\ddot{\alpha}$ 3) visibles sur le moniteur lors d'une prise de vue avec **Planche 16 vues** activé sont enregistrées avec les images. Il est recommandé d'éviter les objets lumineux tels que le soleil, les réflexions du soleil et les éclairages électrique lors d'une prise de vue en mode **Planche 16 vues**.

## **Options couleur**

Sélectionnez le mode  $\Box$  (Auto)  $\rightarrow$  Commande MENU  $\rightarrow$  Options couleur  $\rightarrow$  Commande  $\circledR$ 

Vous pouvez ajuster les couleurs lors de l'enregistrement des photos.

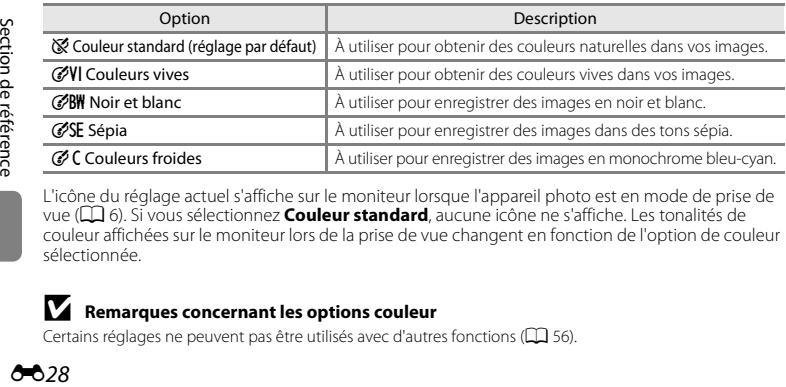

L'icône du réglage actuel s'affiche sur le moniteur lorsque l'appareil photo est en mode de prise de vue ([A](#page-25-0)6). Si vous sélectionnez **Couleur standard**, aucune icône ne s'affiche. Les tonalités de couleur affichées sur le moniteur lors de la prise de vue changent en fonction de l'option de couleur sélectionnée.

#### B **Remarques concernant les options couleur**

Certains réglages ne peuvent pas être utilisés avec d'autres fonctions ( $\Box$  56).

628

## **Menu Portrait optimisé**

• Reportez-vous à la section « [Taille d'image \(taille et qualité d'image\)](#page-125-1) » (<sup>66</sup>022) pour obtenir de plus amples informations sur la **Taille d'image**.

## <span id="page-132-0"></span>**Maquillage**

Sélectionnez le mode Portrait optimisé  $\rightarrow$  Commande MENU  $\rightarrow$  Maquillage  $\rightarrow$  Commande  $\circledR$ 

Vous pouvez modifier les réglages de maquillage.

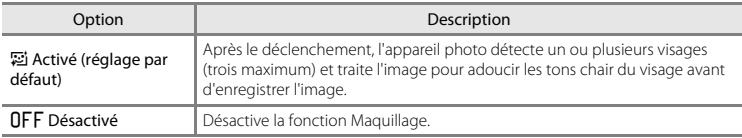

L'icône du réglage actuel s'affiche sur le moniteur lorsque l'appareil photo est en mode de prise de vue ([A](#page-25-0)6). Aucune icône ne s'affiche si **Désactivé** est sélectionné. Vous ne pouvez pas vérifier sur l'écran de prise de vue le degré d'effet de maquillage appliqué au sujet. Vérifiez le degré de maquillage appliqué en mode de visualisation.

## **Détecteur de sourire**

Sélectionnez le mode Portrait optimisé  $\rightarrow$  Commande MENU  $\rightarrow$  Détecteur de sourire  $\rightarrow$  Commande M

L'appareil photo détecte les visages, puis actionne automatiquement le déclencheur dès qu'il détecte un sourire.

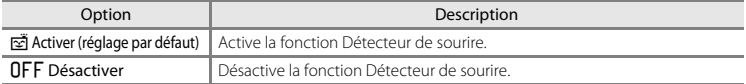

L'icône du réglage actuel s'affiche sur le moniteur lorsque l'appareil photo est en mode de prise de vue ([A](#page-25-0)6). Aucune icône ne s'affiche si **Désactiver** est sélectionné.

## **Sélect. yeux ouverts**

Sélectionnez le mode Portrait optimisé  $\rightarrow$  Commande MENU  $\rightarrow$  Sélect. yeux ouverts  $\rightarrow$  Commande  $\circledR$ 

L'appareil photo relâche automatiquement le déclencheur à deux reprises à chaque prise de vue. Parmi les deux prises de vue, l'appareil enregistre l'image dans laquelle le sujet a le plus ouvert les yeux.

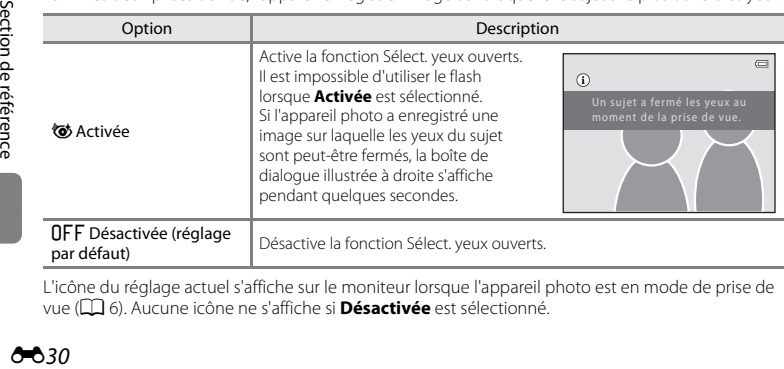

L'icône du réglage actuel s'affiche sur le moniteur lorsque l'appareil photo est en mode de prise de vue ([A](#page-25-0)6). Aucune icône ne s'affiche si **Désactivée** est sélectionné.

i.

## **Menu Visualisation**

• Reportez-vous à la section « [Édition d'images fixes](#page-108-0) » (<sup>66</sup>05) pour plus d'informations sur les fonctions d'édition d'images.

## <span id="page-134-2"></span><span id="page-134-0"></span>**Commande d'impression (création d'une commande d'impression DPOF)**

Appuyez sur la commande  $\blacktriangleright$  (mode de visualisation)  $\blacktriangleright$  Commande MENU  $\blacktriangleright$  Commande d'impression  $\rightarrow$  Commande  $\circledR$ 

Lors de l'impression d'images enregistrées sur la carte mémoire à l'aide d'une des méthodes suivantes, l'option **Commande d'impression** du menu Visualisation permet de créer des « commandes d'impression » numériques.

- **•** Insertion de la carte mémoire dans le logement pour carte mémoire d'une imprimante compatible DPO[F](#page-192-0)  $(25.19)$ .<br>• Remise de la carte mémoire à un service d'impression numérique.
- 
- Remise de la carte mémoire à un service d'impression numérique.<br>• Connexion de l'appareil photo à une imprimante (<del>C1</del>0) compatible PictBridge (*[E](#page-117-0)*120). Si vous<br>retirez la carte mémoire de l'appareil photo, une command retirez la carte mémoire de l'appareil photo, une commande d'impression peut également être créée pour les images enregistrées dans la mémoire interne.
- <span id="page-134-1"></span>**1** Sélectionnez **Choisir les images** à l'aide du sélecteur multidirectionnel puis appuyez sur la commande OR.

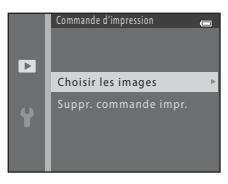

### **2** Sélectionnez les images (99 maximum) et le nombre de copies voulu (jusqu'à neuf) pour chaque image.

- Appuyez sur le sélecteur multidirectionnel **◀** ou ▶ pour<br>sélectionner des images, puis appuyez sur ▲ ou ▼ pour définir le nombre de copies pour chaque image.
- **A** et le chiffre indiquant le nombre de copies à imprimer s'affichent sous les images sélectionnées pour l'impression. Si aucune copie n'est définie pour une image, la sélection est annulée.
- Tournez la commande de zoom sur la position **T** (9) pour basculer en mode de visualisation plein<br>écran. Tournez la commande de zoom sur la position **W (22)** pour passer au mode de visualisation par planche de 6 imagettes.
- Une fois la sélection terminée, appuyez sur la commande **60**
- **3** Choisissez d'imprimer ou non la date et les informations de prise de vue.
	- Sélectionnez **Date**, puis appuyez sur la commande  $\circledR$  pour imprimer la date de prise de vue sur toutes les images de la commande d'impression.
	- Sélectionnez **Infos** et appuyez sur la commande  $\circledR$  pour imprimer les informations de prise de vue (vitesse d'obturation et valeur d'ouverture) sur toutes les images de la commande d'impression.
	- Sélectionnez Terminé puis appuyez sur la commande ® pour terminer la commande d'impression.

Les images sélectionnées pour l'impression sont indiquées par *四* lors de la visualisation.

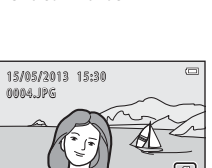

41 – 4

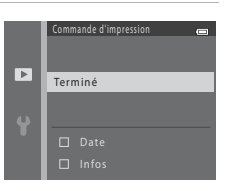

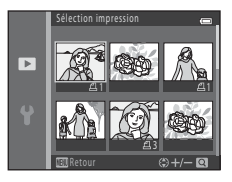

## $\boldsymbol{\mathcal{V}}$  Remarques concernant l'impression de la date et des informations de prise de vue

Lorsque les options **Date** et **Infos** sont activées dans le menu Commande d'impression, la date et les informations de prise de vue sont imprimées sur les images si vous utilisez une imprimante compatible DPO[F](#page-192-1) ( $\ddot{\alpha}$ -19) prenant en charge l'impression de ces données.

- **•** Il n'est pas possible d'imprimer les informations de prise de vue lorsque l'appareil photo est raccordé à une imprimante compatible DPOF via le câble USB fourni ( $\bigoplus$ 21).
- **•** Remarquez que les réglages **Date** et **Infos** sont réinitialisés à chaque affichage de l'option **Commande d'impression**.
- **•** La date imprimée est celle qui a été enregistrée lors de la capture de l'image. La modification de la date de l'appareil photo à l'aide de **Date et heure** ou **Fuseau horaire** dans l'option **Fuseau horaire et date** du menu Configuration après la prise de vue n'affecte pas la date imprimée sur l'image.

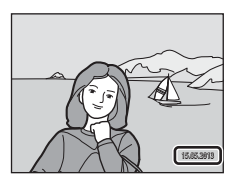

#### C **Annulation d'une commande d'impression existante**

Sélectionnez **Suppr. commande impr.** à l'étape 1 (<sup>56</sup>31) de la section « Commande d'impression [\(création d'une commande d'impression DPOF\)](#page-134-2) » puis appuyez sur la commande ® pour supprimer le marquage d'impression de toutes les images et annuler la commande d'impression.

#### **Imprimer la date**

Lorsque la date et l'heure de prise de vue sont imprimées sur les images à l'aide de l'option **Imprimer la date** ([E](#page-152-0)49) dans le menu Configuration, les images sont enregistrées avec la date et l'heure de prise de vue imprimées dessus. Des images sur lesquelles la date est imprimée peuvent être imprimées même à l'aide d'imprimantes qui ne prennent pas en charge cette fonction.

Seules la date et l'heure imprimées sur les images avec l'option Imprimer la date seront imprimées, même si l'option de date **Commande d'impression** est activée.

## **Diaporama**

Appuyez sur la commande  $\blacktriangleright$  (mode de visualisation)  $\rightarrow$  Commande MENU  $\rightarrow$  Diaporama  $\rightarrow$  Commande  $\heartsuit$ 

Vous pouvez visualiser une à une ou sous forme de « diaporama » automatique les images enregistrées dans la mémoire interne ou sur une carte mémoire.

#### **1** Sélectionnez **Démarrer** à l'aide du sélecteur multidirectionnel puis appuyez sur la commande  $\mathbb{R}$ .

**•** Pour que le diaporama se répète automatiquement, sélectionnez l'option **En boucle**, puis appuyez sur la commande **60** avant de sélectionner **Démarrer**. Le symbole (w) est ajouté à l'option En boucle une fois celle-ci activée.

## **2** Le diaporama démarre.

- Pendant le diaporama, appuyez sur la commande  $\triangleright$  ou  $\nabla$  du sélecteur multidirectionnel pour afficher l'image suivante ou sur la commande  $\blacktriangle$  ou  $\blacktriangle$  pour afficher l'image précédente. Maintenez la commande  $\blacktriangleright$  ou  $\blacktriangleright$  enfoncée pour effectuer une avance rapide, ou la commande  $\blacktriangle$  ou  $\blacktriangle$  pour effectuer un retour rapide.
- **•** Pour arrêter ou suspendre le diaporama, appuyez sur la  $commande$   $\odot$

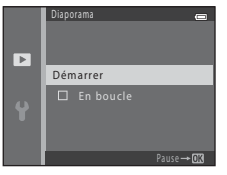

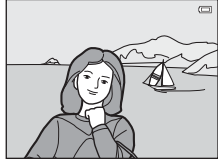

## **3** Arrêtez le diaporama ou redémarrez-le.<br>• L'écran ci-contre apparaît lorsque la dernière diapo s'affiche ou

**•** L'écran ci-contre apparaît lorsque la dernière diapo s'affiche ou que la présentation est suspendue. Mettez G en surbrillance et appuyez sur  $\circledR$  pour revenir à l'étape 1, ou sélectionnez  $\blacktriangleright$ pour redémarrer la présentation.

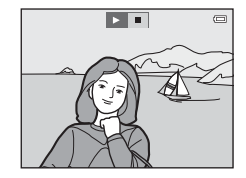

#### B **Remarques concernant les diaporamas**

- **•** Seule la première vue des clips vidéo s'affiche.
- **•** La durée maximale de visualisation est de 30 minutes environ, même si l'option **En boucle** est activée  $(6 - 55)$

#### O34

## <span id="page-138-1"></span><span id="page-138-0"></span>**Protéger**

Appuyez sur la commande  $\blacksquare$  (mode de visualisation)  $\blacktriangleright$  Commande MENU  $\blacktriangleright$  Protéger  $\blacktriangleright$ Commande<sup>®</sup>

Vous pouvez protéger les images sélectionnées contre toute suppression accidentelle.

Dans l'écran de sélection des images, sélectionnez les images à protéger ou annulez la protection des images précédemment protégées.

→ « [Écran de sélection d'image](#page-139-0) » (6636)

Notez que le formatage de la mémoire interne ou de la carte mémoire de l'appareil photo supprime définitivement les fichiers protégés (<sup>66</sup>56).

Les images protégées sont indiquées par  $\boxed{\boxtimes}$  lors de la visualisation ( $\boxed{\Box}$  8).

## <span id="page-139-0"></span>**Écran de sélection d'image**

Lorsque vous utilisez l'une des fonctions suivantes, un écran tel que celui présenté à droite s'affiche lors du choix d'images.

- **Commande d'impression > Choisir les images (** $\circ$ **031)<br>• Protéger (** $\circ$ **035)**
- 
- **Rotation image (CO**37)
- **Copier > Images sélectionnées (88)**
- Copier > Images sélectionnées (<del>○○</del>38)<br>• Écran d'accueil > Choisir une image (⊙う43)<br>• Fffacer > Fffacer la sélection (□ 28)
- 
- **Effacer > Effacer la sélection** (口 28)<br>• **Sélection impression** lorsque vous imprimez directement sur<br>une imprimante (**OO** 17, OO 20) une imprimante  $(6 - 0.17, 6 - 0.20)$

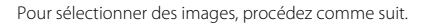

## **1** Appuyez sur le sélecteur multidirectionnel < ou  $\blacktriangleright$  pour sélectionner une image.

- Tournez la commande de zoom  $(22)$  vers la position  $T(Q)$ pour passer au mode de visualisation plein écran ou vers la position  $W$  ( $\Box$ ) pour passer au mode de visualisation par planche de 6 imagettes.
- **•** Lorsque vous sélectionnez une image pour **Rotation image** ou **Écran d'accueil**, ou que vous utilisez l'écran **Sélection impression** pour imprimer des images individuelles, vous ne pouvez sélectionner qu'une seule image. Passez à l'étape 3.

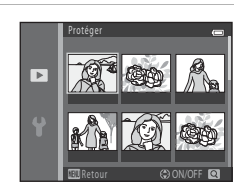

Retour († ON/OFF

Protéger

Ы

#### **2** Appuyez sur ▲ ou ▼ pour sélectionner ou désélectionner des photos (ou pour spécifier le nombre de copies).

**•** Si une image est sélectionnée, une icône apparaît sous celle-ci. Répétez les étapes 1 et 2 pour sélectionner d'autres images.

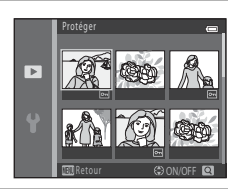

# **3** Appuyez sur la commande **<sup>1</sup>** pour appliquer la sélection d'image.

**•** Pour certaines opérations, par exemple lorsque vous avez sélectionné **Copier** > **Images sélectionnées**, un écran de confirmation s'affiche. Suivez les instructions affichées sur le moniteur.

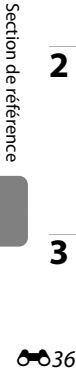

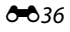

## <span id="page-140-1"></span><span id="page-140-0"></span>**Rotation image**

Appuyez sur la commande  $\blacktriangleright$  (mode de visualisation)  $\rightarrow$  Commande MENU  $\rightarrow$  Rotation image  $\rightarrow$  Commande  $\circledR$ 

Après la prise de vue, vous pouvez modifier l'orientation d'affichage des images fixes. Une rotation de 90 degrés dans le sens des aiguilles d'une montre ou le sens inverse peut être appliquée aux images fixes.

Lorsque vous sélectionnez une image à faire pivoter dans l'écran de sélection d'image (<sup>66</sup>36), l'écran Rotation image apparaît. Vous pouvez ensuite faire pivoter l'image de 90 degrés en appuyant sur le sélecteur multidirectionnel  $\blacktriangle$  ou  $\blacktriangleright$ 

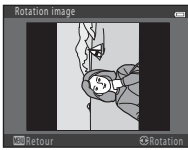

Rotation de 90 degrés dans le sens inverse des aiguilles d'une montre

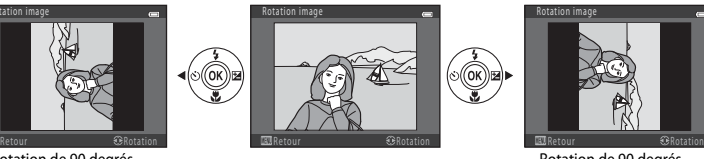

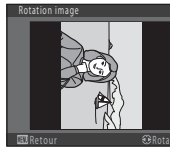

Rotation de 90 degrés dans le sens des aiguilles d'une montre

Lorsque vous appuyez sur la commande  $\circledR$ . l'orientation affichée est appliquée, et les informations d'orientation sont enregistrées avec l'image.

## B **Remarques concernant la rotation d'images**

Cet appareil photo ne peut pas pivoter les images capturées avec un appareil photo numérique d'une autre marque ou d'un autre modèle.

## <span id="page-141-0"></span>**Copier (Copie entre la mémoire interne et la carte mémoire)**

Appuyez sur la commande  $\blacktriangleright$  (mode de visualisation)  $\rightarrow$  Commande MENU  $\rightarrow$  Copier  $\rightarrow$ Commande OR

Vous pouvez copier les images enregistrées depuis la mémoire interne vers une carte mémoire, ou inversement.

- **1** À l'aide du sélecteur multidirectionnel, choisissez la destination des images copiées puis appuyez sur la commande  $\mathbb{R}$ .
	- **• Appareil vers carte** : Copie des images de la mémoire interne vers la carte mémoire.
	- **• Carte vers appareil** : Copie des images de la carte mémoire vers la mémoire interne.
- **2** Sélectionnez une option de copie puis appuyez sur la commande  $\mathbb{R}$ .
	- **• Images sélectionnées** : Copie les images sélectionnées sur l'écran de sélection des images (<sup>66</sup>36).
	- **• Toutes les images** : Copie toutes les images.

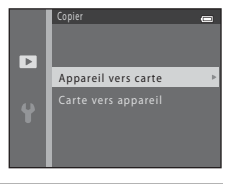

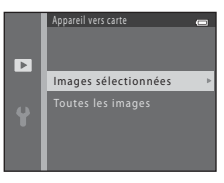

## B **Remarques concernant la copie d'images**

- **•** Les fichiers de format JPEG et AVI peuvent être copiés.
- **•** Un fonctionnement optimal n'est pas garanti pour les images capturées avec une autre marque d'appareil photo ou modifiées sur un ordinateur.
- **•** Lors de la copie d'images pour lesquelles les options **Commande d'impression** ([E](#page-134-2)31) sont activées, les options de commande d'impression ne sont pas copiées. Toutefois, lorsque vous copiez des images pour lesquelles **Protéger** (<sup>66</sup>35) est activé, le réglage de protection est copié.

#### C **Si « La mémoire ne contient pas d'images. » s'affiche**

Si une carte mémoire ne comportant aucune image est insérée dans l'appareil photo, **La mémoire ne contient pas d'images.** s'affiche lorsque l'appareil photo passe au mode de visualisation. Appuyez sur la commande MENU pour afficher l'écran des options de copie et copiez sur la carte mémoire les images enregistrées dans la mémoire interne de l'appareil photo.

#### C **Pour en savoir plus**

[Noms de dossiers et de fichiers](#page-168-0)  $\rightarrow$  665

## **Menu Clip vidéo**

## **Options vidéo**

Passez en mode de prise de vue → Commande MENU → Icône de menu <sup>N</sup>M → Options vidéo → Commande OR

Vous pouvez sélectionner l'option vidéo souhaitée pour l'enregistrement de clips vidéo.

Des tailles d'image plus élevées génèrent une qualité d'image supérieure et des tailles de fichier plus volumineuses.

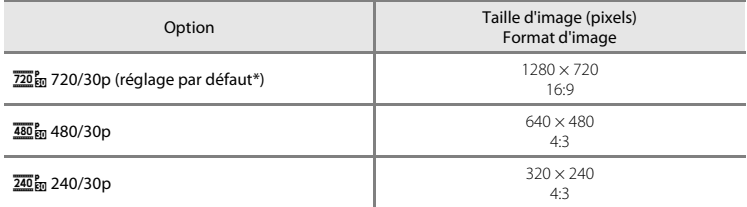

Section de référence E40 Section de référence<br>  $\begin{bmatrix} 1 & 0 \\ 0 & -1 \end{bmatrix}$ <br>  $\begin{bmatrix} 1 & 0 \\ 0 & -1 \end{bmatrix}$ 

\* Si aucune carte mémoire n'est insérée (par exemple si vous utilisez la mémoire interne de l'appareil photo), le réglage est 480<sub>g</sub> 480/30p.

**•** La cadence de prise de vue est d'environ 30 vps, quelle que soit l'option sélectionnée.

#### C **Remarques concernant la cadence de prise de vue**

La cadence de prise de vue indique le nombre de vues capturées par seconde.

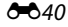
## C **Durée d'enregistrement maximale d'un clip vidéo**

Le tableau suivant référence la durée d'enregistrement approximative disponible lorsque vous utilisez une carte mémoire de 4 Go.

La durée d'enregistrement effective et la taille de fichier peuvent varier selon les mouvements du sujet et la composition de l'image, même si la capacité de la mémoire et les réglages vidéo demeurent constants. La durée d'enregistrement disponible peut également varier selon le type de carte mémoire utilisé.

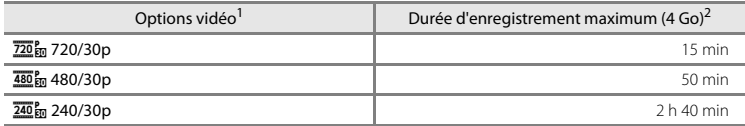

<sup>1</sup> Lorsque vous utilisez la mémoire interne, f**720/30p** ne peut pas être sélectionné.

<sup>2</sup> La taille maximale d'un clip vidéo est de 2 Go, et la durée d'enregistrement maximale est de 29 minutes, même s'il y a suffisamment d'espace libre sur la carte mémoire. Lorsque vous enregistrez un clip vidéo, la durée d'enregistrement restante qui s'affiche correspond à la durée d'enregistrement disponible pour un clip vidéo. Si l'appareil devient très chaud, il peut arriver que l'enregistrement du clip vidéo s'arrête avant que ces limites soient atteintes.

**•** Pour vérifier la durée maximale d'un clip vidéo pouvant être enregistré dans la mémoire interne (environ 25 Mo), retirez la carte mémoire de l'appareil photo, puis vérifiez la durée d'enregistrement maximale qui s'affiche sur le moniteur lors de la prise de vue.

#### C **Pour en savoir plus**

[Noms de dossiers et de fichiers](#page-168-0)  $\rightarrow$   $\rightarrow$  665

## <span id="page-145-0"></span>**Mode autofocus**

Passez en mode de prise de vue → Commande MENU → Icône de menu VT → Mode autofocus  $\rightarrow$  Commande  $\circledR$ 

Vous pouvez sélectionner la manière dont l'appareil photo effectue la mise au point en mode Vidéo.

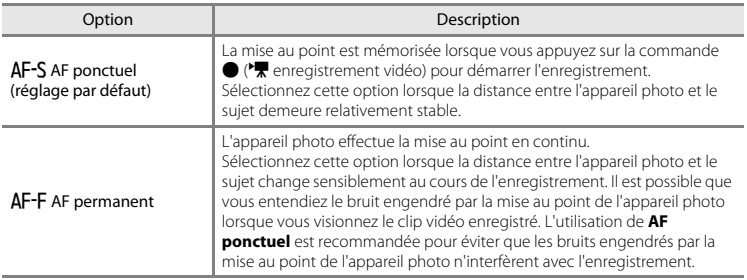

## <span id="page-146-1"></span><span id="page-146-0"></span>**Écran d'accueil**

#### Commande MENU → Icône du menu ¥ → Écran d'accueil → Commande ®

Vous pouvez configurer l'écran d'accueil qui s'affiche lorsque vous mettez l'appareil photo sous tension.

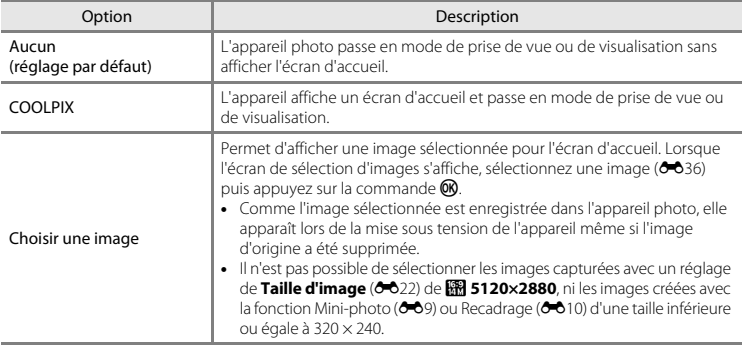

## <span id="page-147-1"></span><span id="page-147-0"></span>**Fuseau horaire et date**

Commande MENU  $\rightarrow$  Icône du menu  $\gamma \rightarrow$  Fuseau horaire et date  $\rightarrow$  Commande  $\circledR$ 

Vous pouvez régler l'horloge de l'appareil photo.

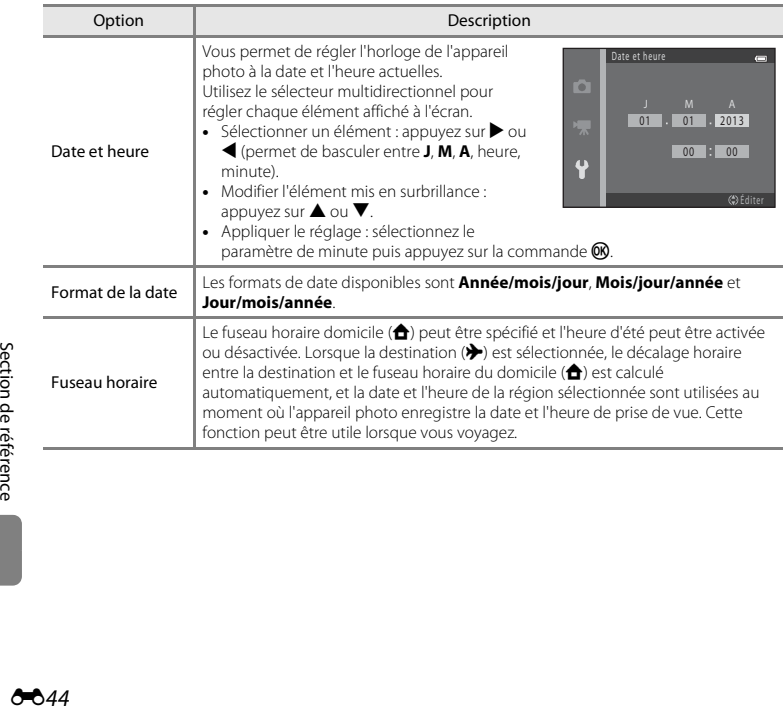

## <span id="page-148-0"></span>**Sélection du fuseau horaire de destination**

**1** Sélectionnez **Fuseau horaire** à l'aide du sélecteur multidirectionnel puis appuyez sur la commande <sub>60</sub>

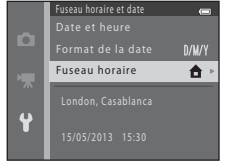

- 2 Sélectionnez > Destination puis appuyez sur la commande  $\omega$ .
	- **•** La date et l'heure affichées sur le moniteur ne sont pas les mêmes en fonction de la région sélectionnée.

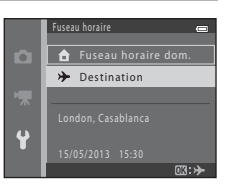

## **3** Appuyez sur  $\blacktriangleright$ .

**•** L'écran de destination s'affiche.

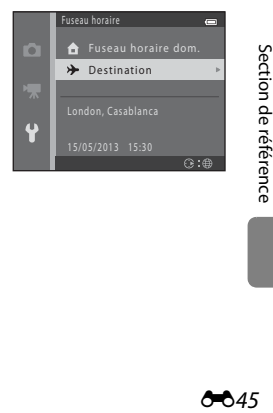

## **4** Appuyez sur ◀ ou ▶ pour sélectionner le fuseau horaire de destination.

- Si l'heure d'été est en vigueur, appuyez sur **A** pour activer l'heure d'été. W s'affiche sur le moniteur et l'horloge de l'appareil photo avance d'une heure. Pour désactiver la fonction d'heure d'été, appuyez sur  $\blacktriangledown$ .
- Appuyez sur la commande CO pour appliquer le fuseau horaire de destination.
- **•** Pour les autres fuseaux horaires, réglez l'horloge de l'appareil photo sur l'heure locale à l'aide du réglage **Date et heure**.
- Une fois le fuseau horaire de destination défini, > apparaît sur le moniteur lorsque l'appareil photo est en mode de prise de vue.

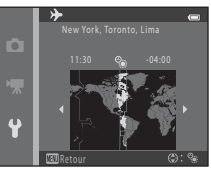

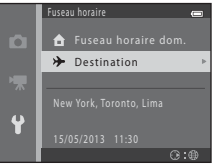

#### **C** A Fuseau horaire dom.

- Pour basculer sur le fuseau horaire du domicile, sélectionnez **À Fuseau horaire dom.** à l'étape 2, puis appuyez sur la commande  $\mathbb{R}$ .
- Pour modifier le fuseau horaire du domicile, sélectionnez **à Fuseau horaire dom.** à l'étape 2 puis conformez-vous aux étapes 3 et 4.

## C **Heure d'été**

Lors du passage à l'heure d'été ou à l'heure d'hiver, n'oubliez pas d'activer ou de désactiver l'heure d'été à partir de l'écran de sélection du fuseau horaire présenté à l'étape 4.

#### **Impression de la date sur les images**

Une fois la date et l'heure définies, activez l'impression de la date au moyen de l'option **Imprimer la date** ([E](#page-152-0)49) du menu Configuration. Lorsque l'option **Imprimer la date** est activée, les images sont enregistrées avec la date de prise de vue imprimée sur celles-ci.

## **Réglages du moniteur**

#### Commande MENU → Icône du menu  $Y \rightarrow$  Réglages du moniteur → Commande ®

Vous pouvez activer les options ci-dessous.

<span id="page-150-0"></span>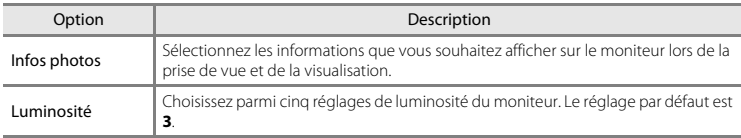

#### <span id="page-150-1"></span>**Infos photos**

Vous pouvez choisir d'afficher ou non sur le moniteur les informations relatives aux photos.

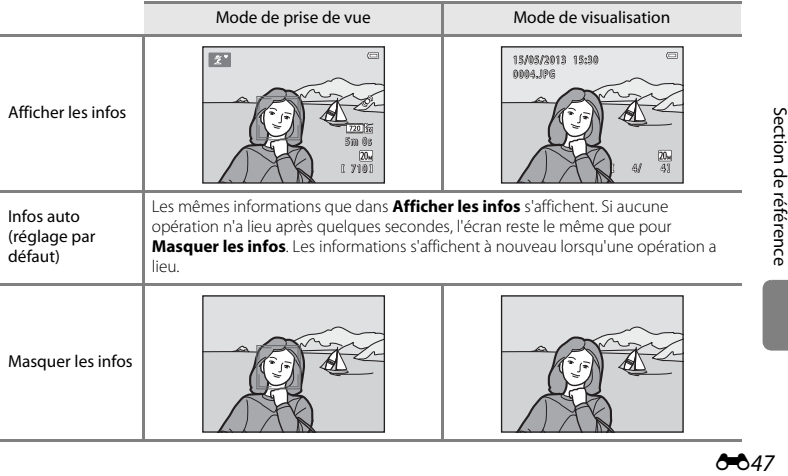

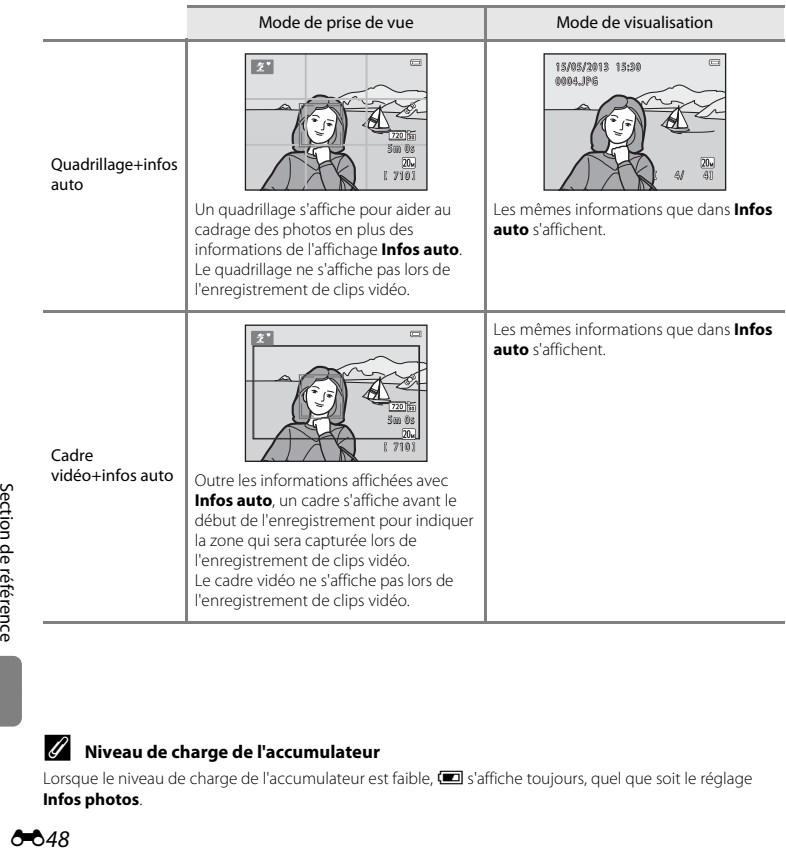

## C **Niveau de charge de l'accumulateur**

Lorsque le niveau de charge de l'accumulateur est faible,  $\blacksquare$  s'affiche toujours, quel que soit le réglage **Infos photos**.

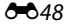

## <span id="page-152-0"></span>**Imprimer la date (impression de la date et de l'heure)**

#### Commande MENU  $\rightarrow$  Icône du menu  $\Psi \rightarrow$  Imprimer la date  $\rightarrow$  Commande  $\circledR$

La date et l'heure de prise de vue peuvent être imprimées sur les images lors de la prise de vue, ce qui permet d'imprimer ces informations même depuis des imprimantes ne prenant pas en charge l'impression de la date (6633).

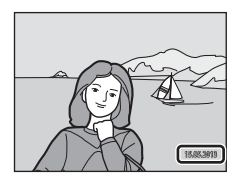

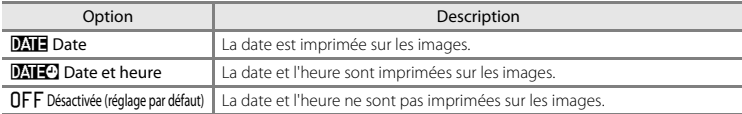

L'icône du réglage actuel s'affiche sur le moniteur lorsque l'appareil photo est en mode de prise de vue ([A](#page-25-0)6). Aucune icône ne s'affiche si **Désactivée** est sélectionné.

#### B **Remarques concernant l'impression de la date**

- **•** Les dates imprimées font partie intégrante des données d'image et ne peuvent pas être effacées. Il est impossible d'imprimer la date et l'heure sur des images après leur capture.
- **•** La date ne peut pas s'imprimer dans les cas suivants :
	- Lorsque vous utilisez **Panoramique assisté** en mode Scène ou lorsque **Animaux domestiques** est réglé sur **Rafale**
	- Lors de l'enregistrement de clips vidéo
- Les dates imprimées avec un réglage de **Taille d'image (うう**22) de **W3 640×480** peuvent être difficiles à<br>Ilire. Sélectionnez un réglage de **Taille d'image** de **Ӣ҈ 1600×1200** ou davantage lorsque vous utilisez l'option d'impression de la date.
- **•** La date est enregistrée au format sélectionné dans l'option **Fuseau horaire et date** du menu Configuration  $(\tilde{\Box}$  14,  $\bullet$  644).

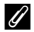

#### C **Date d'impression et commande d'impression**

Lors d'une impression avec une imprimante compatible DPOF pouvant imprimer la date et les informations de prise de vue, vous pouvez utiliser l'option **Commande d'impression (<del>C-0</del>31)** pour imprimer ces informations sur les images, même si la fonction **Imprimer la date** a été réglée sur **Désactivée** au moment de la prise de vue.

## <span id="page-153-0"></span>**VR électronique**

#### Commande MENU → Icône du menu ¥ → VR électronique → Commande ®

Vous pouvez sélectionner le réglage de réduction de vibration électronique (VR) utilisé lors de la prise de vue d'images fixes.

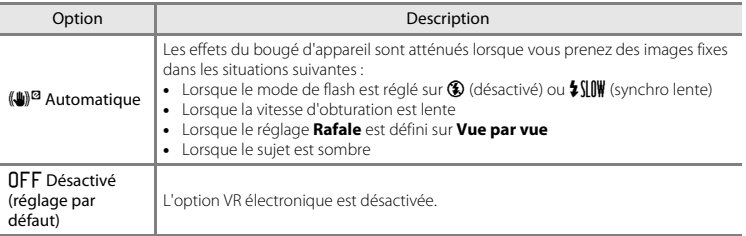

En mode **Automatique**, l'option VR électronique est appliquée en fonction des conditions de prise de vue pendant que  $\mathbb{F}$  s'affiche sur l'écran de prise de vue ( $\Box$  6).

## B **Remarques concernant la réduction de vibration électronique**

- **•** L'option VR électronique est désactivée lorsque le flash est utilisé, sauf si vous utilisez le mode Synchro lente. Notez que l'option VR électronique est désactivée même lorsque le mode de flash est défini sur Synchro lente avec atténuation des yeux rouges ( $\Box$  53).
- **•** Si la période d'exposition excède une certaine durée, l'option VR électronique ne fonctionnera pas.
- L'option VR électronique ne peut pas être utilisée si **Sélect. veux ouverts (<sup>5–6</sup>30)** en mode Portrait optimisé est défini sur **Activée**.
- **•** L'option VR électronique ne peut pas être utilisée dans les modes Scène suivants.
	- $-$  Sport ( $\Box$ 34)
	- Portrait de nuit  $(1)$ 35)
	- [A](#page-54-1)urore/crépuscule (CQ 35)
	- Paysage de nuit  $(233)$
	- $-$  Musée ( $\Box$ 36)
	- Feux d'artifice  $(223)$
	- Contre-jour  $(\Box \Box 37)$
	- Lorsque **Animaux domestiques** ([A](#page-57-0)38) est réglé sur **Rafale**
- **•** L'efficacité de l'option VR électronique décroît à mesure que le bougé d'appareil augmente.
- **•** Les images capturées peuvent présenter un certain grain.

## <span id="page-155-0"></span>**Détection mouvement**

#### Commande MENU  $\rightarrow$  Icône du menu  $\Psi \rightarrow$  Détection mouvement  $\rightarrow$  Commande  $\circledR$

Vous pouvez sélectionner le réglage de détection de mouvement (qui atténue les effets engendrés par le mouvement du sujet et le bougé d'appareil) à utiliser lors de la prise de vue d'images fixes.

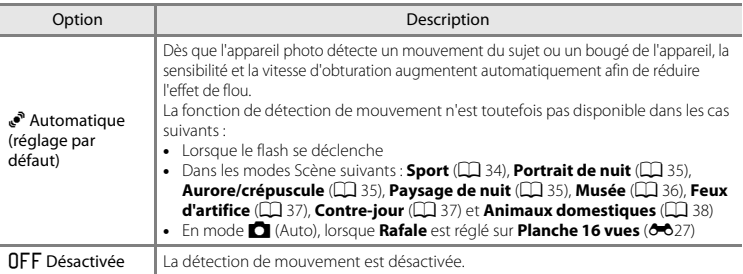

L'icône du réglage actuel s'affiche sur le moniteur lorsque l'appareil photo est en mode de prise de vue  $(D \cap 6)$ .

Lorsque l'appareil photo détecte un bougé d'appareil ou un mouvement du sujet, il augmente la vitesse d'obturation et l'icône de détection de mouvement devient verte. Aucune icône ne s'affiche si **Désactivée** est sélectionné.

#### B **Remarques concernant la détection de mouvement**

- **•** Il est possible que la détection de mouvement ne puisse pas totalement éliminer les effets de bougé d'appareil et de mouvement du sujet dans certaines situations.
- **•** La détection de mouvement risque de ne pas fonctionner si le sujet bouge de manière excessive ou s'il est trop sombre.
- **•** Les images capturées à l'aide de la détection de mouvement peuvent présenter un léger « grain ».

## <span id="page-156-0"></span>**Assistance AF**

#### Commande MENU → Icône du menu  $\mathbf{Y}$  → Assistance AF → Commande  $\mathbf{\circledR}$

Vous pouvez activer ou désactiver l'illuminateur d'assistance AF qui vous aide à effectuer la mise au point lorsque le sujet est faiblement éclairé.

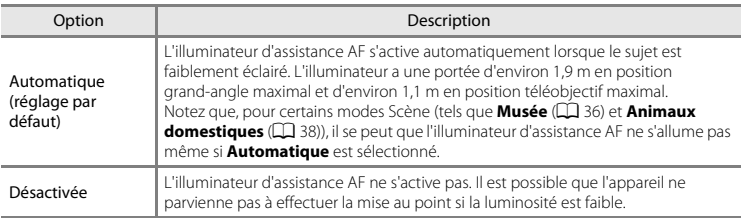

## **Réglages du son**

#### Commande MENU → Icône du menu  $Y \rightarrow$  Réglages du son → Commande ®

Vous pouvez ajuster les réglages du son suivants.

<span id="page-157-1"></span><span id="page-157-0"></span>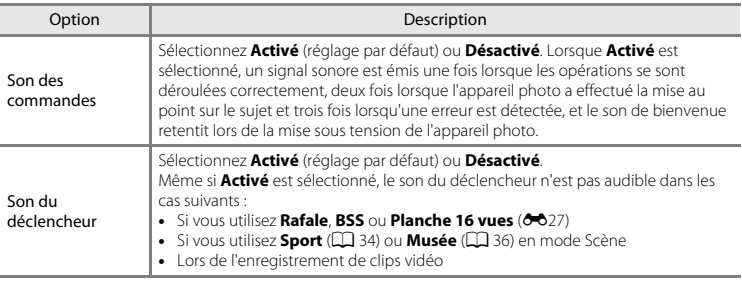

## B **Remarques concernant les réglages du son**

Le son des commandes et le son du déclencheur ne sont pas audibles lorsque vous utilisez le mode Scène **Animaux domestiques**.

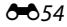

## **Extinction auto**

#### Commande MENU  $\rightarrow$  Icône du menu  $\Psi \rightarrow E$ xtinction auto  $\rightarrow$  Commande  $\circledR$

Si aucune opération n'est exécutée pendant un certain temps, le moniteur s'éteint automatiquement et l'appareil photo passe en mode Veille pour économiser l'énergie ( $\Box$ ) 19). Ce réglage détermine la durée qui s'écoule avant que l'appareil photo passe en mode Veille.

<span id="page-158-1"></span><span id="page-158-0"></span>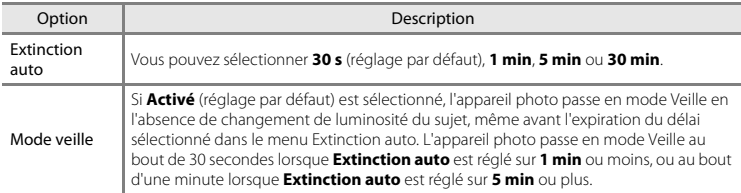

#### C **Lorsque le moniteur est éteint pour économiser l'énergie**

- **•** Lorsque l'appareil photo est en mode Veille, le témoin de mise sous tension clignote.
- **•** Si aucune opération n'est exécutée pendant trois minutes supplémentaires environ, l'appareil photo s'éteint automatiquement.
- **•** Lorsque le témoin de mise sous tension clignote, vous pouvez réactiver le moniteur en appuyant sur l'une des commandes suivantes :
	- → Commutateur marche-arrêt, déclencheur, commande ■, commande ou commande
	- $\bullet$  ( $\blacktriangleright$  enregistrement vidéo)

#### C **Réglage Extinction auto**

- **•** La durée qui s'écoule avant la mise en veille de l'appareil photo est fixée dans les situations suivantes :
	- Lorsqu'un menu est affiché : trois minutes (avec la fonction Extinction auto définie sur **30 s** ou **1 min**)
	- Pendant la visualisation d'un diaporama : jusqu'à 30 minutes
	- Lorsque le câble audio/vidéo est connecté : 30 minutes
- **•** L'appareil photo ne passe pas en mode Veille lorsque la carte Eye-Fi est en train de transférer des images.

## <span id="page-159-0"></span>**Formater la mémoire/Formatage de la carte**

Commande MENU  $\rightarrow$  Icône du menu  $\Psi \rightarrow$  Formater la mémoire/Formatage de la carte  $\rightarrow$ Commande OR

Cette option vous permet de formater la mémoire interne ou une carte mémoire.

*Le formatage de la mémoire interne et des cartes mémoire supprime définitivement toutes les données. Il n'est pas possible de récupérer les données qui ont été supprimées.* Assurez-vous de transférer les données que vous souhaitez conserver sur un ordinateur avant le formatage.

#### **Formatage de la mémoire interne**

Pour formater la mémoire interne, retirez la carte mémoire de l'appareil photo. L'option **Formater la mémoire** s'affiche dans le menu Configuration.

#### **Formatage de cartes mémoire**

Lorsqu'une carte mémoire est insérée dans l'appareil photo, l'option **Formatage de la carte** apparaît dans le menu Configuration.

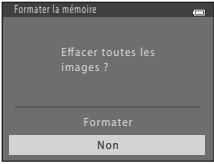

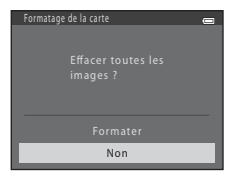

#### **EX** Remarques concernant le formatage de la mémoire interne et des cartes mémoire

- **•** Ne mettez pas l'appareil photo hors tension ou n'ouvrez pas le volet du logement pour accumulateur/ carte mémoire pendant le formatage.
- **•** Lorsque vous insérez pour la première fois dans cet appareil photo une carte mémoire qui a été utilisée dans un autre périphérique, veillez à la formater avec cet appareil photo.

#### <span id="page-160-0"></span>Commande MENU  $\rightarrow$  Icône du menu  $\gamma \rightarrow L$ angue/Language  $\rightarrow$  Commande  $\circledR$

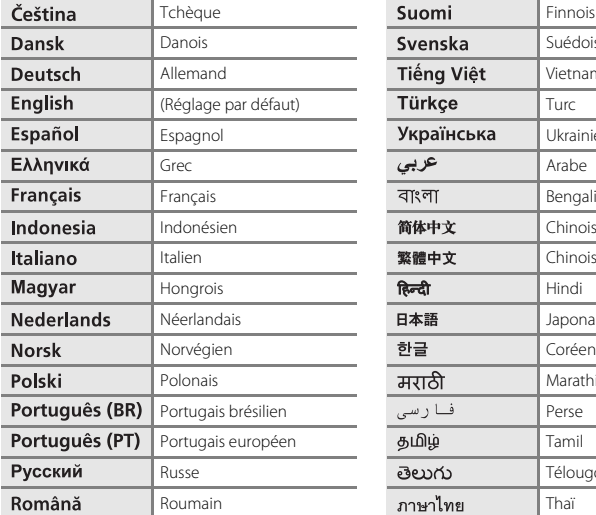

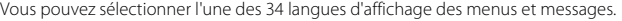

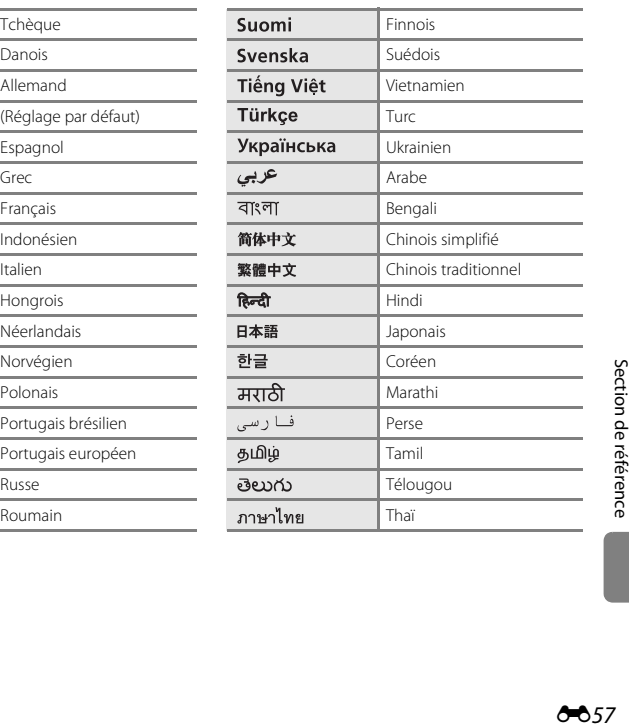

## <span id="page-161-1"></span>**Sortie vidéo**

#### Commande MENU  $\rightarrow$  Icône du menu  $\Psi \rightarrow$  Sortie vidéo  $\rightarrow$  Commande  $\circledR$

Vous pouvez régler les paramètres de connexion à un téléviseur.

Réglez le signal de sortie vidéo analogique de l'appareil photo sur **NTSC** ou **PAL** en fonction des spécifications de votre téléviseur.

## <span id="page-161-0"></span>**Détect. yeux fermés**

Commande MENU → Icône du menu  $\Psi$  → Détect. yeux fermés → Commande ®

Vous pouvez choisir si l'appareil photo doit détecter ou non les sujets ayant fermé les yeux lors de la prise de vue avec la fonction de détection de visage ( $\Box$  57) dans les modes suivants :

- Mode **ČI** (Auto simplifié)<br>• Mode Scène **Portrait** (□
- **•** Mode Scène **Portrait** ([A](#page-53-1)34) ou **Portrait de nuit** ([A](#page-54-0)35)

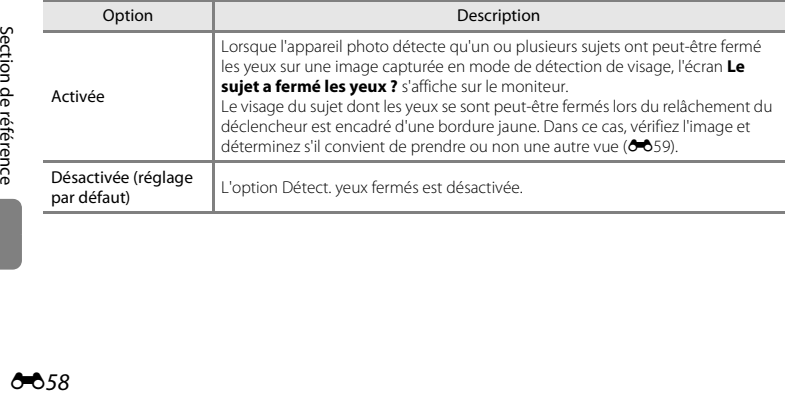

## <span id="page-162-0"></span>**Écran Détect. yeux fermés**

Lorsque l'écran **Le sujet a fermé les yeux ?** illustré à droite s'affiche sur le moniteur, les opérations décrites ci-dessous sont disponibles.

Si aucune opération n'est effectuée pendant quelques secondes, l'appareil revient automatiquement en mode de prise de vue.

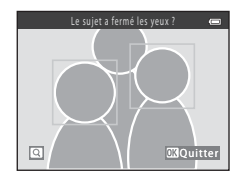

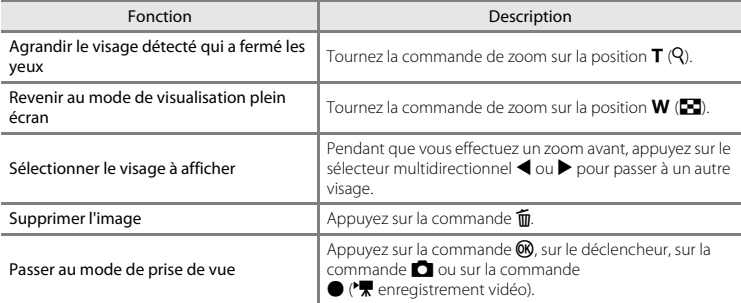

## <span id="page-163-0"></span>**Transfert Eye-Fi**

#### Commande MENU → Icône du menu + → Transfert Eye-Fi → Commande ®

Vous pouvez spécifier si la carte Eye-Fi de l'appareil photo (disponible auprès de fabricants tiers) envoie des images à votre ordinateur.

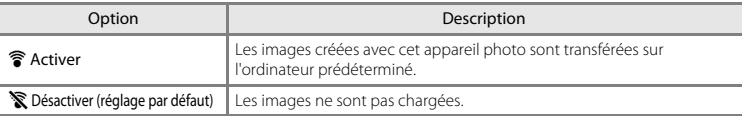

## B **Remarques à propos des cartes Eye-Fi**

- **•** Notez que les images ne sont pas transférées si l'intensité du signal est insuffisante, même si **Activer** est sélectionné.
- **•** Lorsque vous utilisez l'appareil photo dans une zone où l'émission d'un signal sans fil n'est pas autorisée, réglez cette fonction sur **Désactiver**.
- **•** Reportez-vous au mode d'emploi de votre carte Eye-Fi pour plus d'informations. En cas de dysfonctionnement ou si vous avez des questions, contactez le fabricant de la carte.
- **•** Vous pouvez utiliser l'appareil photo pour activer et désactiver les cartes Eye-Fi, par contre il ne prend pas en charge toutes les fonctions Eye-Fi.
- **•** L'appareil photo n'est pas compatible avec la fonction de mémoire infinie. Lorsqu'elle est installée sur un ordinateur, désactivez la fonction. Si la fonction de mémoire infinie est activée, le nombre de photos prises peut ne pas s'afficher correctement.
- **•** La fonction de transfert Eye-Fi est uniquement conçue pour être utilisée dans le pays d'achat. Avant de l'utiliser dans d'autres pays, informez-vous sur les lois et réglementations applicables dans ce pays.
- **•** Lorsque ce réglage est défini sur **Activer**, les accumulateurs/piles s'épuisent plus rapidement que d'ordinaire.

#### C **Indicateur de transfert Eye-Fi**

Vous pouvez vérifier sur le moniteur l'état de transfert de la carte Eye-Fi insérée dans l'appareil photo ( $\Box$ 6, [8](#page-27-0)).

- $\mathbb{R}$  **: Transfert Eve-Fi** est réglé sur **Désactiver**.
- 令 (s'allume) : transfert Eye-Fi activé ; en attente de transfert d'images.
- **•** (clignote) : transfert Eye-Fi activé : transfert d'images en cours.
- **•**  $\mathcal{F}$  : transfert Eye-Fi activé, mais il n'y a aucune image à transférer.
- **@** : une erreur a eu lieu. L'appareil photo ne peut pas contrôler la carte Eye-Fi.

#### 660

## **Réinitialisation**

Commande MENU  $\rightarrow$  Icône du menu  $\gamma \rightarrow$  Réinitialisation  $\rightarrow$  Commande  $\circledR$ 

L'option **Oui** permet de restaurer les paramètres de l'appareil photo à leurs valeurs par défaut.

#### **Fonctions de prise de vue de base**

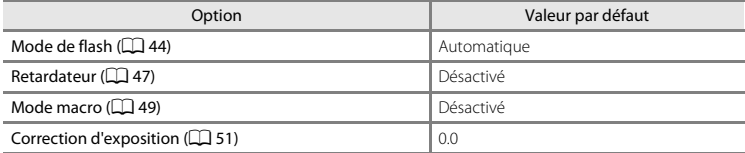

#### **Mode Scène**

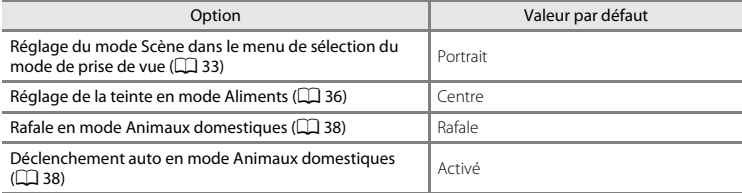

#### **Menu Portrait optimisé**

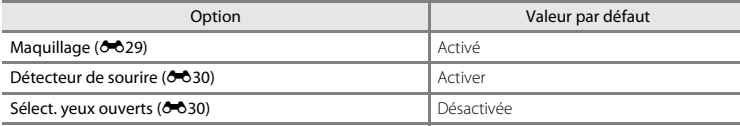

#### **Menu Prise de vue**

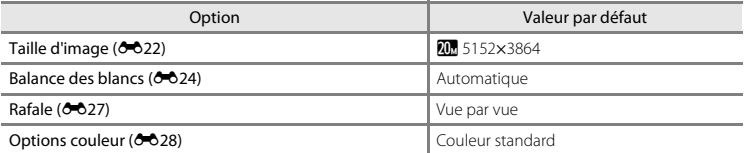

#### **Menu Clip vidéo**

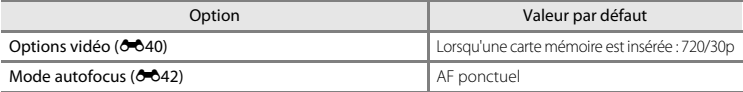

#### **Menu Configuration**

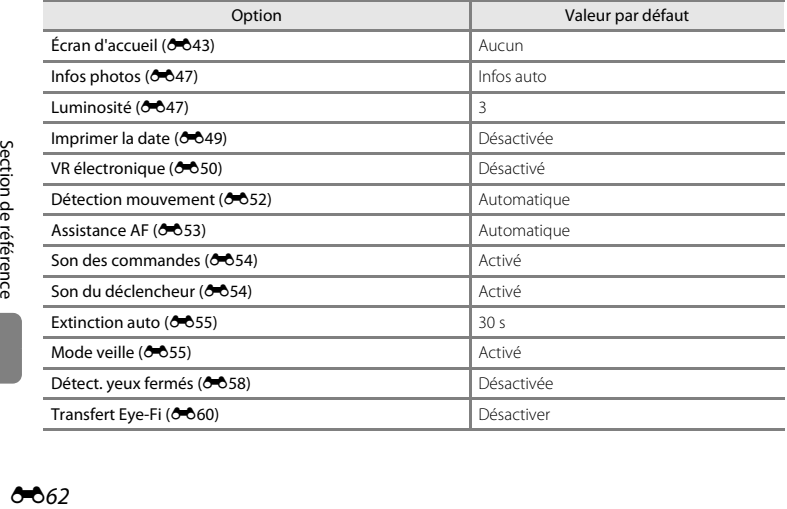

#### **Autres**

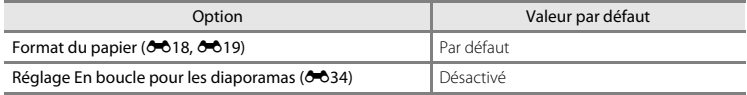

- **•** Lorsque vous sélectionnez **Réinitialisation**, la numérotation des fichiers de l'appareil photo est également réinitialisée ([E](#page-168-0)65). Après une réinitialisation, l'appareil photo détermine le numéro de fichier le plus élevé dans la mémoire interne ou sur la carte mémoire, et enregistre les images en utilisant le numéro de fichier suivant disponible. Pour réinitialiser la numérotation des fichiers sur « 0001 », supprimez toutes les images enregistrées dans la mémoire interne ou sur la carte mémoire ([A](#page-47-0)28) avant de sélectionner **Réinitialisation**.
- **•** Les paramètres du menu suivant ne sont pas affectés par la réinitialisation des menus à l'aide de l'option **Réinitialisation**.
	- Menu Prise de vue : Données de Pré-réglage manuel (<sup>66</sup>25) acquises pour **Balance des blancs**
	- Menu Configuration : réglages pour l'image enregistrée pour **Écran d'accueil (66**43), **Fuseau horaire et date (CO44), Langue/Language (CO57), Sortie vidéo (CO58) et Type d'accu/pile** ( $\partial$ 664)

## <span id="page-167-1"></span><span id="page-167-0"></span>**Type d'accu/pile**

#### Commande MENU → Icône du menu  $\mathbf{\hat{Y}}$  → Type d'accu/pile → Commande  $\circledR$

Pour s'assurer que l'appareil photo affiche le niveau correct des accumulateurs/piles ( $\Box$  18), sélectionnez le type correspondant aux accumulateurs/piles actuellement utilisés.

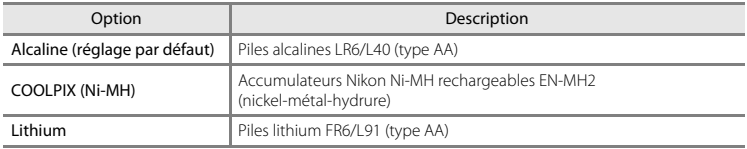

## **Version firmware**

Commande MENU  $\rightarrow$  Icône du menu  $\Psi \rightarrow$  Version firmware  $\rightarrow$  Commande  $\circledR$ 

Vous pouvez afficher la version actuelle du firmware de l'appareil photo.

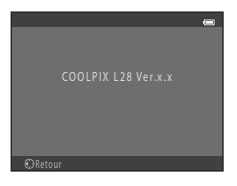

<span id="page-168-1"></span><span id="page-168-0"></span>Les images et les clips vidéo se voient attribuer des noms de fichiers composés comme suit.

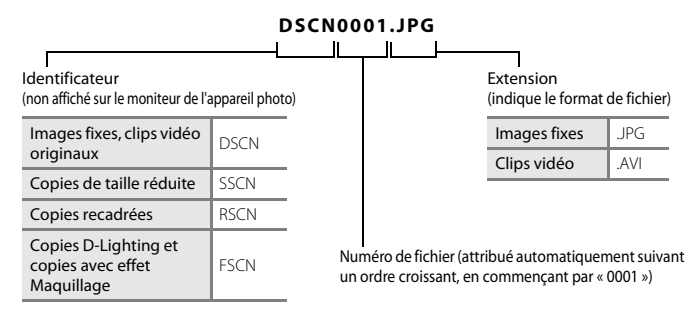

- **•** Les fichiers sont enregistrés dans des dossiers dont le nom est formé d'un numéro de dossier suivi de « NIKON » (par exemple « 100NIKON »). Un seul dossier peut contenir jusqu'à 200 images ; si le dossier actuel contient déjà 200 images, un nouveau dossier sera créé lors de la prochaine capture d'images, dossier dont le nom est composé du chiffre suivant celui du dossier actuel (par exemple « 100NIKON » → « 101NIKON »). Lorsque le nombre de fichiers au sein du dossier atteint 9999, un nouveau dossier est créé. Les numéros de fichier sont attribués automatiquement en commençant par 0001.
- [E](#page-105-0)n mode Panoramique assisté ( $\bigcirc$ 62), un dossier est créé pour chaque session de prise de vue en utilisant la convention de dénomination suivante : « Numéro de dossier + P\_XXX » (par exemple « 101P\_001 »). Les images sont enregistrées par numéros de fichier croissants en commençant par 0001.
- **•** Les fichiers copiés à l'aide de la fonction **Copier** > **Images sélectionnées** sont copiés sur le dossier en cours, où ils reçoivent de nouveaux numéros de fichiers dans l'ordre croissant en commençant à partir du plus grand numéro de fichier en mémoire. La fonction **Copier** > **Toutes les images** copie tous les dossiers depuis le support source. Les noms de fichiers ne changent pas, mais de nouveaux numéros de dossiers sont attribués dans l'ordre croissant, en commençant par le plus grand numéro de dossier sur le support de destination (<sup>66</sup>38).
- **•** Si le dossier actuel est numéroté 999 et contient 200 images, ou si une image est numérotée 9999, vous ne pouvez plus capturer d'images tant que la mémoire interne ou la carte mémoire n'est pas formatée (<sup>66</sup>656) ou tant que vous n'insérez pas une nouvelle carte mémoire.

## **Accessoires optionnels**

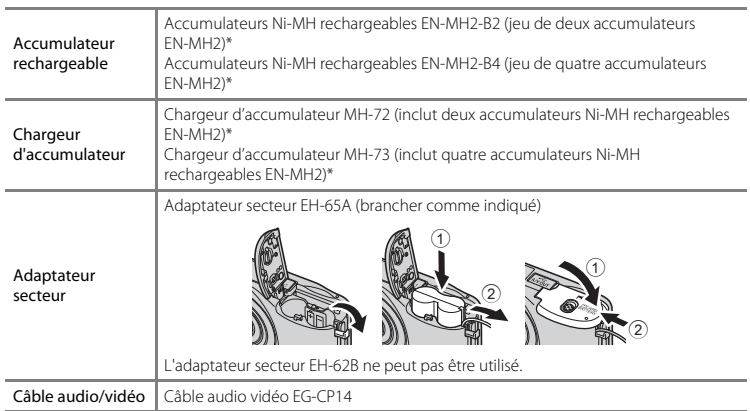

\* Pour recharger les accumulateurs EN-MH2, utilisez uniquement le chargeur d'accumulateur MH-72 ou MH-73. N'utilisez pas ces chargeurs d'accumulateur pour recharger un autre type d'accumulateur.

# **Messages d'erreur**

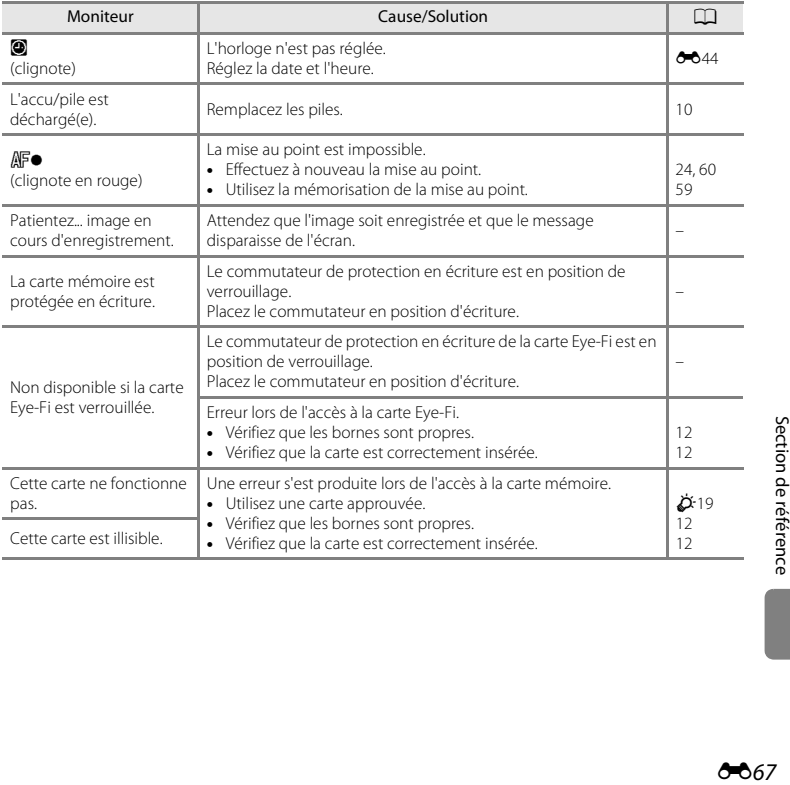

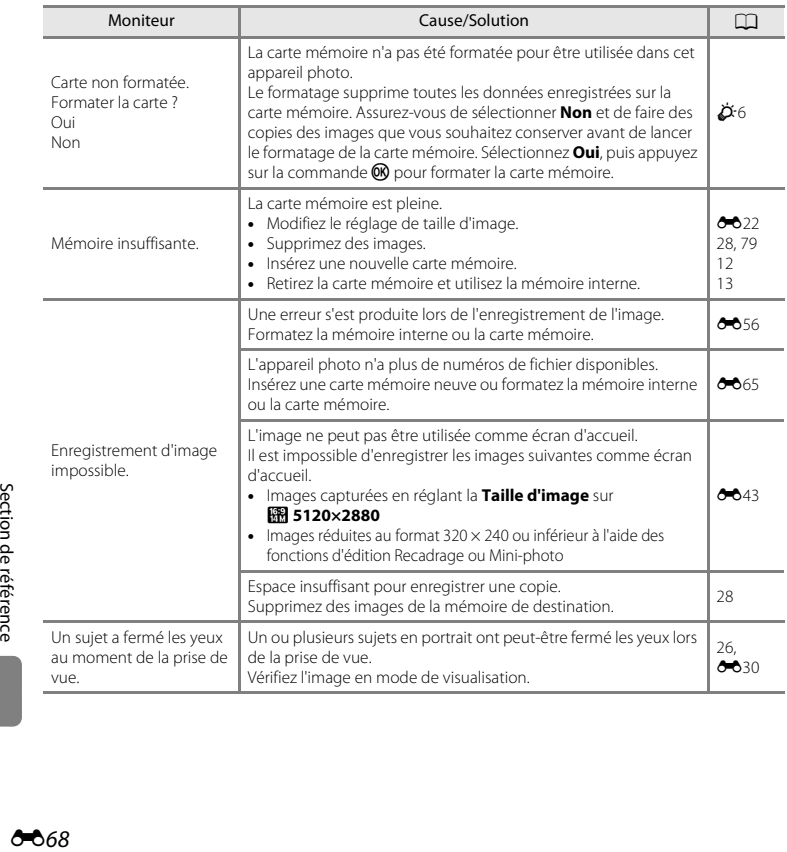

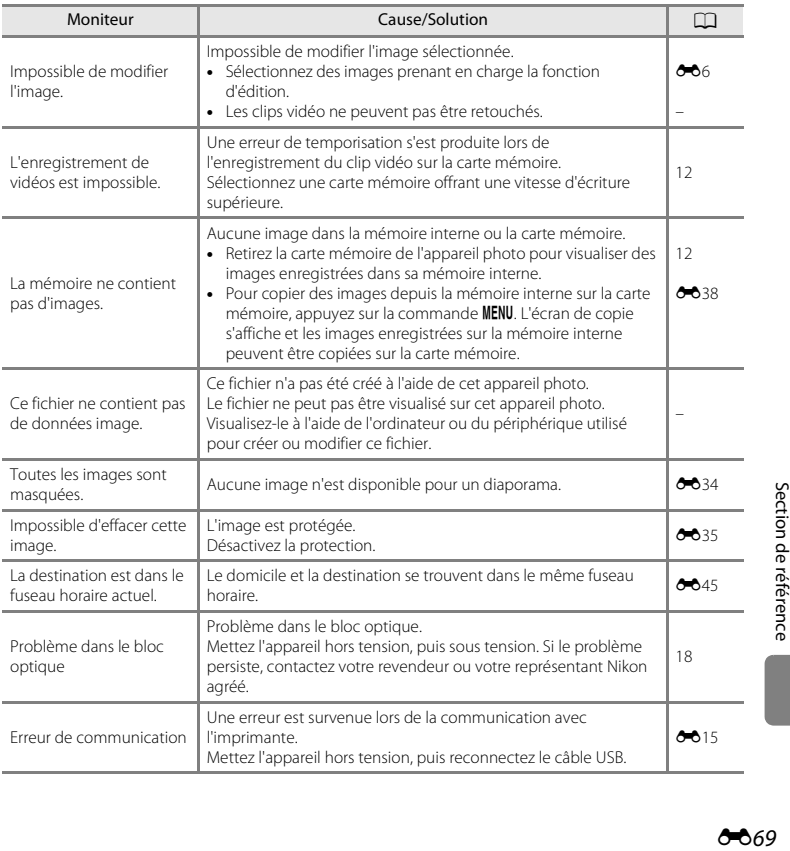

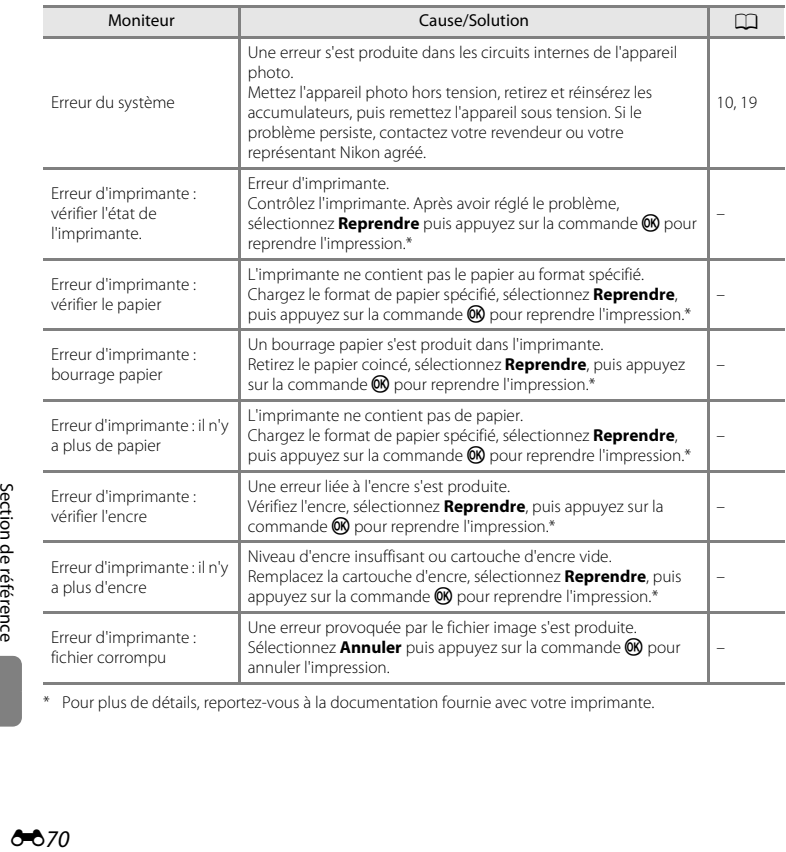

\* Pour plus de détails, reportez-vous à la documentation fournie avec votre imprimante.

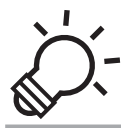

# $\widehat{\bigcirc}$  Notes techniques et index

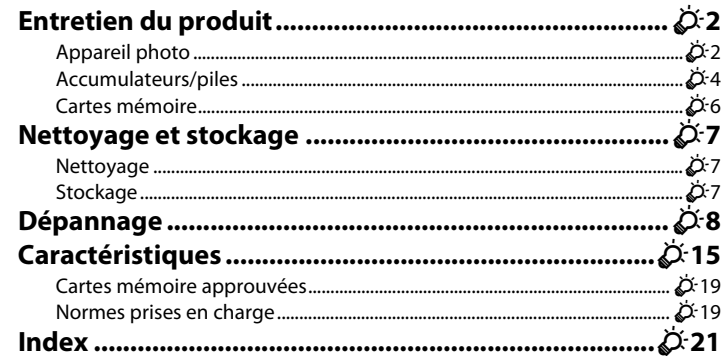

## <span id="page-175-1"></span><span id="page-175-0"></span>**Appareil photo**

Pour continuer à profiter au mieux des fonctions de votre appareil photo Nikon, observez les précautions suivantes ainsi que les précautions mentionnées dans la documentation « [Pour votre](#page-11-0)  [sécurité](#page-11-0) » ( $\Box$  x - [xv](#page-16-0)) lorsque vous utilisez ou rangez votre appareil.

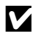

## B **Ne soumettez pas le produit à des chocs violents**

Le produit risque de ne plus fonctionner correctement en cas de chute ou de choc. Ne touchez pas l'objectif ou le volet de protection de l'objectif et veillez à le manipuler avec précaution.

## B **Gardez l'appareil au sec**

Si de l'eau pénètre dans l'appareil photo, les composants internes risquent de rouiller ou d'être endommagés. La réparation de l'appareil photo peut alors s'avérer coûteuse, voire impossible.

## $\mathbf{V}$  Évitez des changements brusques de température

Les changements brusques de température, comme il peut s'en produire lorsque vous entrez ou sortez d'un local chauffé par temps froid, sont susceptibles de créer de la condensation à l'intérieur de l'appareil. Pour éviter ce problème, rangez votre équipement dans un étui ou dans un sac plastique avant de l'exposer à de brusques changements de température.

## B **Maintenez-le à distance des champs magnétiques puissants**

N'utilisez pas et ne stockez pas cet appareil à proximité d'équipements émettant de fortes radiations électromagnétiques ou de forts champs magnétiques. Une forte charge statique ou les champs magnétiques générés par des équipements tels que des émetteurs radio peuvent interférer avec le moniteur, corrompre les données enregistrées sur la carte mémoire ou endommager les circuits internes de votre appareil.

#### B **Ne dirigez pas l'objectif vers des sources lumineuses importantes pendant de longues périodes**

Évitez de diriger l'objectif vers le soleil ou d'autres sources lumineuses puissantes pendant une période prolongée lors de l'utilisation ou du stockage de l'appareil photo. Une lumière intense peut endommager le capteur d'images ou d'autres composants, produisant un effet de flou blanc sur les photos.

#### **Mettez l'appareil photo hors tension avant de retirer les accumulateurs, l'adaptateur secteur ou la carte mémoire**

Vous risquez d'endommager l'appareil photo ou la carte mémoire si vous retirez les accumulateurs, l'adaptateur secteur ou la carte mémoire alors que l'appareil est sous tension. Si vous les retirez pendant que l'appareil photo est en train d'enregistrer ou de supprimer des données, vous risquez de perdre des données et d'endommager la mémoire de l'appareil photo ou la carte mémoire.

#### **Remarques concernant le moniteur**

- **•** Les moniteurs et les viseurs électroniques sont fabriqués avec une très haute précision ; 99,99% des pixels au moins sont effectifs et seuls 0,01% sont absents ou défectueux. Par conséquent, bien que ces affichages puissent comporter des pixels allumés en permanence (blanc, rouge, bleu ou vert) ou au contraire éteints en permanence (noir), ceci ne constitue pas un dysfonctionnement et n'affecte pas les images enregistrées avec votre appareil.
- **•** Frotter la surface du moniteur ou appuyer dessus peut provoquer des dommages ou un dysfonctionnement. Si le moniteur venait à se casser, faites très attention de ne pas vous couper avec le verre et évitez tout contact des cristaux liquides avec la peau, les yeux ou la bouche.
- **•** Les images du moniteur peuvent être difficiles à percevoir sous un éclairage très lumineux.
- **•** Le moniteur est éclairé grâce à un rétro-éclairage par DEL. Si la lumière émise par le moniteur devient faible ou si ce dernier clignote, contactez votre représentant Nikon agréé.

## **EX** Remarques concernant les marbrures

Des traînées blanches ou colorées peuvent être visibles lors du cadrage de sujets lumineux sur le moniteur. Ce phénomène, que l'on appelle « marbrure », se produit lorsque le capteur d'image est exposé à une lumière extrêmement vive ; il s'agit d'une caractéristique des capteurs d'image et ne signale pas un dysfonctionnement. Les marbrures peuvent également prendre la forme d'une décoloration partielle sur le moniteur pendant la prise de vue. Elles n'apparaissent pas sur les images enregistrées avec l'appareil, sauf dans le cas des clips vidéo et des images enregistrées en réglant **Planche 16 vues** sur **Rafale**. Lors d'une prise de vue dans ces modes, nous vous recommandons d'éviter les sujets lumineux tels que le soleil, la réflexion de la lumière du soleil et les éclairages électriques.

## <span id="page-177-0"></span>**Accumulateurs/piles**

Veillez à lire et observer les avertissements mentionnés dans la section « [Pour votre sécurité](#page-11-0) » ([A](#page-11-0)x[-xv\)](#page-16-0) avant utilisation.

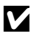

## B **Remarques concernant l'utilisation des accumulateurs/piles**

- **•** Il existe un risque de surchauffe des accumulateurs/piles usagés. Manipulez-les avec soin.
- **•** N'utilisez pas les accumulateurs/piles au-delà de leur date d'expiration recommandée.
- **•** Ne mettez pas l'appareil photo sous tension puis hors tension à répétition si des accumulateurs/piles déchargés sont insérés dans l'appareil photo.

## **Accumulateurs de rechange**

Nous vous recommandons d'emporter des accumulateurs de rechange selon l'endroit où vous comptez prendre des photos. Il peut être difficile d'acheter des accumulateurs dans certaines régions.

## B **Charge des accumulateurs/piles**

Si vous utilisez des accumulateurs/piles rechargeables en option, chargez-les avant de prendre des photos. Les accumulateurs/piles ne sont pas chargés au moment de l'achat.

Veillez à lire et observer les avertissements mentionnés dans le mode d'emploi fourni avec le chargeur d'accumulateur.

## B **Charge des accumulateurs/piles rechargeables**

- **•** Ne mélangez pas des accumulateurs/piles présentant des niveaux de charge restante différents, ou encore de marques ou de modèles différents.
- **•** Lorsque vous utilisez des accumulateurs EN-MH2 avec le COOLPIX L28, chargez-les par deux à l'aide du chargeur d'accumulateur MH-72. Lorsque vous utilisez le chargeur d'accumulateur MH-73, chargez deux ou quatre accumulateurs à la fois. Utilisez uniquement le chargeur d'accumulateur MH-72 ou MH-73 pour charger les accumulateurs EN-MH2.
- **•** Lorsque vous utilisez le chargeur d'accumulateur MH-72 ou MH-73, chargez uniquement des accumulateurs EN-MH2.

#### B **Remarques concernant les accumulateurs rechargeables EN-MH1 et le chargeur d'accumulateur MH-70/71**

- **•** Vous pouvez également utiliser des accumulateurs Ni-MH rechargeables EN-MH1 avec cet appareil photo.
- **•** Utilisez uniquement le chargeur d'accumulateur MH-70 ou MH-71 pour charger les accumulateurs EN-MH1.
- **•** Lorsque vous utilisez le chargeur d'accumulateur MH-70 ou MH-71, chargez uniquement des accumulateurs EN-MH1.
- Réglez Type d'accu/pile ( $\Box$  83,  $\bullet$  64) sur **COOLPIX (Ni-MH)**.

O-4

## **.**<br>1 Remarques concernant les accumulateurs Ni-MH rechargeables

- **•** Si vous rechargez à répétition des accumulateurs Ni-MH rechargeables alors qu'il reste un certain niveau de charge, le message « **L'accu/pile est déchargé(e).** » peut s'afficher prématurément lorsque vous utilisez les accumulateurs. Ceci est dû à l'effet de mémoire, selon lequel la quantité de charge que les accumulateurs peuvent contenir décroît temporairement. Utilisez les accumulateurs jusqu'à ce qu'ils soient épuisés. Leur comportement habituel sera alors restauré.
- **•** Les accumulateurs Ni-MH rechargeables se déchargent même lorsqu'ils ne sont pas utilisés. Nous vous recommandons de recharger les piles juste avant de les utiliser.

## **M** Utilisation par temps froid

La performance des accumulateurs/piles décroît par temps froid. Lorsque vous utilisez l'appareil photo par temps froid, évitez que l'appareil photo et les accumulateurs/piles ne deviennent trop froids. L'appareil photo risque de ne pas fonctionner si vous utilisez des accumulateurs/piles déchargés par temps froid. Gardez au chaud les accumulateurs/piles de rechange et alternez entre les deux jeux d'accumulateurs/piles. Les accumulateurs/piles qui ne peuvent pas être utilisés parce que leur température est devenue trop froide peuvent souvent être utilisés à nouveau une fois qu'ils se sont réchauffés.

## B **Contacts des accumulateurs/piles**

Si les contacts de l'accumulateur sont sales, l'appareil photo peut ne pas fonctionner. Nettoyez les contacts à l'aide d'un chiffon sec.

## $\blacksquare$  Charge d'accumulateur restante

Si vous insérez des accumulateurs/piles déchargés dans l'appareil photo, l'appareil peut indiquer que le niveau de charge restante est adéquat. Ceci est une caractéristique des accumulateurs.

## **B** Recyclage

Les accumulateurs usagés sont une ressource précieuse. Recyclez-les en suivant les réglementations locales. Couvrez les contacts des accumulateurs avec un adhésif en plastique pour le recyclage.

## <span id="page-179-1"></span><span id="page-179-0"></span>**Cartes mémoire**

- N'utilisez que des cartes mémoire Secure Digital. Cartes mémoire approuvées →  $\overleftrightarrow{Q}$ +19
- **•** Observez les précautions mentionnées dans la documentation fournie avec votre carte mémoire.
- **•** Ne collez pas d'étiquette ou d'autocollant sur la carte mémoire.
- **•** Ne formatez pas la carte mémoire à l'aide d'un ordinateur.
- **•** Avant d'utiliser une carte mémoire avec cet appareil photo, formatez la carte à l'aide de l'appareil photo si elle a été utilisée avec un autre périphérique. Avant d'utiliser une nouvelle carte mémoire, nous vous recommandons d'utiliser cet appareil photo pour formater la carte.
- **•** Notez que *le formatage d'une carte mémoire supprime définitivement toutes les images et les autres données de la carte mémoire*. Si vous souhaitez conserver certaines des données enregistrées sur la carte mémoire, copiez-les sur un ordinateur avant le formatage.
- **•** Si le message **Carte non formatée. Formater la carte ?** s'affiche lorsque vous insérez une carte mémoire, vous devez formater la carte mémoire. Si la carte mémoire contient des données que vous ne voulez pas supprimer, sélectionnez **Non**. Copiez ces données sur un ordinateur avant le formatage. Pour formater la carte mémoire, sélectionnez **Oui** puis appuyez sur la commande  $\textcircled{\textbf{R}}$ .
- **•** Veillez à observer les précautions suivantes lors du formatage de la carte mémoire, de l'enregistrement et de la suppression d'images, et de la copie d'images sur un ordinateur. Les données ou la carte mémoire elle-même risquent sinon d'être endommagées.
	- N'ouvrez pas le volet du logement pour accumulateur/carte mémoire et ne retirez pas la carte mémoire ou les accumulateurs.
	- N'éteignez pas l'appareil photo
	- Ne débranchez pas l'adaptateur secteur
### <span id="page-180-0"></span>**Nettoyage**

N'utilisez pas d'alcool, de diluant ou d'autres produits chimiques volatiles.

<span id="page-180-1"></span>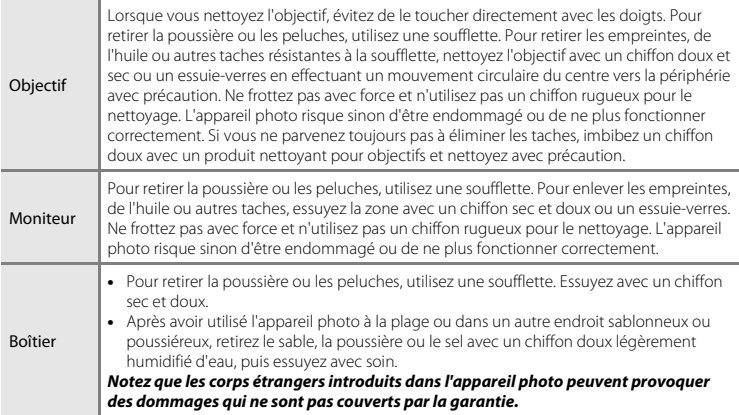

## **Stockage**

Retirez les accumulateurs si vous envisagez de ne pas utiliser l'appareil pendant une période prolongée. Pour éviter la formation de moisissures ou des dysfonctionnements, et pour garantir un fonctionnement durable et sans problème de l'appareil photo, nous vous recommandons d'insérer les accumulateurs et d'utiliser l'appareil photo environ une fois par mois. Ne rangez pas votre appareil avec de la naphtaline ou du camphre ou dans un endroit qui est :

- **•** À proximité d'appareils générant de forts champs électromagnétiques comme des téléviseurs ou des radios
- **•** Exposé à des températures inférieures à –10 °C ou supérieures à 50 °C
- **•** Mal aéré ou soumis à une humidité supérieure à 60%

Si l'appareil photo ne fonctionne pas correctement, consultez la liste des problèmes présentée ci-dessous avant de contacter votre revendeur ou votre représentant Nikon agréé.

### **Problèmes d'alimentation, d'affichage et de réglages**

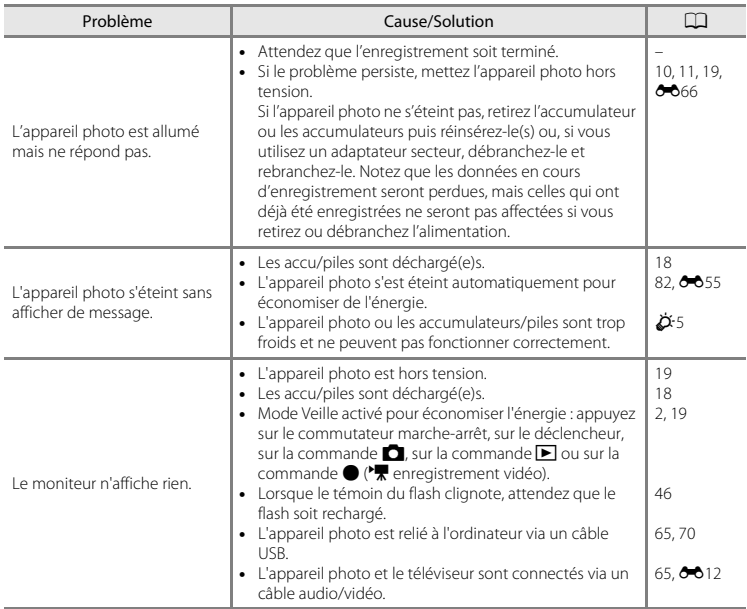

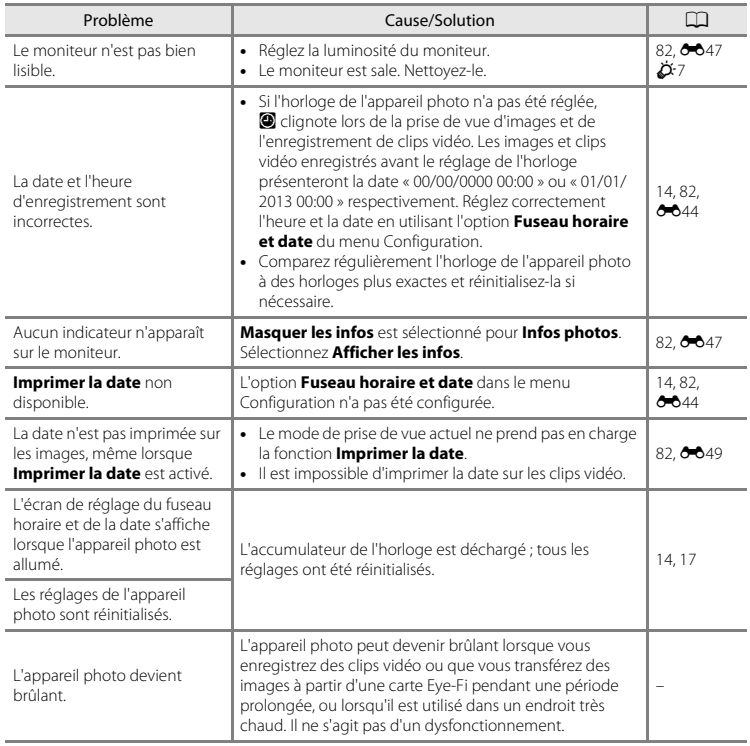

### **Problèmes de prise de vue**

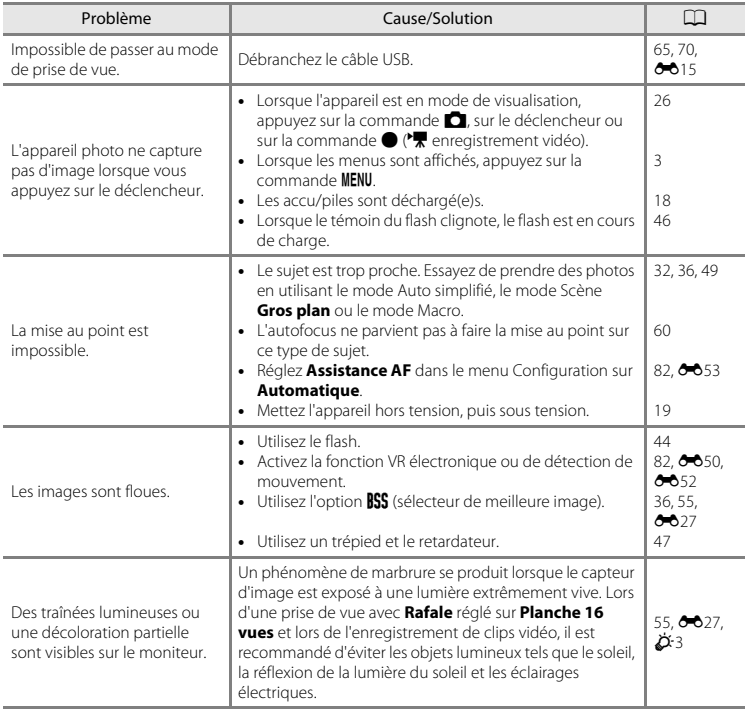

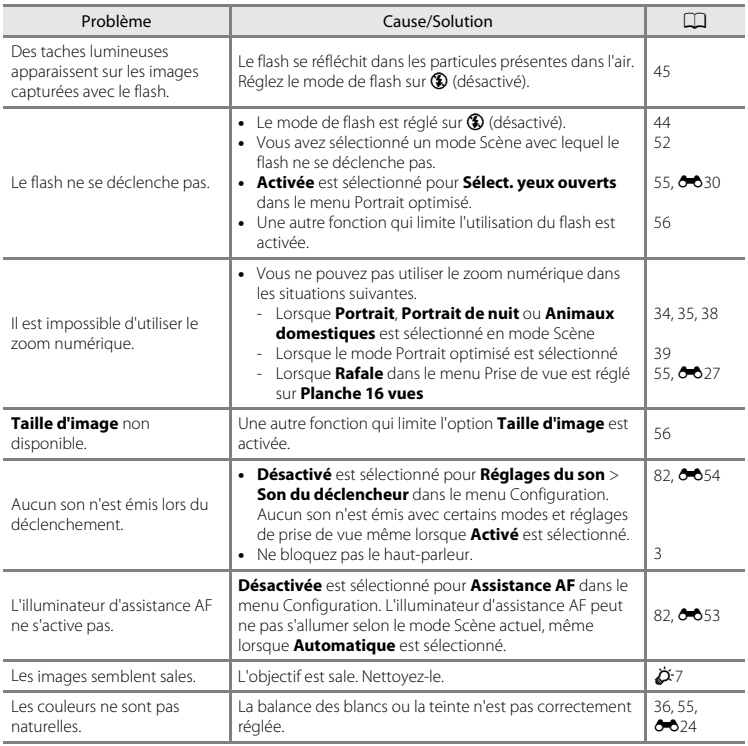

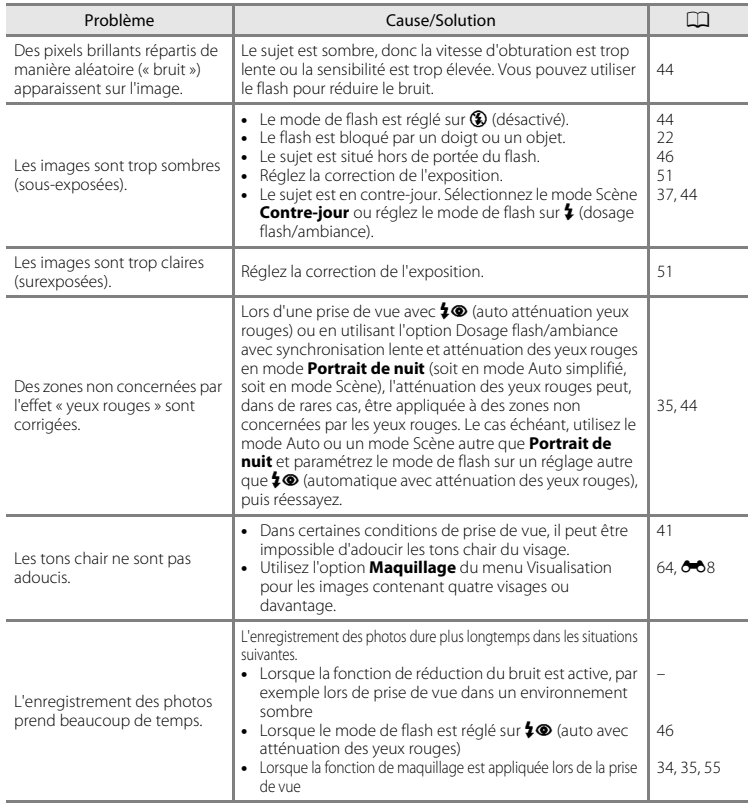

### **Problèmes de visualisation**

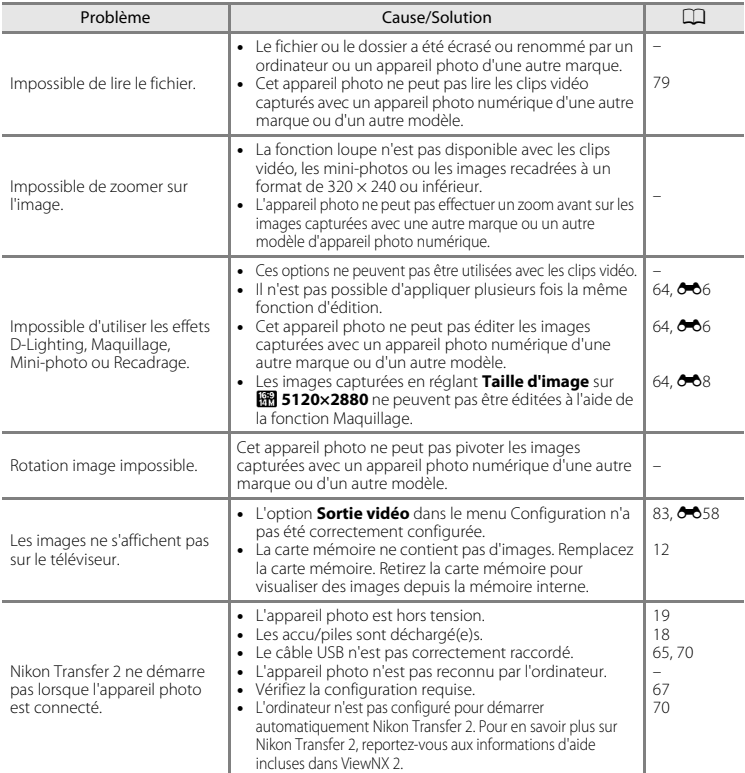

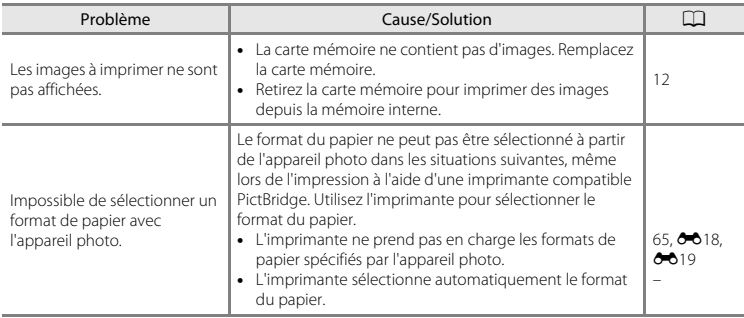

# **Caractéristiques**

### Appareil photo numérique Nikon COOLPIX L28

<span id="page-188-0"></span>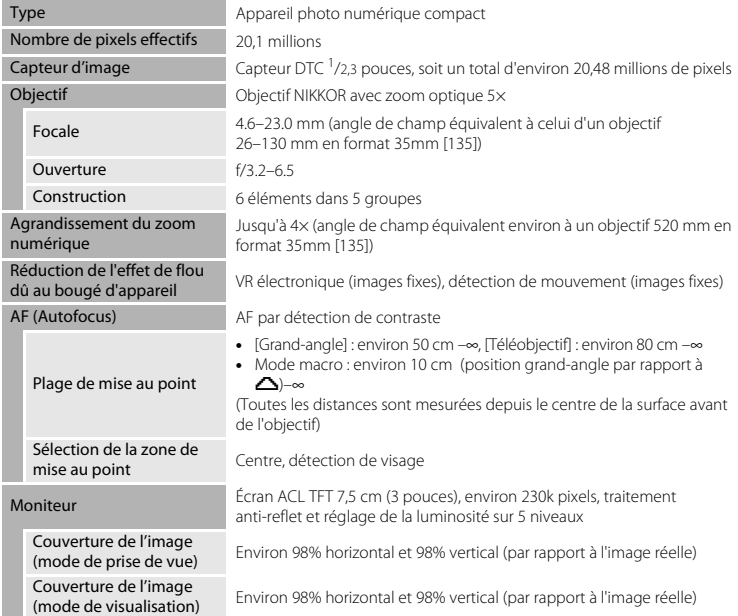

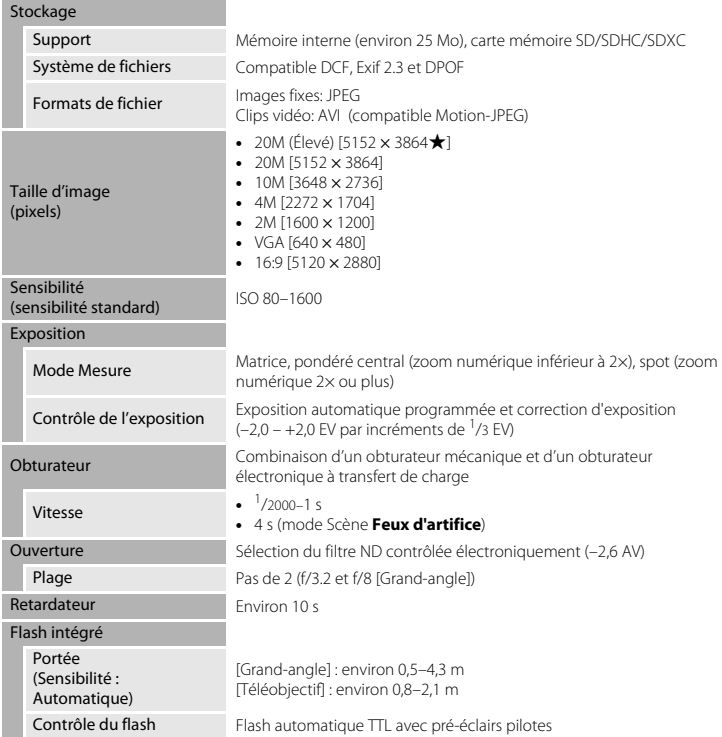

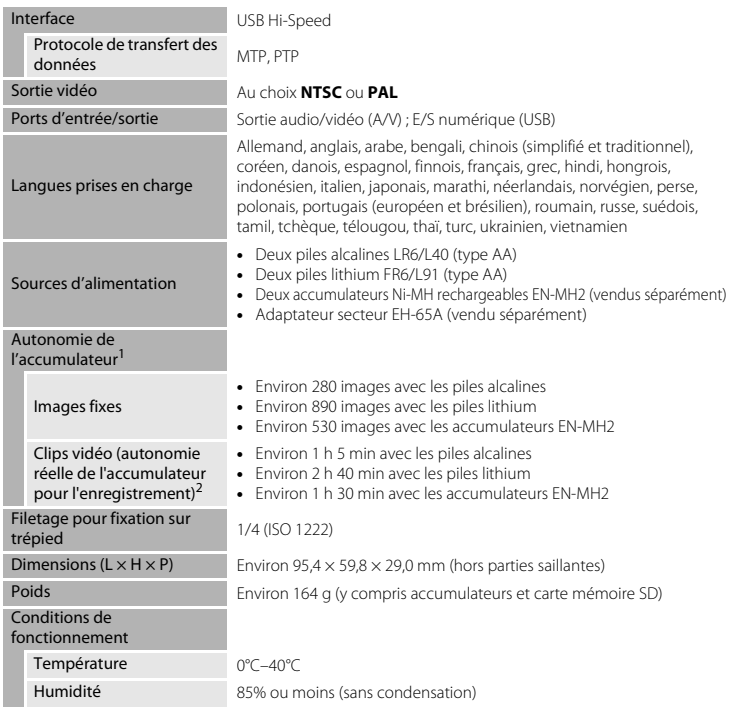

<span id="page-190-0"></span>**•** Sauf indication contraire, toutes les données sont basées sur des piles alcalines LR6/L40 neuves (type AA) et une température ambiante de 23 ±3 °C telle que spécifiée par la CIPA (Camera and Imaging Products Association ; Association des fabricants d'appareils photo et de produits d'imagerie).

- <sup>1</sup> Chiffres basés sur les normes de la CIPA (Camera and Imaging Products Association ; Association des fabricants d'appareils photo et de produits d'imagerie) pour la mesure de l'autonomie des accumulateurs/piles des appareils photo. Performances pour les images fixes mesurées dans les conditions de test suivantes : x **5152×3864** sélectionné pour **Taille d'image**, zoom ajusté à chaque prise de vue, et flash déclenché une fois sur deux. La durée d'enregistrement de clip vidéo part de l'hypothèse que f**720/30p** est sélectionné pour **Options vidéo**. Les chiffres peuvent varier selon l'utilisation, l'intervalle entre les prises de vue et la durée d'affichage des menus et des images. Les piles fournies le sont seulement à des fins d'essai. Les chiffres indiqués pour les piles lithium ont été
- mesurés à l'aide de piles FR6/L91 (type AA) Energizer(R) Ultimate Lithium disponibles dans le commerce.<br>Les fichiers vidéo individuels ne peuvent pas excéder une taille de 2 Go ou une durée de 29 minutes. L'enregistrement peut prendre fin avant que cette limite soit atteinte si la température de l'appareil photo devient élevée.

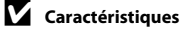

- **•** Nikon ne peut être tenu responsable des erreurs contenues dans ce manuel.
- **•** Nikon se réserve le droit de modifier à tout moment les caractéristiques du matériel et du logiciel décrites dans ce manuel.

# <span id="page-192-0"></span>**Cartes mémoire approuvées**

Les cartes mémoire Secure Digital (SD) suivantes ont été testées et certifiées conformes avec cet appareil photo.

**•** Les cartes mémoire conformes à la classe 6 ou supérieure du classement des vitesses SD sont recommandées pour l'enregistrement de clips vidéo. L'enregistrement d'un clip vidéo peut s'interrompre de manière inattendue en cas d'utilisation d'une carte mémoire de niveau de vitesse inférieur.

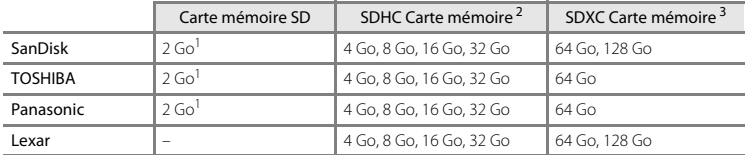

<sup>1</sup> Si la carte mémoire est utilisée avec un lecteur de cartes ou un périphérique similaire, assurez-vous qu'il prend en charge les cartes de 2 Go.

<sup>2</sup> Compatible SDHC.

Si la carte mémoire est utilisée avec un lecteur de cartes ou un périphérique similaire, assurez-vous que ce dernier prend en charge les cartes SDHC.

<sup>3</sup> Compatible SDXC.

Si la carte mémoire est utilisée avec un lecteur de cartes ou un périphérique similaire, assurez-vous que ce dernier prend en charge les cartes SDXC.

**•** Contactez le fabricant pour obtenir de plus amples informations sur les cartes ci-dessus. Nous ne pouvons pas garantir la performance de l'appareil photo si vous utilisez des cartes mémoire d'autres fabricants.

# <span id="page-192-2"></span>**Normes prises en charge**

- **• DCF** : la norme Design Rule for Camera File System (Architecture pour système de fichier d'appareil photo) est largement utilisée dans le secteur des appareils photo numériques pour garantir la compatibilité entre différentes marques d'appareils photo.
- <span id="page-192-1"></span>**• DPOF** : Digital Print Order Format (Format de commande d'impression numérique) est une norme industrielle qui permet d'imprimer des photos à partir de commandes d'impression stockées sur la carte mémoire.
- **• Exif version 2.3** : cet appareil photo prend en charge Exif (Exchangeable Image File Format) version 2.3, une norme qui permet d'utiliser les données enregistrées avec des photos pour une reproduction optimale des couleurs lors de l'impression des images sur des imprimantes compatibles Exif.

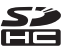

Notes techniques et index

Notes techniques et index

**• PictBridge** : norme développée en collaboration avec les industries des appareils photo numériques et des imprimantes, qui permet d'imprimer directement des photos sur une imprimante sans connecter l'appareil photo à un ordinateur.

#### **Informations sur les marques commerciales**

- **•** Microsoft, Windows et Windows Vista sont des marques commerciales ou des marques déposées de Microsoft Corporation aux États-Unis et/ou dans d'autres pays.
- **•** Macintosh, Mac OS et QuickTime sont des marques déposées de Apple Inc. aux États-Unis et dans d'autres pays.
- **•** Adobe et Acrobat sont des marques déposées de Adobe Systems Inc.
- **•** Les logos SDXC, SDHC et SD sont des marques commerciales de SD-3C, LLC.
- 
- **•** PictBridge est une marque commerciale.<br>• Tous les autres noms de marques mentionnés dans ce manuel ou dans les autres documentations **•** Tous les autres noms de marques mentionnés dans ce manuel ou dans les autres documentations fournies avec votre matériel Nikon sont des marques commerciales ou des marques déposées de leurs détenteurs respectifs.

#### **Licence FreeType (FreeType2)**

Certaines parties de ce logiciel sont protégées par copyright © 2013 The FreeType Project (« www.freetype.org »). Tous droits réservés.

#### **Licence MIT (Harfbuzz)**

Certaines parties de ce logiciel sont protégées par copyright © 2013 The Harfbuzz Project (« http://www.freedesktop.org/wiki/Software/HarfBuzz »). Tous droits réservés.

# **Index**

# **Symboles**

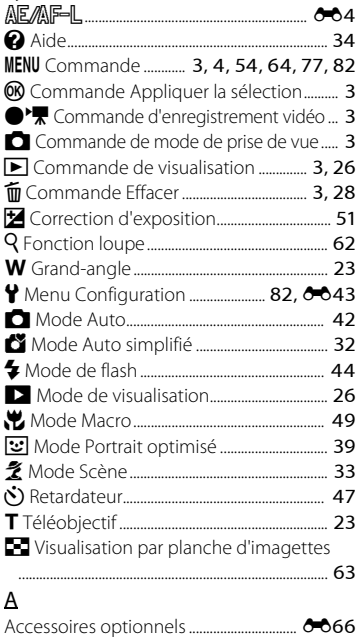

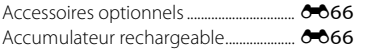

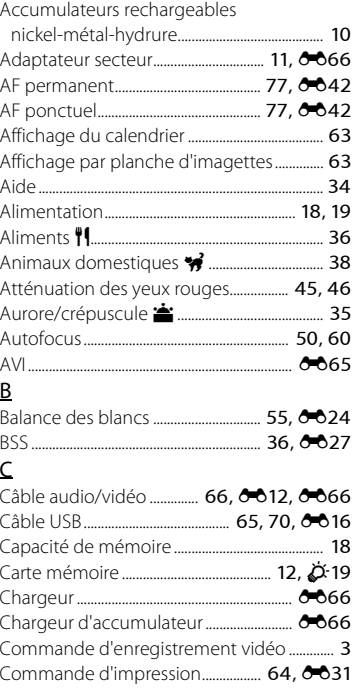

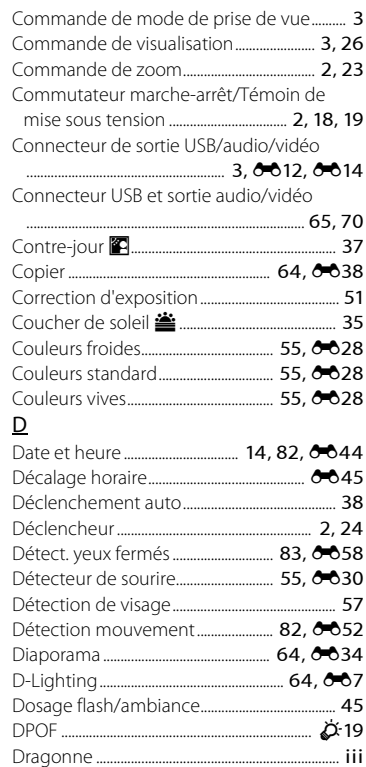

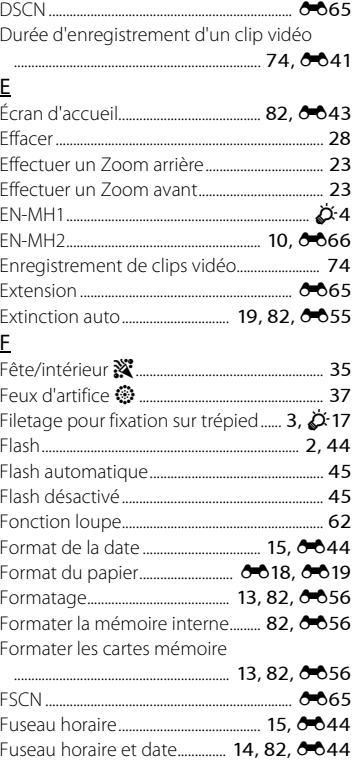

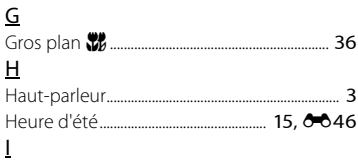

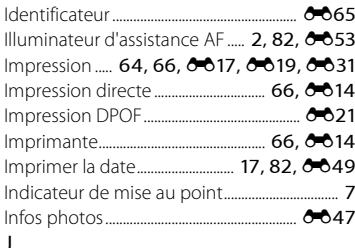

# $JPG$ ...

 $\mathsf{L}% _{0}\left( \mathsf{L}_{0}\right) \equiv\mathsf{L}_{0}\left( \mathsf{L}_{0}\right)$ 

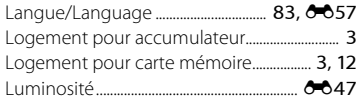

 $665$ 

### $\underline{\mathsf{M}}$

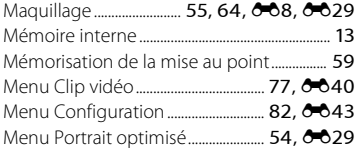

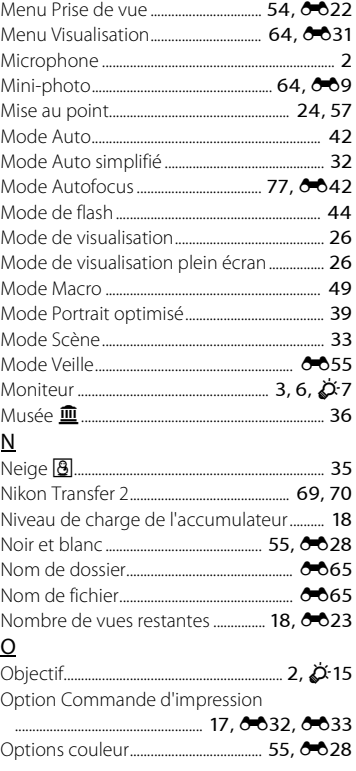

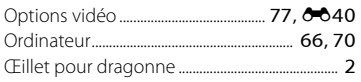

# $\underline{\mathsf{P}}$

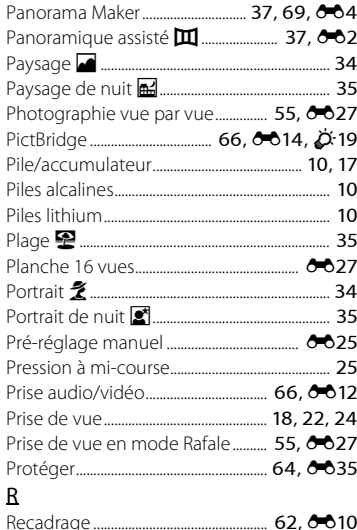

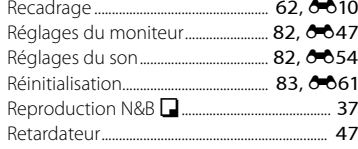

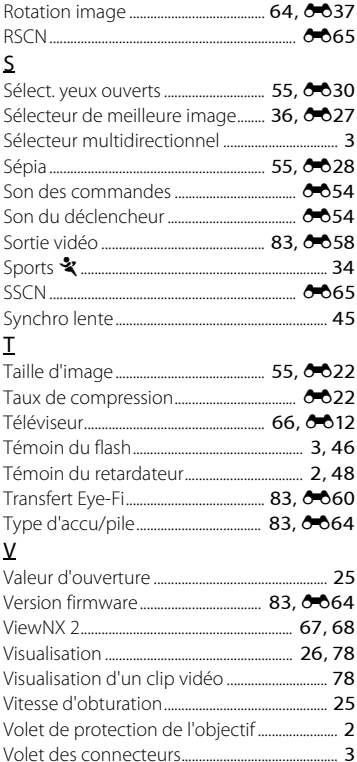

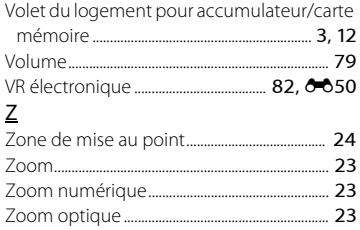

Il est interdit de reproduire une partie ou l'intégralité de ce manuel sous quelque forme que ce soit (à l'exception d'une brève citation dans un article ou un essai), sans autorisation écrite de NIKON CORPORATION.

CT3A03(13) 6MN15913-03

**NIKON CORPORATION** 

© 2013 Nikon Corporation